# **ARGUS4 Handbuch**

Für die Nutzung der beschriebenen ISDN- und Analog-Funktionen ist die optionale Erweiterung **"ISDN- und Analog-Schnittstelle"** erforderlich!

## **by intec GmbH, D-58507 Lüdenscheid, Germany, 2004**

Alle Rechte, auch der Übersetzung, vorbehalten. Kein Teil des Werkes darf in irgendeiner Form (Druck, Fotokopie, Mikrofilm oder einem anderen Verfahren) ohne schriftliche Genehmigung reproduziert, vervielfältigt oder verbreitet werden.

All rights are reserved. No one is permitted to reproduce or duplicate, in any form, the whole or part of this document without intec´s permission.

Version: 3.0

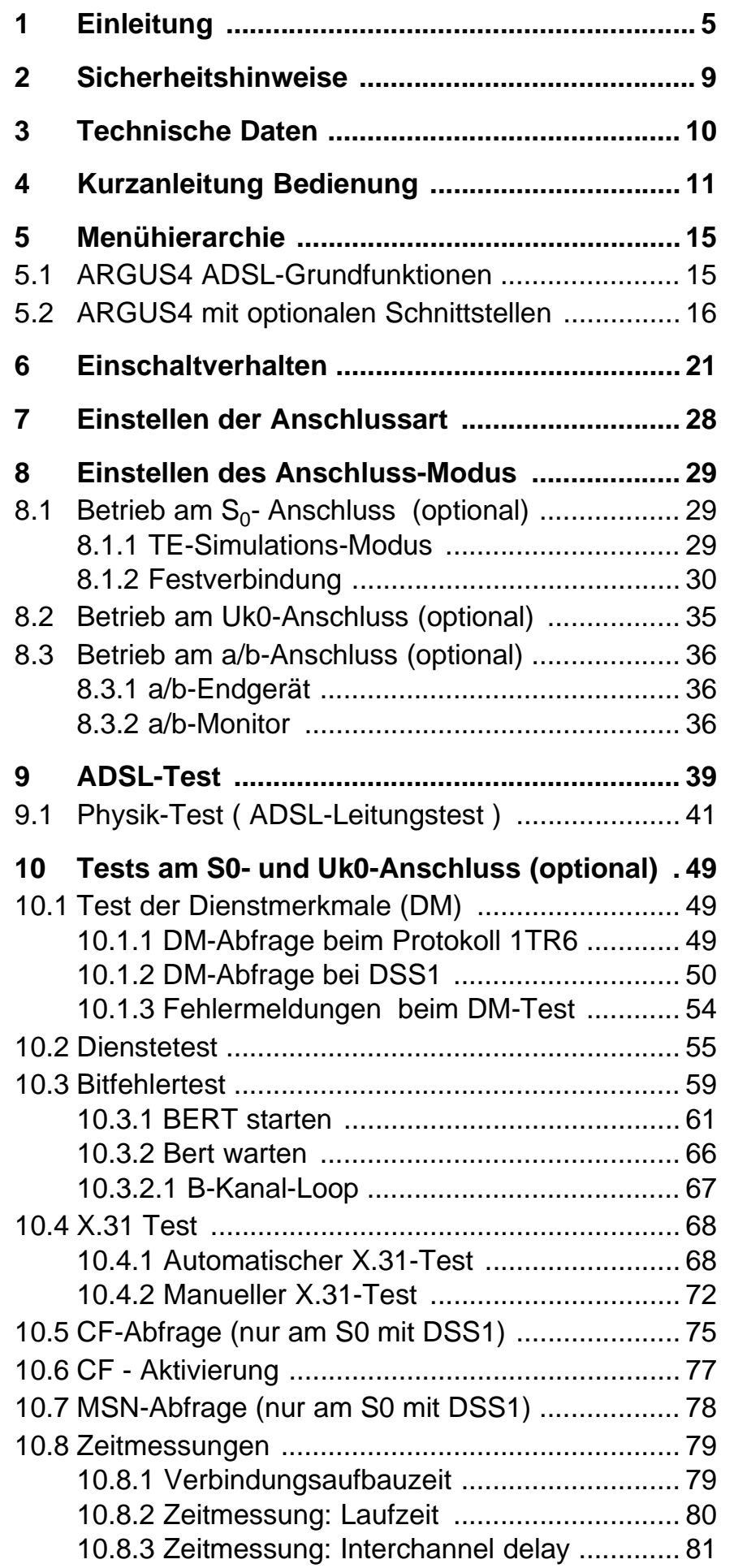

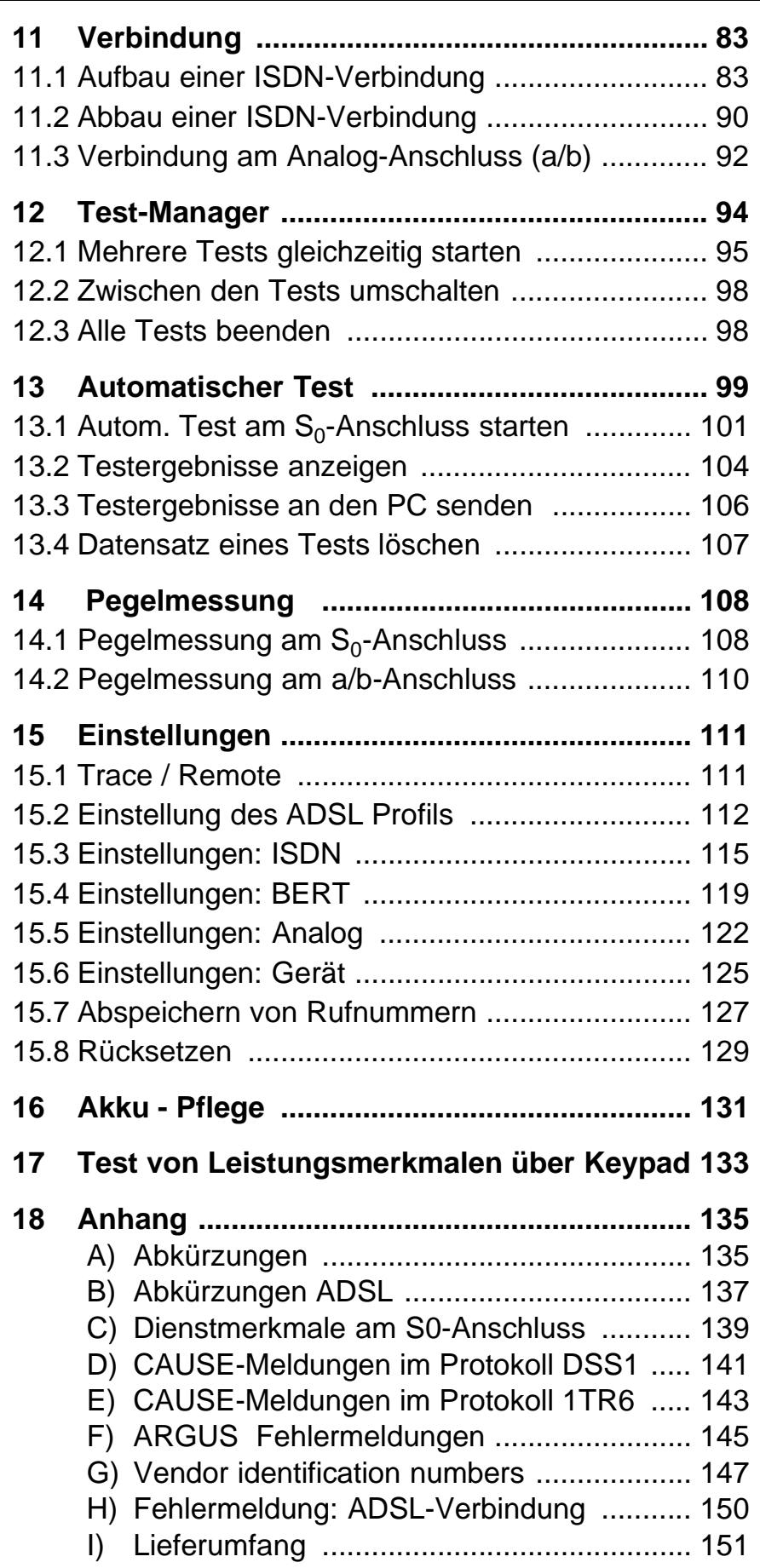

## **1 Einleitung**

**ARGUS 4** wurde als kompakter Tester für ADSL, ISDN (optional) und a/b (optional) konzipiert.

ARGUS 4 ermitteltn am ADSL-Anschluss alle relevanten Leitungsparameter für Up- und Downstream und stellt die Bitverteilung graphisch dar.

ARGUS 4 kann zum vollwertiger ISDN-Tester mit der optionalen ISDN und Analog-Schnittstelle erweitert werden. Bei 2- Draht-Schnittstellen ermöglicht er hochohmiges Monitoring mit Spannungsmessung (mit automatischer Überprüfung auf Fremdspannung). An analogen Schnittstellen beherrscht ARGUS 4 die Endgeräte-Simulation.

Wird ARGUS innerhalb eines ISDN Systems mit S<sub>0</sub>-Schnittstellen betrieben, das von der Norm (DIN ETS 300 102) abweicht (z.B. bei vernetzten TK-Anlagen), sind die jeweiligen herstellerspezifischen Modifikationen zu beachten. Bei Fragen wenden Sie sich bitte an den Lieferanten Ihres ISDN-Systems.

## **Wichtige ARGUS Funktionen im Überblick :**

#### **• ADSL-Test**

Anzeige der wichtigsten Upstream/ Downstream Parameter der Verbindung.

Anzeige der ATM-Zellen und Bitfehlerstatistiken Upstream / Downstream

Anzeige des Herstellers des ATU-C.

#### **Erweiterte Funktionen bei erworbener ISDN- und Analog-Schnittstelle:**

**• Protokollerkennung und B-Kanal-Test** 

Nach Auswahl der Betriebsart erkennt ARGUS automatisch das vom Testanschluss verwendete Protokoll und testet die Verfügbarkeit der B-Kanäle.

## **• Telefoniefunktion**

Kann vom Testanschluss aus eine Sprechverbindung zu beliebigen Gegenstellen aufgebaut werden bzw. kann dieser Anschluss angerufen werden?

#### **• Automatischer ISDN-Dienstetest**

Sind Verbindungen mit den wichtigsten Diensten, wie z.B. ISDN Fernsprechen, Fax Gruppe 4 oder Datenübertragung 64 kbit/s (etc.) am Testanschluss möglich?

# **• Bit Error Tests (BERT) mit Auswertung gemäß G.821**

Durchführung eines Bitfehlertests im erweiterten Selbstanruf, gegen eine Loopbox oder im end-to-end Betrieb. ARGUS übernimmt bedarfsweise selbst die Loopboxfunktion.

## **• Automatischer Test der Dienstmerkmale**

ARGUS überprüft automatisch die von der Vermittlung bereitgestellten Dienstmerkmale.

- **Test von Festverbindungen mit BERT und Sprache**
- **Automatische Erkennung der MSN am Testanschluss**
- **Automatischer und manueller X.31 Test**

## **• Test der Schicht 1 und der Busspeisung**

Messung und Bewertung der Phantomspannung und der ISDN-Signal-Sende- und Empfangspegel des NTBA bzw. der TK-Anlage.

## **• Test von Leistungsmerkmalen über Keypad**

Manuelle Testmöglichkeit im sogenannten Keypad-Mode. Bei Netzen, die dieses Leistungsmerkmal unterstützen, kann der Anwender eine Kommandofolge absetzen und im Dialog ein Leistungsmerkmal testen.

#### **• a/b-Funktionalität**

CLIP und weitere Caller-ID-Services gemäß ETS 300 659/ 778

- **Monitoring am a/b-Anschluss (hochohmiges Mithören)**
- **a/b-Spannungs- und Polaritätsmessung**

## **• Anschluss-Abnahme Protokoll**

Die Kopplung von ARGUS an einen PC über die serielle Schnittstelle ermöglicht u.a. die Erstellung und den Ausdruck eines ausführlichen Messprotokolls auf dem PC .

Bei weiteren Fragen wenden Sie sich bitte an:

#### **intec GmbH**

Rahmedestr. 90 D-58507 Lüdenscheid Tel.: +49 (0) 2351 / 9070-0 Fax: +49 (0) 2351 / 9070-70 www.argus.info support@intec-isdn.de

## **2 Sicherheitshinweise**

ARGUS darf nur mit den im Lieferumfang enthaltenen Zubehörteilen betrieben werden. Der Einsatz anderer Zubehörteile kann zu Fehlmessungen bis hin zu Beschädigungen von ARGUS und den angeschlossenen Einrichtungen führen.

Setzen Sie ARGUS nur nach den Angaben in dieser Bedienungsanleitung ein. Ein anderer Einsatz kann zu Personenschäden und einer Zerstörung von ARGUS führen.

- Um Stromschläge oder Schäden am ARGUS zu vermeiden, dürfen keine Spannungen über 100V angelegt werden!
- Nehmen Sie niemals Messungen bei geöffnetem Gehäuse vor !
- ARGUS ist nicht wasserdicht. Schützen Sie deshalb ARGUS vor Wassereintritt !
- Bevor Sie die Akkus ersetzen (s. Seite 14 Akkuwechsel), entfernen Sie die Messleitungen und schalten Sie ARGUS aus.

Achten Sie auf die richtige Polung der Batterien beim Anschluss !

# **3 Technische Daten**

# **Abmessungen /**

 **Gewichte**  Höhe 229 mm Breite 72 mm Tiefe 35 mm Gewicht 350 gr (ohne Akkus und Schutzhülle) **Bedienfeld** 

## **Ein- / Ausgänge**

1 RJ-45 für  $S_0$  , ADSL oder a/b

1 Anschlussbuchse für externes Netzgerät

1 RJ-11 für serielle **Schnittstelle** 

21 Tasten

## **LCD Anzeige**

LCD-Display mit zuschaltbarer Hintergrundbeleuchtung 4 Zeilen mit 16 Zeichen

## **Temperaturbereich**

Umgebungstemperatur: 0  $\degree$  bis +50  $\degree$ C

Grenzbetriebstemperatur:

 $-5$  °C bis  $+55$  °C

## **Arbeitsspeicher**

EEPROM-Festwert-

speicher: 16 K Byte Flash-Programm-

speicher : 2 MByte S-RAM: 512 KByte

**Spannungsversorgung**  NiMH Akkus oder 9 V Steckernetzteil

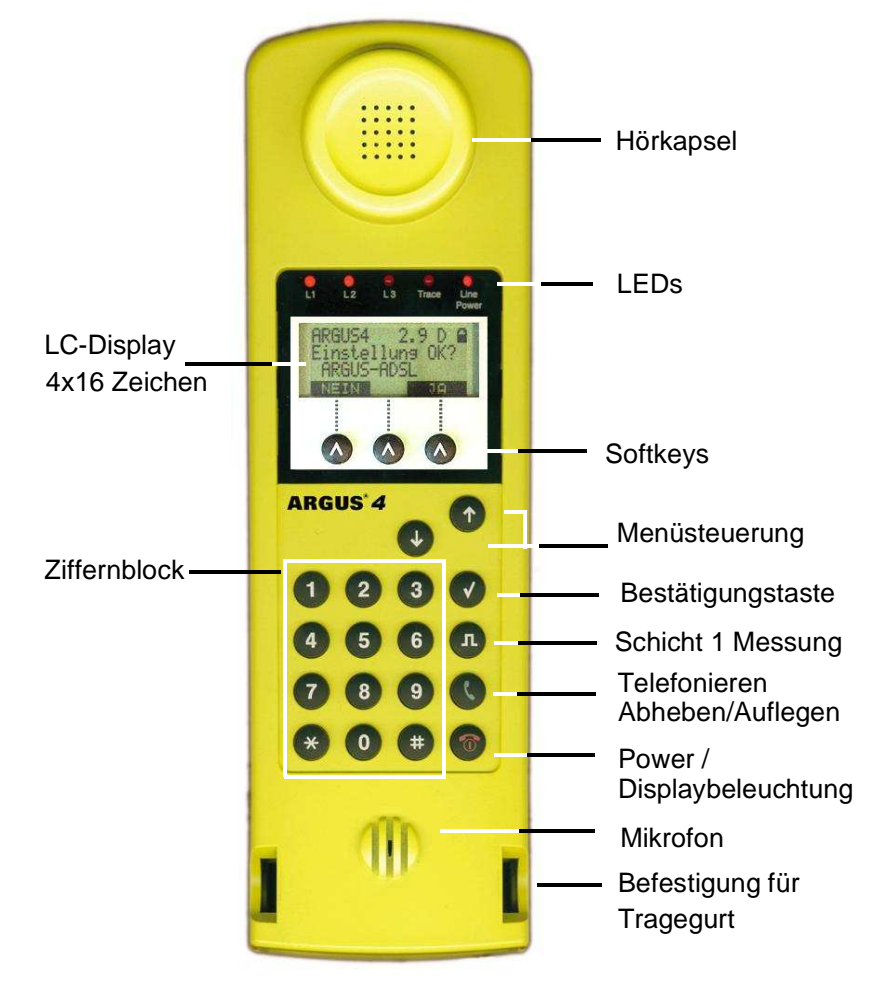

## **4 Kurzanleitung Bedienung**

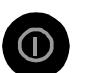

# **Power-Taste:**

- ARGUS einschalten
- Wiedereinschalten nach power down
- Einschalten der Displaybeleuchtung Um Strom zu sparen erlischt die Displaybeleuchtung bei Akkubetrieb automatisch nach 5s .
- ARGUS ausschalten ( längeres Drücken erforderlich )

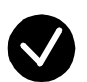

#### **Bestätigungstaste:**

-Menü wählen bzw. weiter

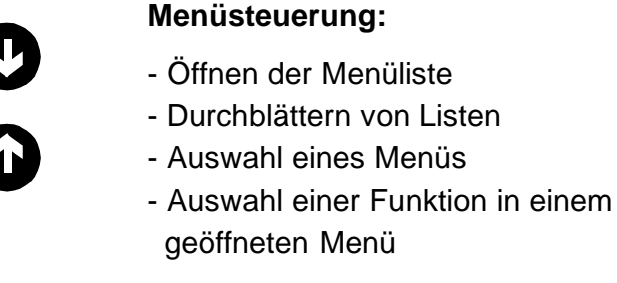

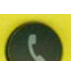

## **Telefonie**

- Abheben und Auflegen
- Vereinfachte Einzelwahl: zweimal die Telefontaste drücken.

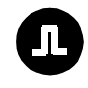

## **Schicht 1 Messung:**

Start der Schicht 1-Messung (Pegel/Spannung)

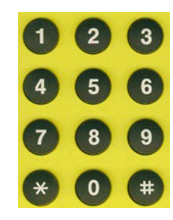

#### **Ziffernblock:**

- Eingabe der Ziffern 0....9 und der
- Sonderzeichen \*,# (z.B die Rufnummer oder
- numerische Eingaben in einer Funktion )
- Direkter Funktionsaufruf

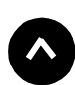

## **Softkeys:**

Die Bedeutung der 3 Softkeys ist abhängig von der jeweiligen Situation. Die aktuelle Bedeutung wird in der vierten invertierten Zeile des ARGUS-Displays angezeigt.

**Anschlüsse auf der Rückseite :**

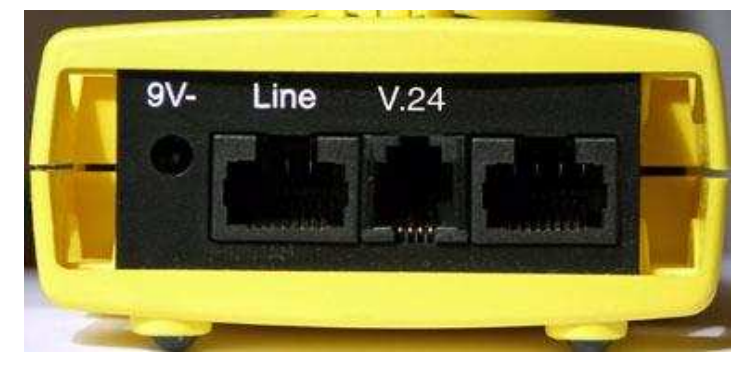

**• 9 V-**

Anschluss für externes Steckernetzteil.

Ist das Steckernetzteil angeschlossen, schaltet ARGUS im Betrieb die Spannungsversorgung durch die Akkus ab, beim Ausschalten lädt ARGUS die Akkus automatisch auf (s. Seite 131).

**• Line** 

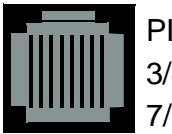

PIN Belegung 3/4/5/6 **S0** 7/8 **a/b, ADSL**

- Anschluss an das  $S_0$ -Netz (optional)
- Anschluss an das Analognetz (optional)
- Anschluss an das ADSL- Netz
- **V.24**
- Serielle Schnittstelle zum Anschluss eines PCs

## **Akkuwechsel**

Das Akkufach für die drei Akkus befindet sich auf der Gehäuserückseite. Entfernen Sie den Gehäusedeckel durch Lösen der Schraube und legen Sie die Akkus entsprechend der Polungssymbole ein.

Es dürfen nur NiMH Akkus des Typs Golden-Power 1800 mAh verwendet werden. Der aktuelle Ladezustand wird im Display grafisch angezeigt.

Im LC-Display blinkt ein Akkusymbol, wenn noch eine Gangreserve von ca. 15 Minuten vorhanden ist. Während dieser Zeit sind Tonstörungen sowie in extremen Fällen Fehlfunktionen nicht auszuschließen ( Siehe "Akku - Pflege" auf Seite 131.).

## **Stromsparmodus**

Im Akkubetrieb geht ARGUS nach 15 Minuten ohne Aktivität automatisch in den Stromsparmodus (power-down) über. ARGUS verlässt den Stromsparmodus erst nach Drücken der Power-Taste wieder.

Während eines Tests (z.B. Loopbox) oder im Trace Mode geht ARGUS sinnvollerweise **nicht** in den Stromsparmodus.

Alternativ ist der Betrieb über das mitgelieferte Steckernetzteil möglich. Bei Anschluss des Steckernetzteiles wird automatisch die Spannungsversorgung durch die Akkus abgeschaltet, der Stromsparmodus ist in diesem Fall sinnvollerweise nicht wirksam.

## **5 Menühierarchie**

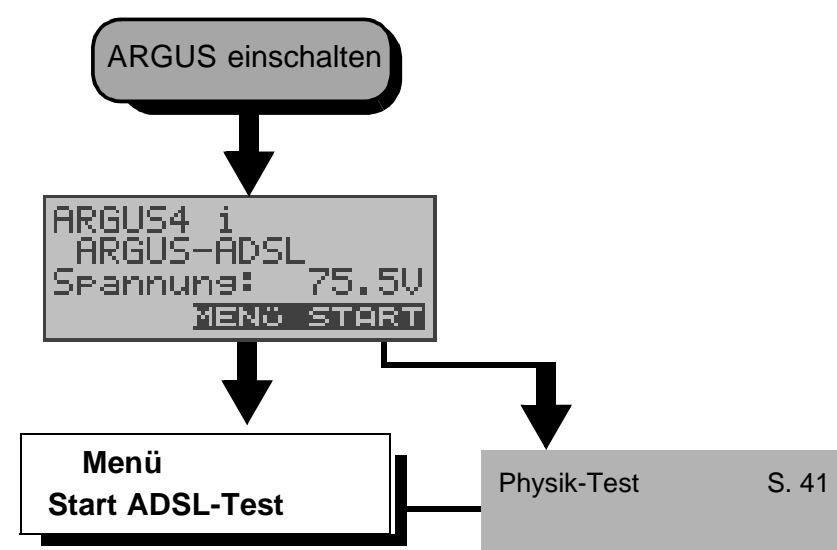

5.1 ARGUS4 ADSL-Grundfunktionen

ARGUS baut eine ADSL-Verbindung auf und ermittelt alle relevanten ADSL-Leitungsparameter. ARGUS zeigt die Ergebnisse des Tests im Display an.

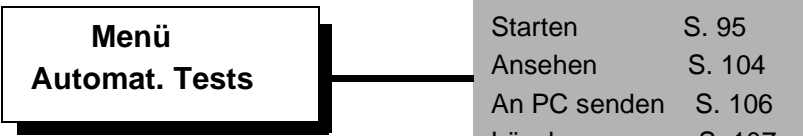

ARGUS führt einen automatischen Testlauf durch und speichert die Ergebnisse im internen Flash-Speicher ab.

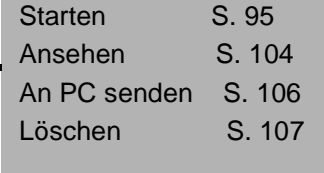

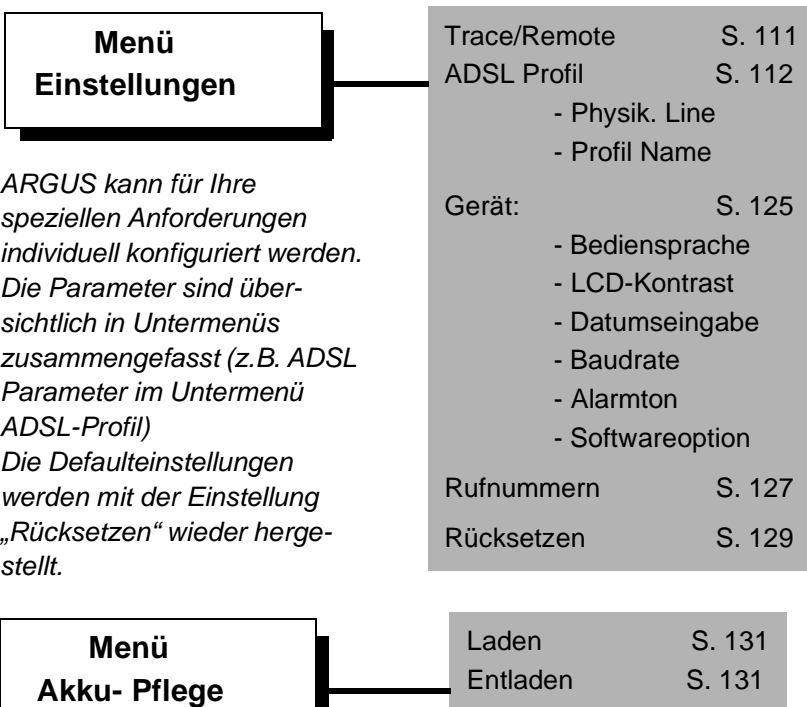

5.2 ARGUS4 mit optionalen Schnittstellen

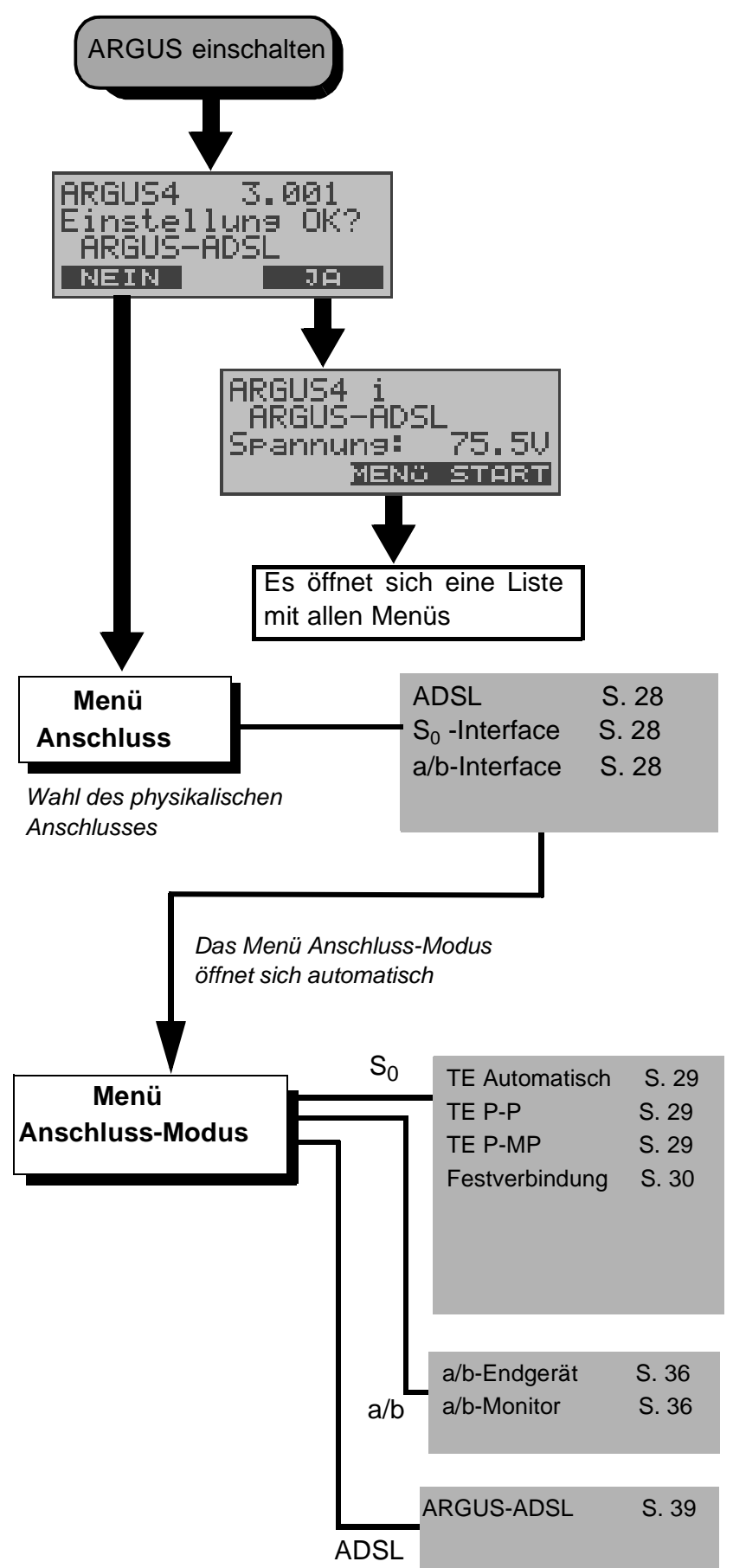

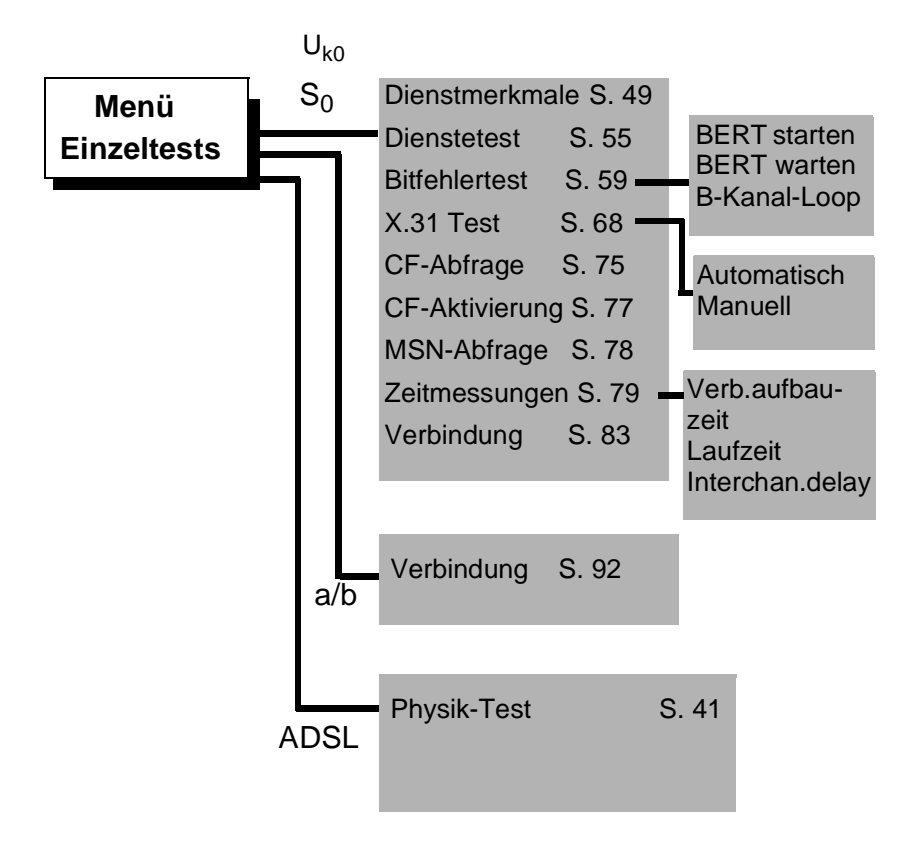

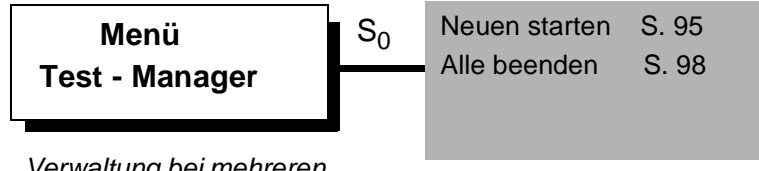

Verwaltung bei mehreren gleichzeitig und unabhängig voneinander laufenden Tests/Verbindungen

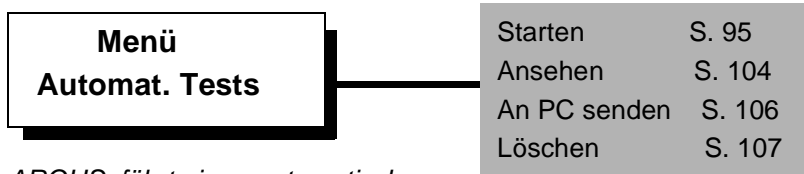

ARGUS führt einen automatischen Testlauf durch und speichert die Ergebnisse im internen Flash-Speicher ab.

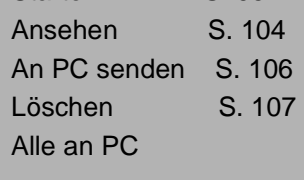

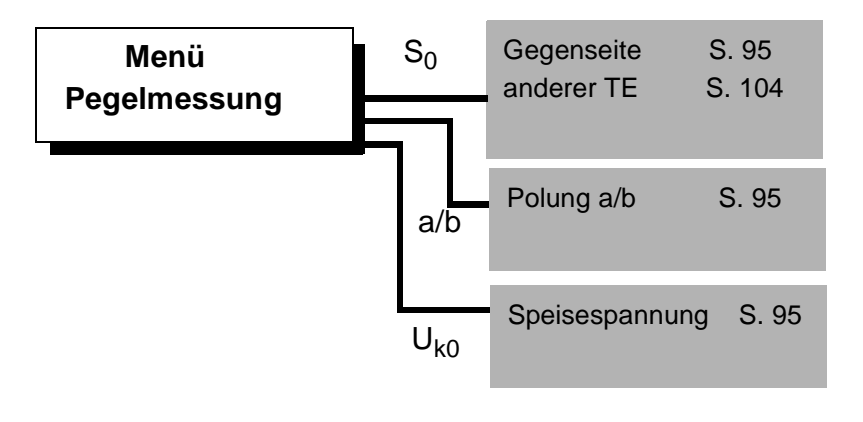

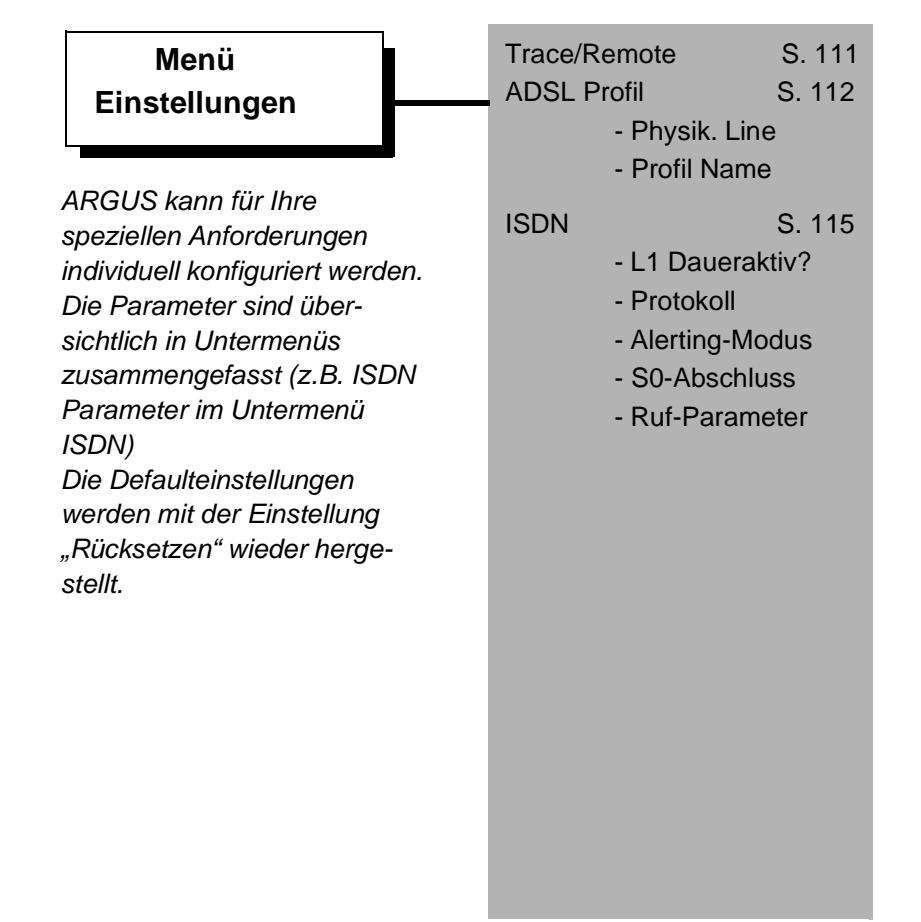

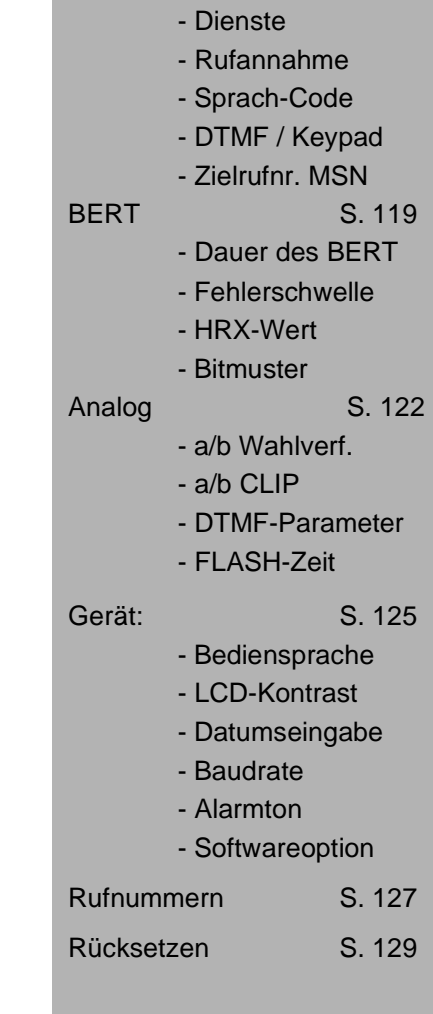

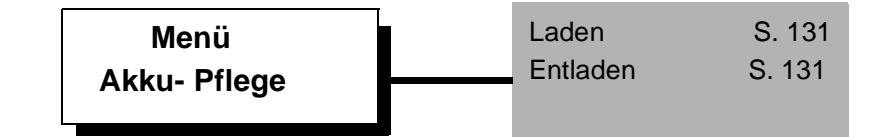

## **6 Einschaltverhalten**

Schließen Sie ARGUS mit der beiliegenden Anschlussleitung an Ihren Testanschluss an.

**Power-Taste**: Schalten Sie ARGUS ein.

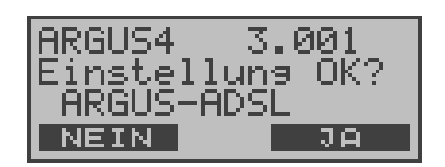

ARGUS zeigt im Display die zuletzt gewählten Anschluss- und Modusparameter an.

#### **Anzeige in der ersten Zeile:**

Versionsnummer der Software: 2.9 und Länderkennung (im Beispiel D = Deutschland) Ladezustand der Akkus (bei nicht angeschlossenem Steckernetzteil)

#### **Anzeige in der dritten Zeile:**

Anschlussart : ADSL, S0 oder a/b

Betriebsart: TE = TE Simulation Festverbind.

Anschluss-Modus ARGUS-ADSL ADSL:

Buskonfiguration: P-P = Punkt-zu-Punkt P-MP = Punkt-zu-Mehrpunkt

#### **Anzeige in der vierten Zeile:**

Es wird die aktuelle Belegung der drei darunterliegenden Softkeys angezeigt.

ARGUS wird im wesentlichen mit den beiden  $\downarrow \uparrow$  -Tasten, der Bestätigungstaste ✓ und den drei Softkeys bedient.

Auf den folgenden Seiten des Handbuchs steht für die Softkeys nur ihre jeweilige Bedeutung in Klammern **< >** , z.B. < **NEIN** >.

Der Softkey < ✓ > erfüllt die gleiche Funktion wie die Bestätigungstaste √, der Softkey <  $\downarrow$  > hat die gleiche Auswirkung wie die entsprechende Pfeiltaste der ARGUS Tastatur.

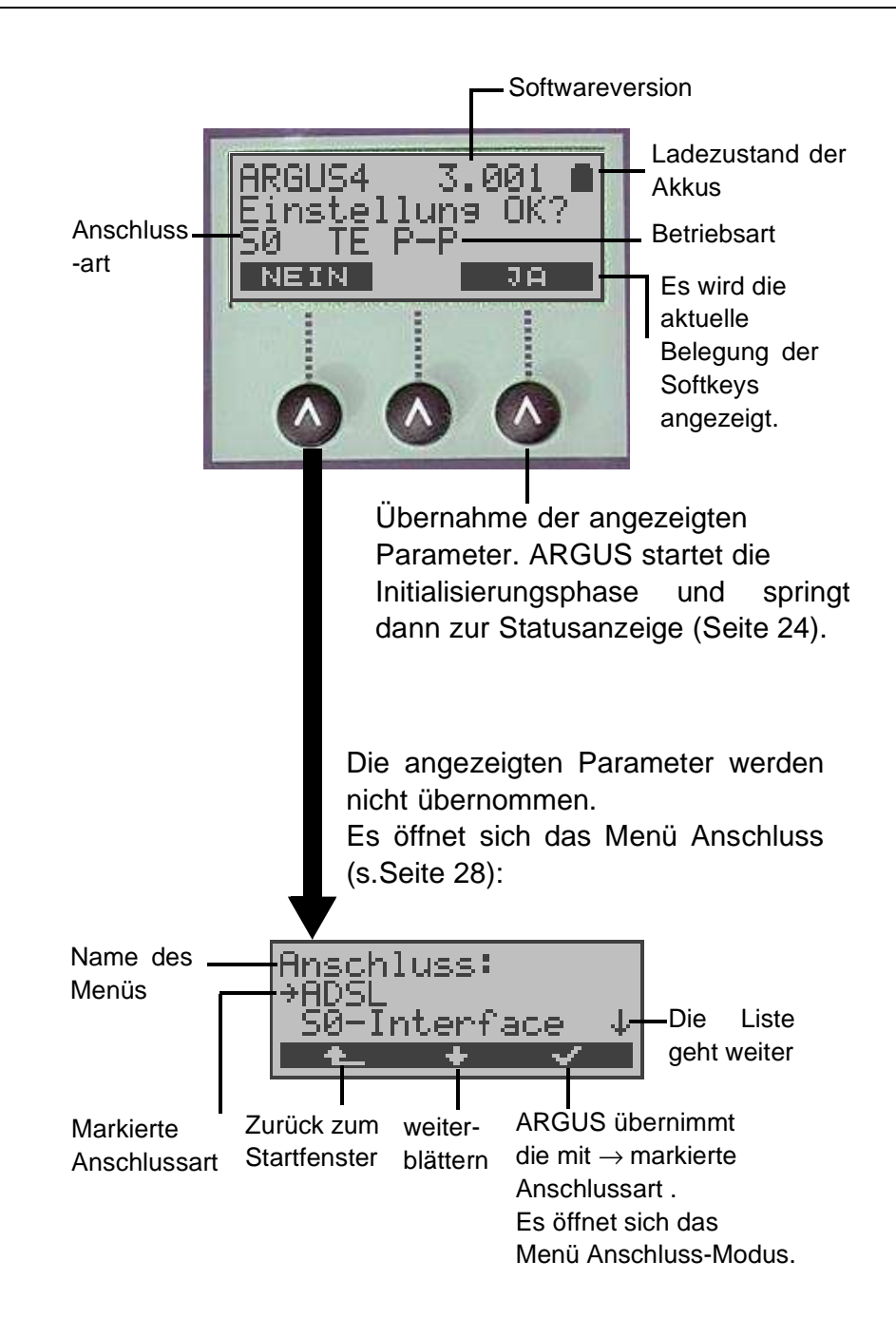

Wählen Sie mit den ↓ ↑-Tasten oder mit dem Softkey < ↓> den zu Ihrem Testanschluss passenden physikalischen Anschluss.

Es öffnet sich nun automatisch das Menü **Anschluss-Modus** (s.Kap. 8 Seite 29)**.** 

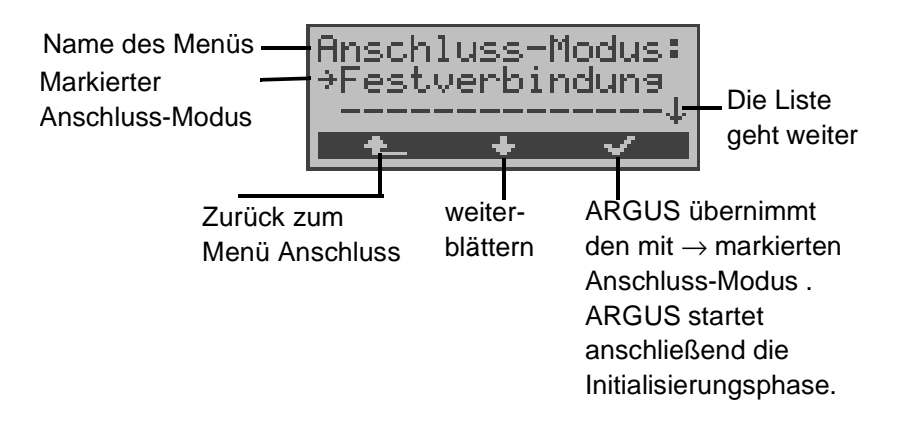

Beispiel S0-Anschluss:

#### **Initialisierung von ARGUS :**

## **- Betrieb von ARGUS am S<sup>0</sup> -Anschluss bzw. am Uk0- Anschluss (optional) :**

Nach Eingabe oder Übernahme der Anschluss- und Anschlussmodus-Parameter erfolgt der Aufbau der Schicht 1. Während der Aufbauphase der Schicht 1 blinkt die über dem Display befindliche LED L1. Kann Schicht 1 nicht aufgebaut werden, zeigt ARGUS "kein Netz" an.

Sobald Schicht 1 erfolgreich aufgebaut ist, leuchtet LED Sync kontinuierlich auf.

Bei Betrieb am  $U_{k0}$ -Anschluss kann die Aktivierung der Schicht 1 bis zu 2,5 Minuten dauern.

LED L2 leuchtet bei erfolgreich aufgebauter Schicht 2.

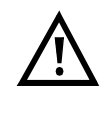

Werden bei der D-Kanal-Schicht-2 Erkennung beide Modi (P-P / P-MP) gefunden, muss der Modus manuell ausgewählt werden (s.Kap. 8.1.1 TE-Simulations-Modus Seite 29).

Wird alles richtig erkannt, zeigt ARGUS die gefundene Anschlussart (S0, a/b, ADSL) und den Anschluss-Modus (TE) im Display an. Zusätzlich wird eine qualitative Beurteilung des Pegels eingeblendet.

ARGUS ermittelt automatisch das Protokoll bzw. stellt das im Menü Einstellungen/ISDN ausgewählte Protokoll ein (siehe auf Seite 115 "Einstellungen: ISDN") . Bei einem bilingualen Anschluss stellt sich ARGUS auf das Protokoll DSS1 ein.

LED L3 leuchtet, sobald ARGUS Schicht 3 aufgebaut hat. Gleichzeitig startet der B-Kanal-Test, das Ergebnis zeigt ARGUS im Display an. Treten Fehler im B-Kanal-Test auf (z.B. Anschluss wurde umgesteckt), wiederholt ARGUS entweder die Initialisierung oder zeigt eine Fehlermeldung an (s. Seite 145 ARGUS Fehlermeldungen).

ARGUS befindet sich anschließend stabil in der Statusanzeige :

#### **Beispiel Statusanzeige:**

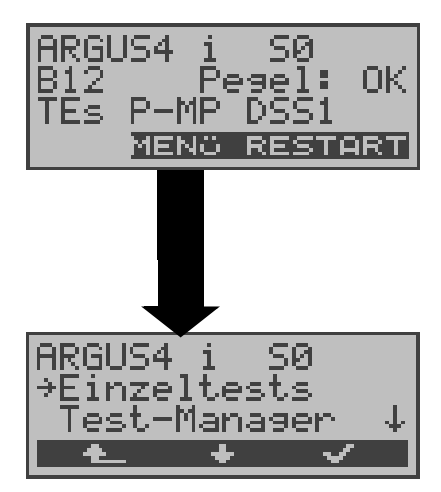

ARGUS zeigt die Anschlussart (S0), die Verfügbarkeit der B-Kanäle (B12), eine Pegelbeurteilung (OK), den Anschluss-Modus (TEs), die Buskonfiguration (P-MP) und das Protokoll (DSS1) an. Mit <**RESTART**>: B-Kanal-Test wiederholen

ARGUS im Hauptmenü

Es handelt sich um einen  $S_0$ -Mehrgeräte-Anschluss mit dem Protokoll DSS1.

## **Anzeige zweite Displayzeile:**

Verfügbarkeit der B-Kanäle :

- B12 Beide Kanäle verfügbar
- B1- Nur B-Kanal 1 verfügbar
- B-2 Nur B-Kanal 2 verfügbar
- B-- Kein B-Kanal verfügbar

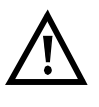

Ist nur ein B-Kanal verfügbar, kann dies Auswirkungen auf den Dienstetest und den Test der Dienstmerkmale haben.

Pegelbeurteilung am S<sub>0</sub>-Anschluss:

- OK Der Pegel ist in Ordung
- << Der Pegel ist zu klein
- >> Der Pegel ist zu groß
- -- Kein Pegel

#### **Anzeige dritte Displayzeile:**

Anschluss-Modus: TEs = Modus TE Simulation Slave

Anzeige der Buskonfiguration (D-Kanal Schicht 2 Modus):  $P-P = Punkt-zu-Punkt$ P-MP = Punkt-zu-Mehrpunkt

Es sei noch einmal darauf hingewiesen, dass ARGUS den allgemeinen Busstatus nur einmalig beim Einschalten oder beim erstmaligen Anschließen ermittelt.

Der Zustand der ISDN-Protokollstacks Layer 1,2 und 3 wird dagegen ständig neu ermittelt und angezeigt.

#### **- Betrieb von ARGUS am a/b- Anschluss**

Es wird folgendes Display angezeigt:

Anschlussart

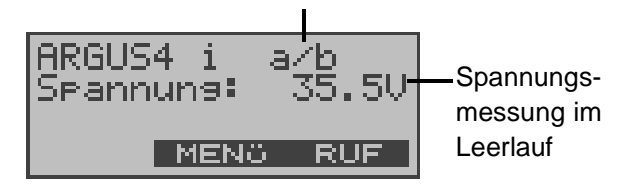

**- Betrieb von ARGUS am ADSL-Anschluss**

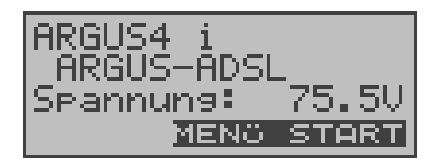

Anschluss-Modus Spannungsmessung

#### **Hauptmenü des ARGUS**

#### **Statusanzeige**

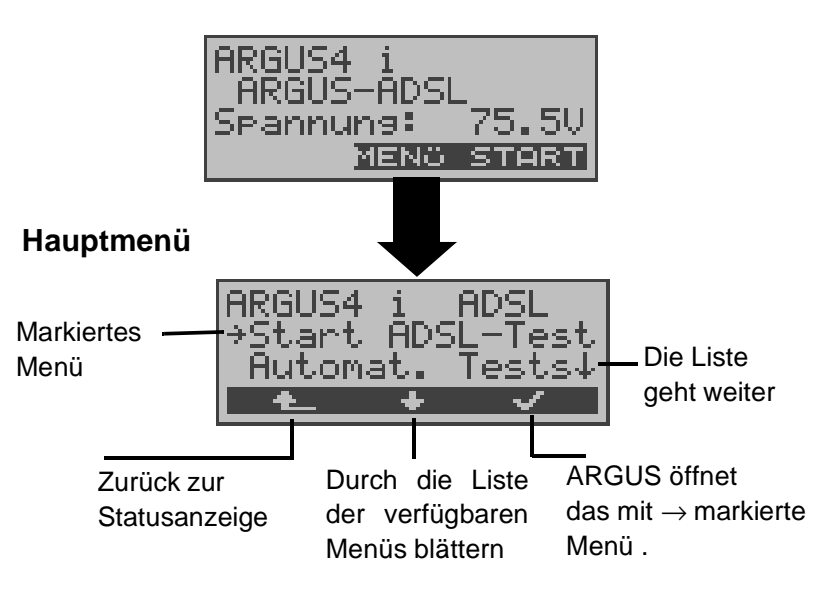

Mit < ↓ > können Sie im Hauptmenü durch die Liste der verfügbaren Menüs blättern:

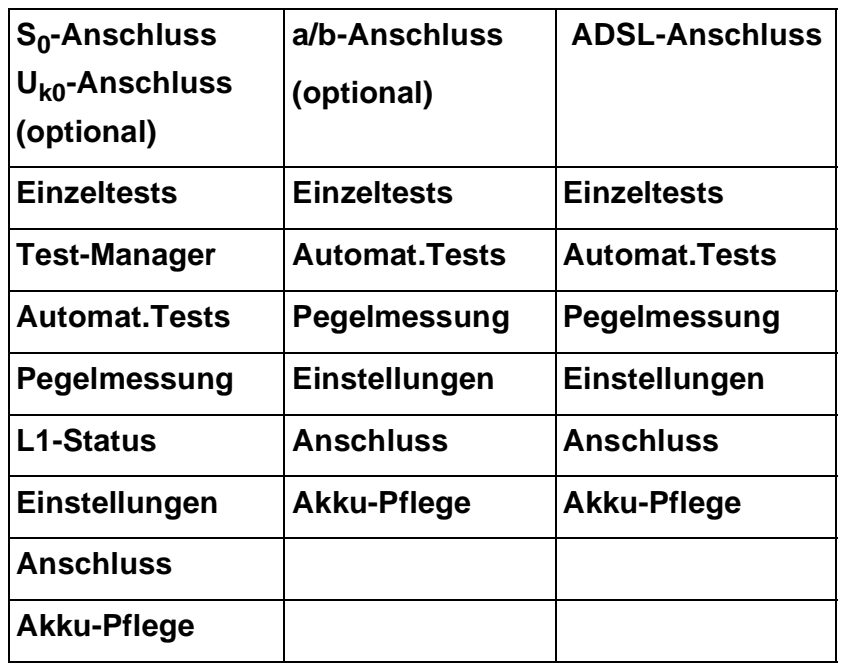

Mit <✔> öffnen Sie das mit → gekennzeichnete Menü (im Beispiel Einzeltests).

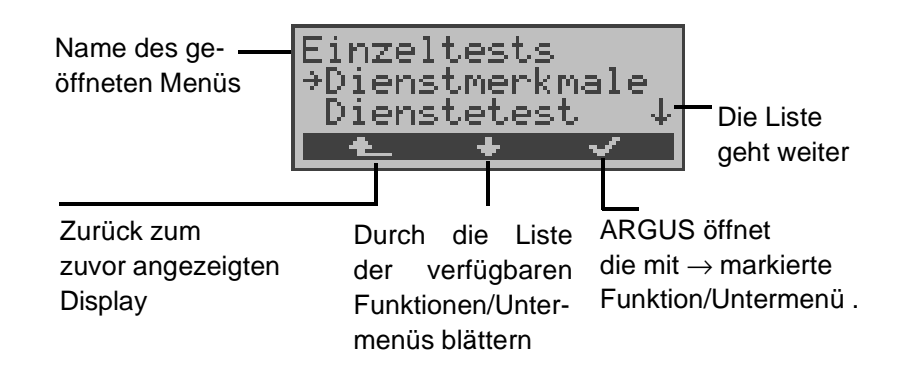

#### **Funktionstasten:**

Über die Zifferntasten können wichtige ARGUS-Funktionen direkt aufgerufen werden, unabhängig von der gerade aktiven Menüebene.

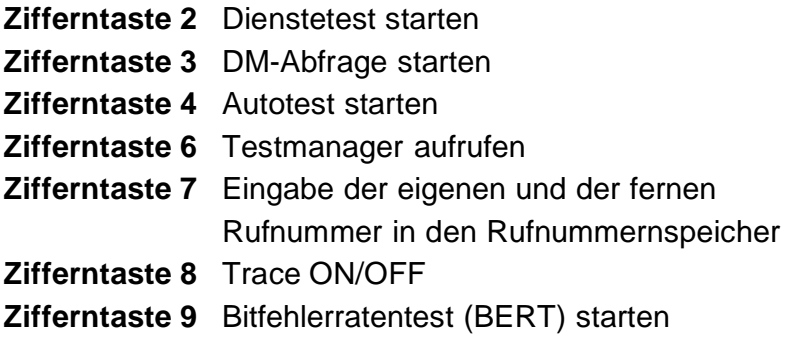

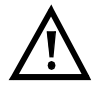

Innerhalb einer Funktion , bei der ARGUS eine Zifferneingabe erwartet, wird das Drücken der Zifferntasten automatisch als Zifferneingabe bewertet.

## **7 Einstellen der Anschlussart**

Werden nach dem Einschalten die angezeigten Parameter nicht übernommen, öffnet sich das Menü Anschluss automatisch.

Sie können das Menü Anschluss aber auch jederzeit aus dem Hauptmenü heraus aufrufen.

Im Menü Anschluss müssen Sie den korrekten physikalischen Anschluss, an den Sie ARGUS anschließen, auswählen. Beim Neustart schlägt ARGUS die zuletzt verwendete Einstellung als Default vor.

#### **Statusanzeige**

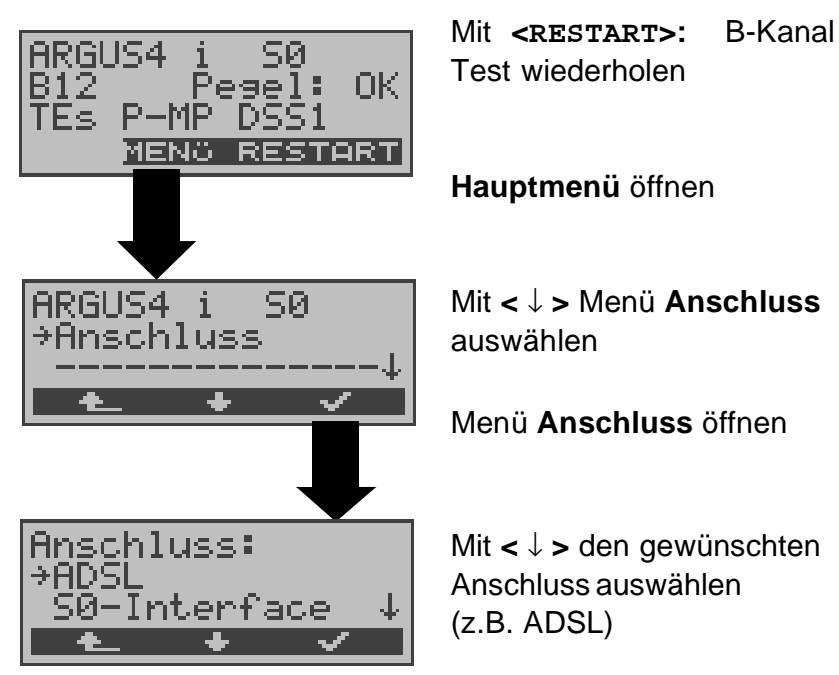

Gilt für alle Displays: Mit **< >** springt ARGUS zum vorherigen Display.

## **8 Einstellen des Anschluss-Modus**

Das Menü Anschluss-Modus ist **nicht** aus dem Hauptmenü heraus wählbar, sondern öffnet sich automatisch nach Auswahl des physikalischen Anschlusses im Menü Anschluss.

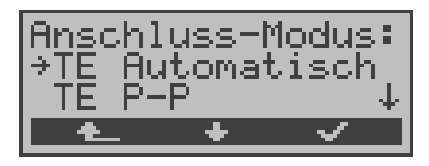

## **8.1 Betrieb am S<sup>0</sup> - Anschluss (optional) Betrieb am Uk0-Anschluss (optional)**

Folgende Einstellungen sind möglich:

#### **8.1.1 TE-Simulations-Modus**

#### **TE Automatisch**

Beim S<sub>0</sub>-Anschluss / U<sub>k0</sub>-Anschluss (optional) führt ARGUS eine automatische Erkennung des D-Kanal-Schicht 2 Modus (P-P oder P-MP) durch. Erkennt ARGUS einen Anschluss, an dem beide Modi verfügbar sind, öffnet sich folgendes Einstellungsmenü:

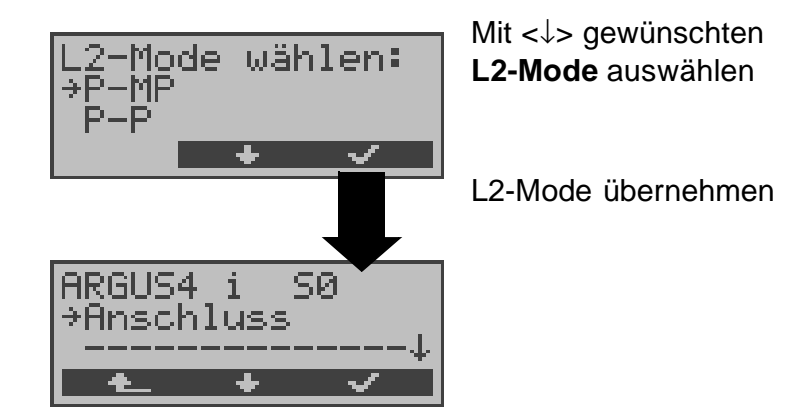

#### **TE P-P oder TE P-MP**

Zunächst werden Anschluss und Protokollstack entsprechend der gewählten Einstellung initialisiert. ARGUS springt anschließend zum Hauptmenü.

## **8.1.2 Festverbindung**

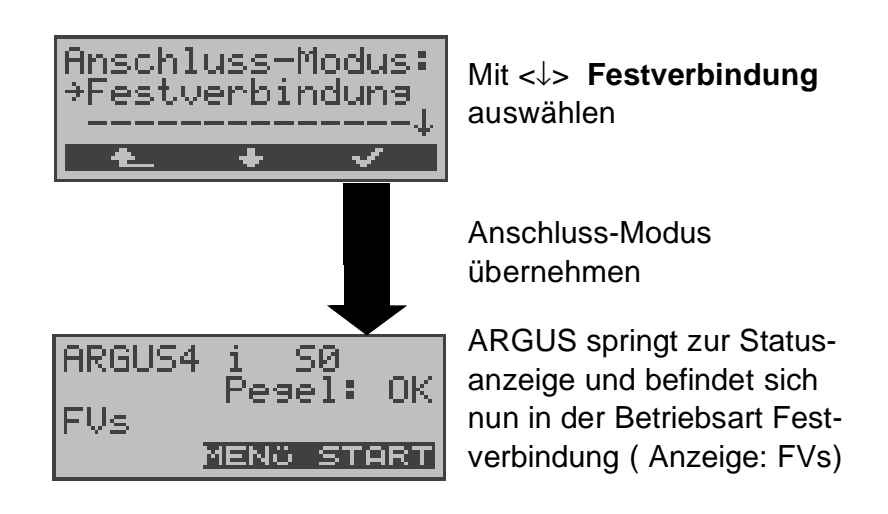

Neben den Wählverbindungen zu einem beliebigen Teilnehmer bietet ISDN die Möglichkeit, feste, permanente Verbindungen zu einer bestimmten Gegenstelle zu schalten.

Diese Festverbindungen sind nach Aufbau der Schicht 1, d.h. nach Synchronisation der beiden angeschlossenen Endgeräte mit Austausch der HDLC-Rahmen, verfügbar.

Zum einfachen Testen der Festverbindung kann man zunächst auf einem ausgewählten B-Kanal mit der Gegenstelle telefonieren.

Für einen genaueren Test der Festverbindung sollte jedoch der Bitfehlertest durchgeführt werden.

Für beide Seiten der Festverbindung muss der gleiche Kanal eingestellt werden.

#### **Telefonie bei Festverbindungen**

Die Funktion wird mit der **B**- Taste oder über das Menü **Einzeltests** Auswahl **Verbindung** gestartet (s.Kap. 11 Seite 83).

Nach Wahl des B-Kanals für die Festverbindung wird automatisch die Telefonverbindung aufgebaut:

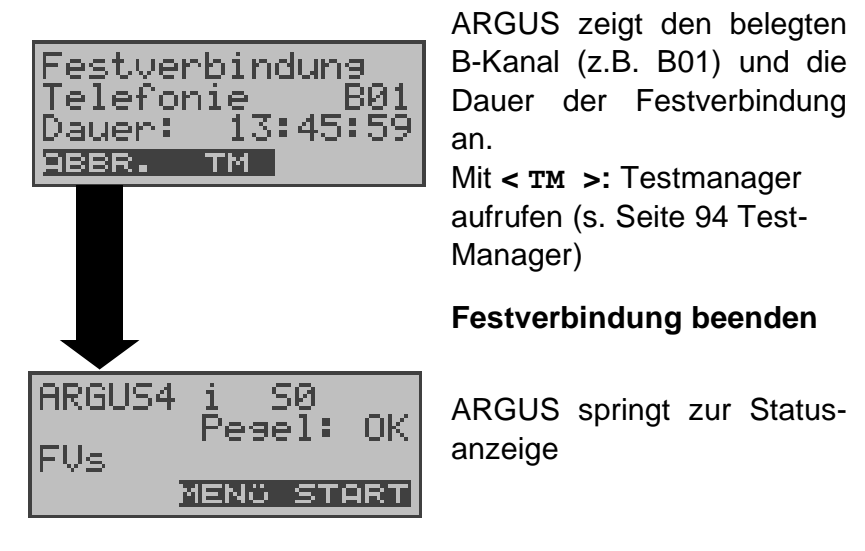

#### **BERT bei Festverbindungen**

Beim Test der Festverbindungen mit dem Bitfehlertest sind verschiedene Varianten möglich.

Im einfachsten Fall wird auf der fernen Seite eine B-Kanal-Loop eingerichtet.

Starten Sie den BERT über das Menü **Einzeltests** / Untermenü **Bitfehlertest** / Funktion **BERT starten** ( Siehe "BERT starten" auf Seite 61. ). Nach Auswahl des Test-Kanals (B-Kanal oder D-Kanal) sendet ARGUS das Prüfmuster, empfängt es wieder und wertet es entsprechend aus.

Die Displayanzeige und die Bedienung erfolgt weitgehend analog zum BERT bei Wählverbindungen (s.Kap. 10.3 Bitfehlertest Seite 59), es müssen jedoch keine Rufnummern und Dienste selektiert werden.

Bei S<sub>0</sub>-Verbindungen im end-to-end Modus (Siehe "Bitfehlertest" auf Seite 59 und auf Seite 66 "Bert warten") ist auch ein BERT im D-Kanal möglich.

In diesem Fall öffnet sich zunächst das Kanal-Auswahl Fenster:

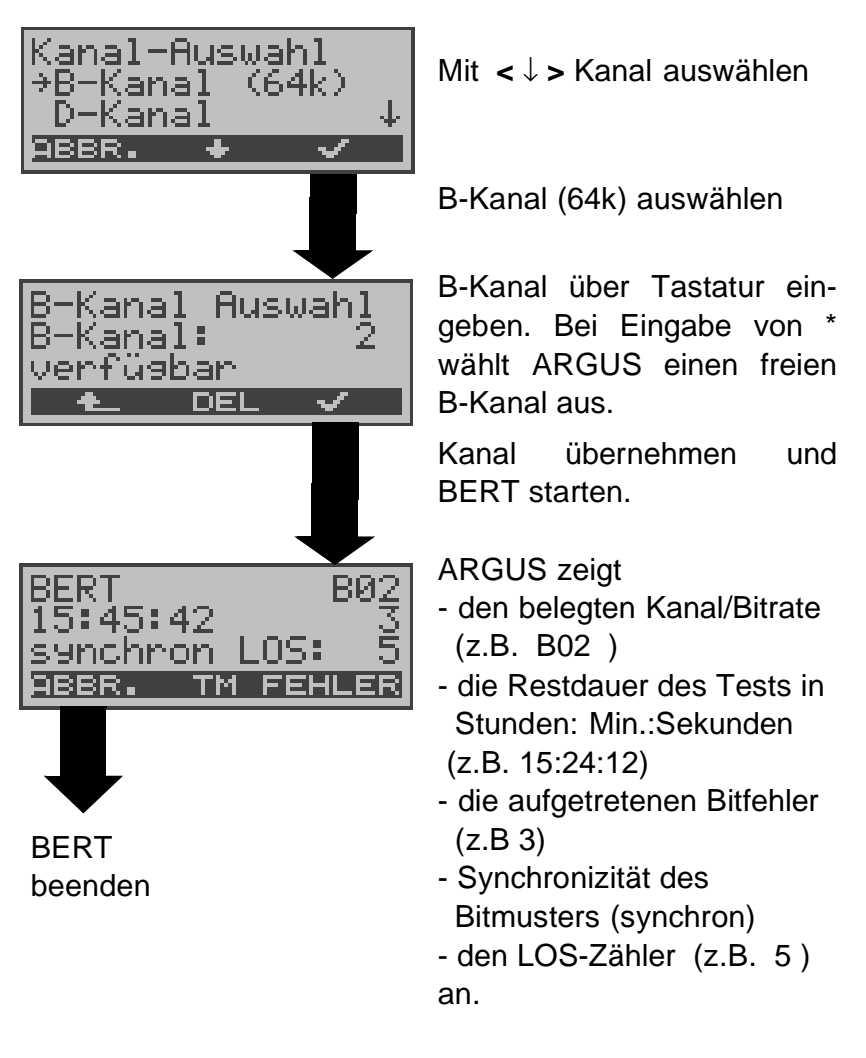

Mit **< FEHLER >** wird ein künstlicher Bitfehler eingestreut, um die Verlässlichkeit des BERTs zu überprüfen. Am Testende zeigt ARGUS das Ergebnis des BERTs an

(Siehe "BERT starten" auf Seite 61.).

Mit <  $TM$  > wird der Testmanager aufgerufen. Siehe "Test-Manager" auf Seite 94.

#### **Loopbox bei Festverbindung**

Über das Menü **Einzeltests**/ Untermenü **Bitfehlertest**/ Funktion **B-Kanal-Loop** kann für die Festverbindung eine Loopbox eingerichtet werden (Siehe "B-Kanal-Loop" auf Seite 67.).

Es öffnet sich zunächst das Kanal-Auswahl Fenster:

Bei Wahl von B-Kanal ist die Loopbox für beide B-Kanäle eingerichtet.

Bei Alle framed wird zusätzlich zu beiden B-Kanälen auch der D-Kanal geloopt.

Loopbox aktivieren

ARGUS zeigt den belegten Kanal (B01) und die Dauer (h:min:sec) der Loopboxaktivierung an.

#### **Verlassen der Betriebsart Festverbindung**

**B01** 

0:45:59

Loopbox beenden

Dauer:

**ABBR.** 

anal-Auswahl

Alle framed

 $\bullet$ 

estverbindung

 $\overline{\text{TM}}$ 

OOP aktiv

B-Kanal

ABBR.

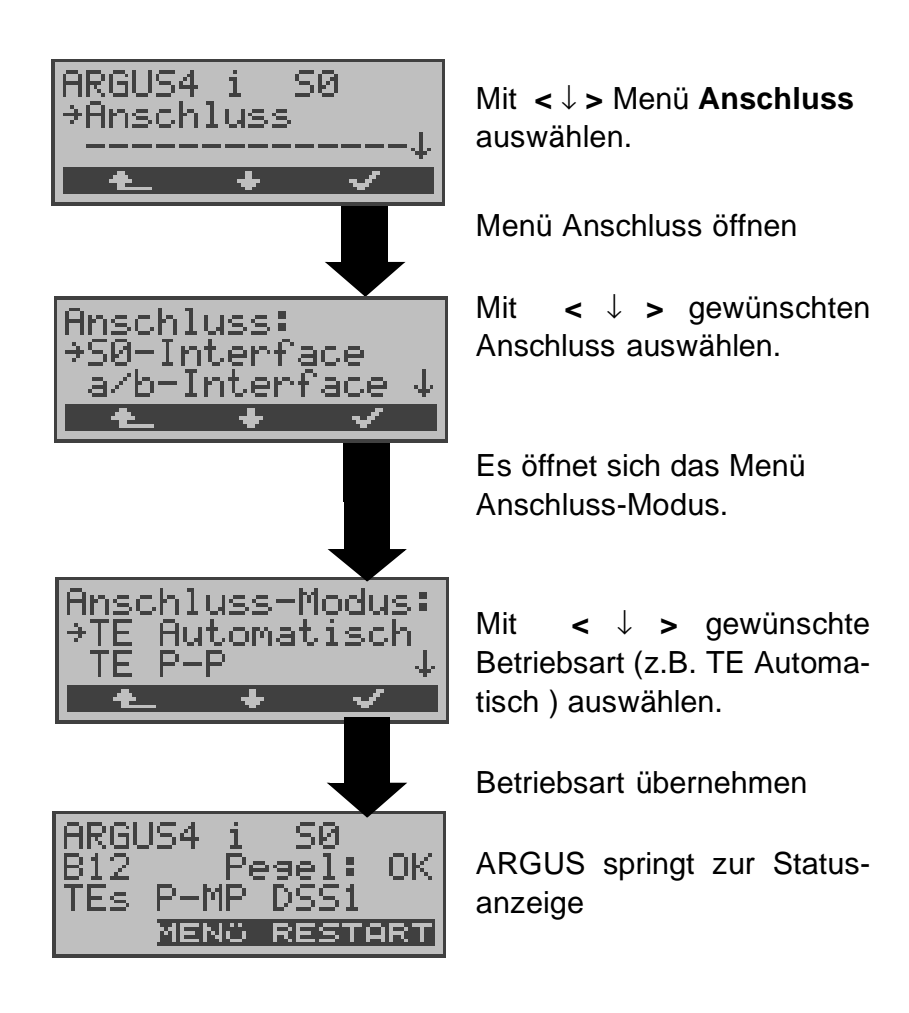

## **8.2 Betrieb am Uk0-Anschluss (optional)**

Für den Test am  $U_{k0}$ -Anschluss wird ARGUS über den optional erhältlichen U<sub>K0</sub>-Adapter an die U<sub>k0</sub>-Schnittstelle angeschlossen werden.

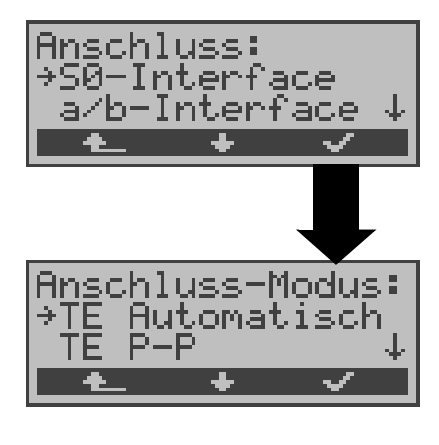

Im Menü Anschluss muss als physikalischer Anschluss **S0-Interface** ausgewählt werden

Es öffnet sich automatisch das Menü Anschluss-Modus: Für den U<sub>k0</sub>-Anschluss muss der Anschluss-Modus TE Automatisch, TE P-P, TE P-MP oder Festverbindung ausgewählt werden.

## **Anschluss des ARGUS an den Uk0-Anschluss:**

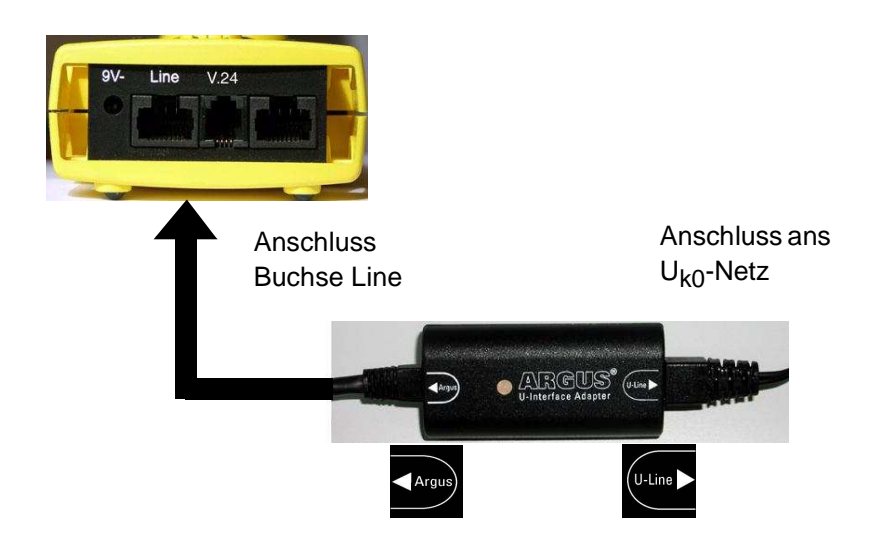

#### **Bedeutung der LED am Uk0-Interface Adapter:**

LED leuchtet rot: keine Aktivierung, z.B. Kabel nicht korrekt angeschlossen

LED blinkt langsam (grün-rot)(1mal pro Sekunde): Uk0 aktiviert, ARGUS jedoch deaktiviert

LED blinkt schnell (grün-rot) (2mal pro Sekunde): ARGUS aktiviert, Uk0 deaktiviert

LED leuchtet grün: alles korrekt

## **8.3 Betrieb am a/b-Anschluss (optional)**

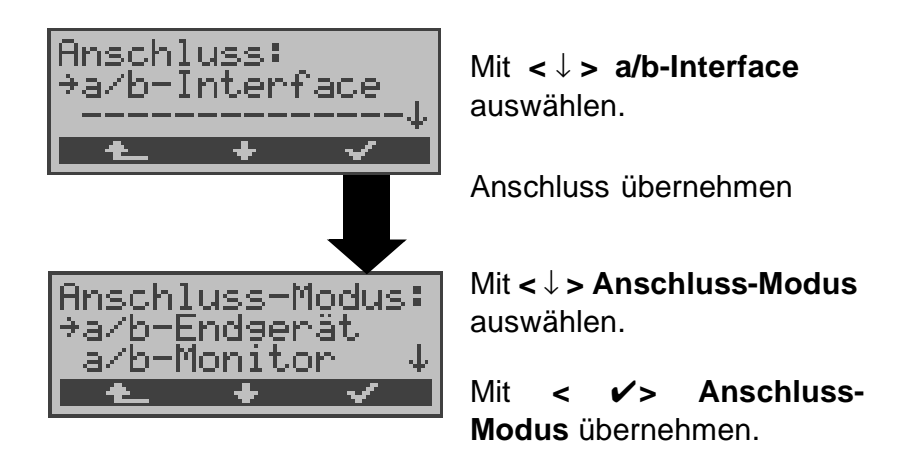

#### **8.3.1 a/b-Endgerät**

Argus verhält sich wie ein a/b-Endgerät. ARGUS springt nach Übernahme des Anschluss-Modus zum Hauptmenü.

#### **8.3.2 a/b-Monitor**

Die Funktion a/b-Monitor bietet im wesentlichen eine hochohmige Mithörmöglichkeit ohne Beeinflussung der Schnittstelle. Die Akustik ist über den integrierten Handset hörbar, ohne dass ARGUS auf die Schnittstelle sendet.

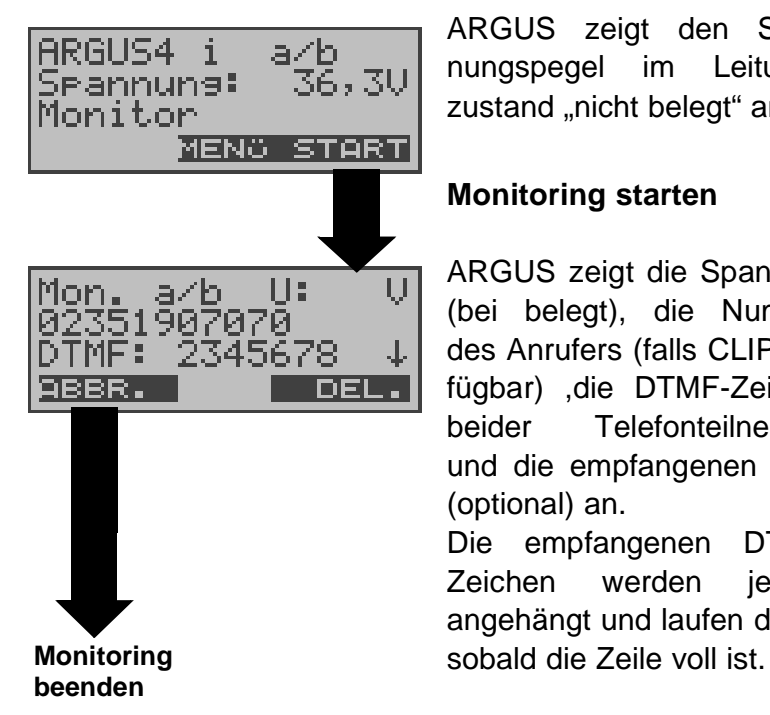

ARGUS zeigt den Spannungspegel im Leitungszustand "nicht belegt" an.

#### **Monitoring starten**

ARGUS zeigt die Spannung (bei belegt), die Nummer des Anrufers (falls CLIP verfügbar) ,die DTMF-Zeichen beider Telefonteilnehmer und die empfangenen SMS (optional) an.

Die empfangenen DTMF-Zeichen werden jeweils angehängt und laufen durch,
Ein kommender Ruf wird akustisch signalisiert. Mit **<** ↓ **>** werden weitere Informationen angezeigt, falls vorhanden (z.B. übermittelte Gebühren). Mit **< DEL >** wird die Displayanzeige geleert.

# **9 ADSL-Test**

ARGUS unterstützt folgende ADSL-Modi (abhängig von der Ländervariante und der Geräteausstattung):

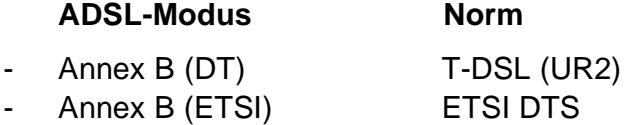

ARGUS wird über die ADSL 2-Draht Anschlussleitung direkt an den ADSL-Anschluss angeschlossen (wahlweise vor oder hinter dem Splitter ). ARGUS ersetzt in diesem Fall das Modem und den PC.

Im Anschlusss-Modus ARGUS-ADSL können folgende Tests durchgeführt werden:

- **Physik-Test** 

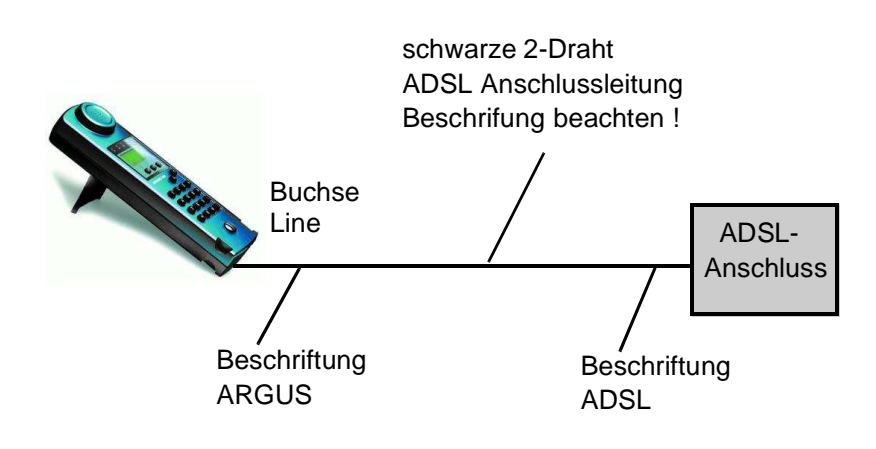

### **Einstellung des Anschluss-Modus ARGUS-ADSL:**

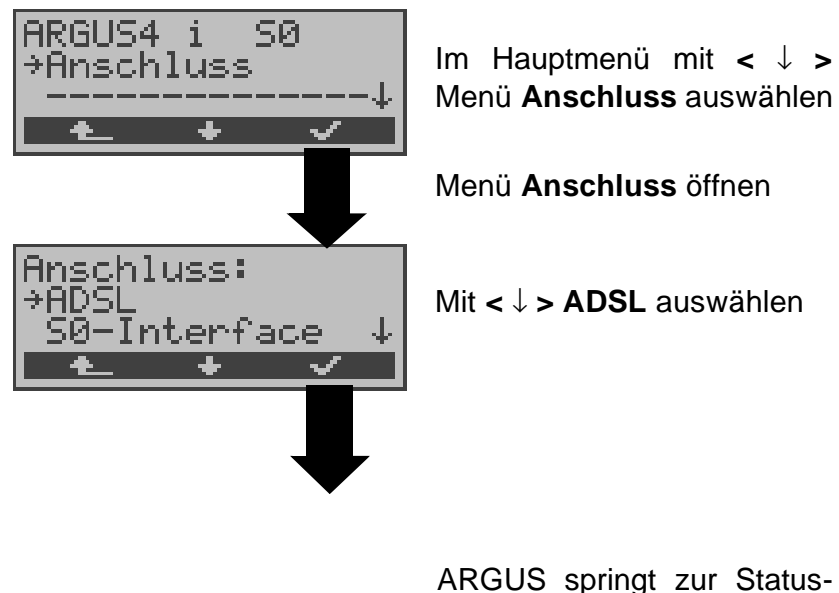

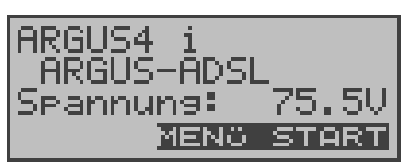

ARGUS springt zur Statusanzeige

ARGUS zeigt den eingestellten Anschluss-Modus ARGUS-ADSL und die Gleichspannung der Anschluss -Schnittstelle an.

**ARGUS ist nicht aktiv,** ein Test muss noch ausgewählt und gestartet werden (siehe folgende Seiten).

# **9.1 Physik-Test ( ADSL-Leitungstest )**

ARGUS baut eine ADSL-Verbindung auf und ermittelt alle relevanten ADSL-Leitungsparameter. ARGUS zeigt die Ergebnisse während des Tests im Display an und speichert sie am Testende wahlweise im internen FLASH ab.

**Für den Physik-Test müssen/können im ADSL-Profil ( siehe "Einstellung des ADSL Profils" auf Seite 112 ) folgende Parameter eingestellt werden:**

- Physik. Line : ADSL-Modus, Testdauer, Sollwert, SNR margin DS, Shutdown-Modus

ARGUS4 ARGUS in der ARGŪS-ĀDSL Statusanzeige Srannung: 75.5V MENG START ARGUS springt zum Hauptmenü oder mit <**START**> direkt zum ADSL-Profil ADS RGHS4 Mit **<** ↓ **>** Menü art ĀDS Test **Start ADSL-Test**  omat Tests4 auswählen Menü **Start ADSL-Test** öffnen Fenster ADSL Profil Profi öffnen ADS HD'-Mit **<** ↓ **>** ADSL Profil auswählen Mit **< EDIT >** springt ARGUS ins Einstellungsmenü für die Profile. Hier können die Parameter des markierten Profils der jeweiligen Testsituation angepasst werden (siehe "Einstellung des Line nitialisiere ADSL Profils" auf Seite G.DMT 112). ABBR.

ARGUS synchronisiert sich mit dem DSLAM

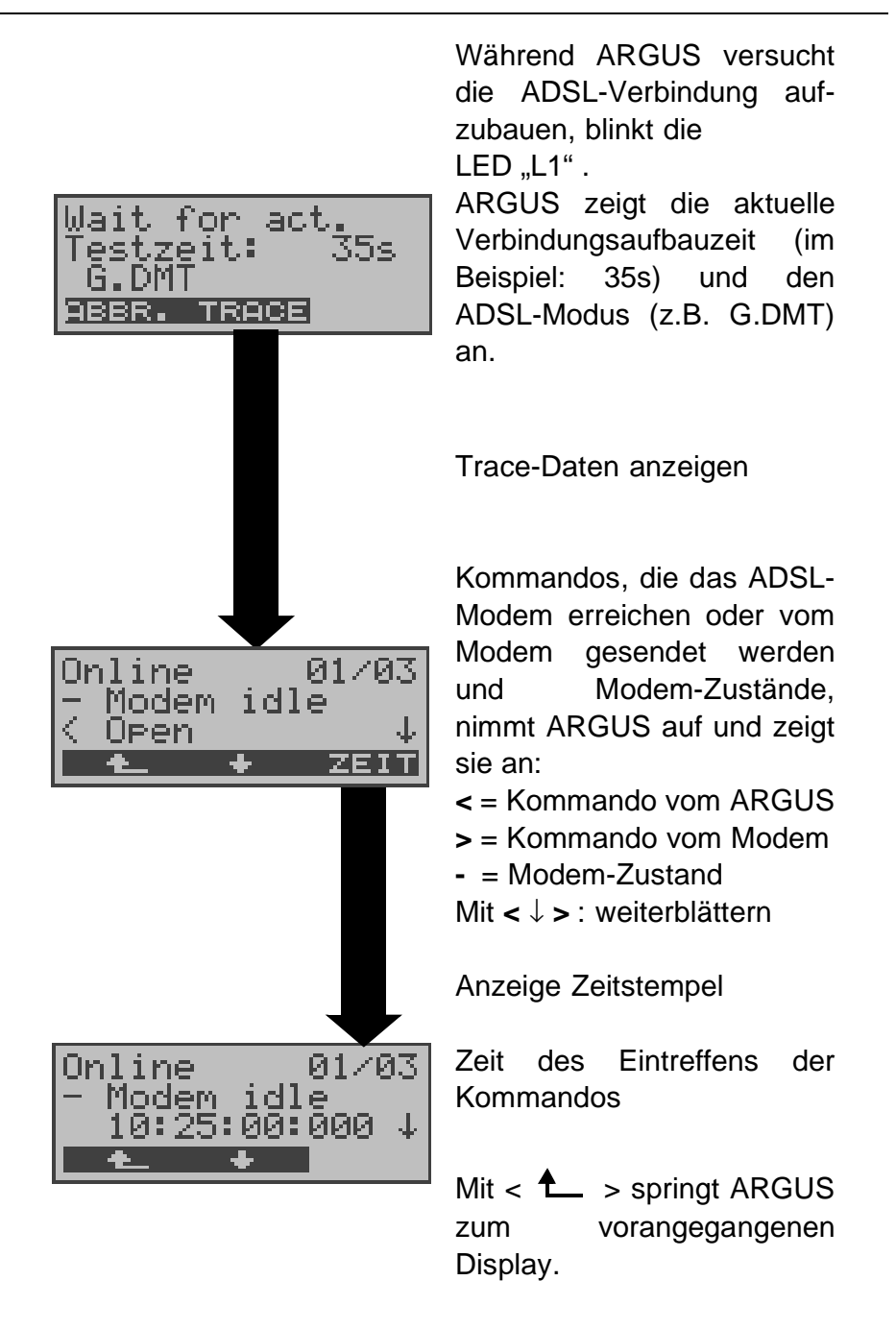

Gelingt der Verbindungsaufbau nicht innerhalb einer bestimmten Zeit (maximal 2 mal 4 Minuten ="Time out") oder kommt es zu einem Fehler beim Verbindungsaufbau, zeigt ARGUS eine entsprechende Fehlermeldung an ( siehe "Fehlermeldung: ADSL-Verbindung" auf Seite 150 ):

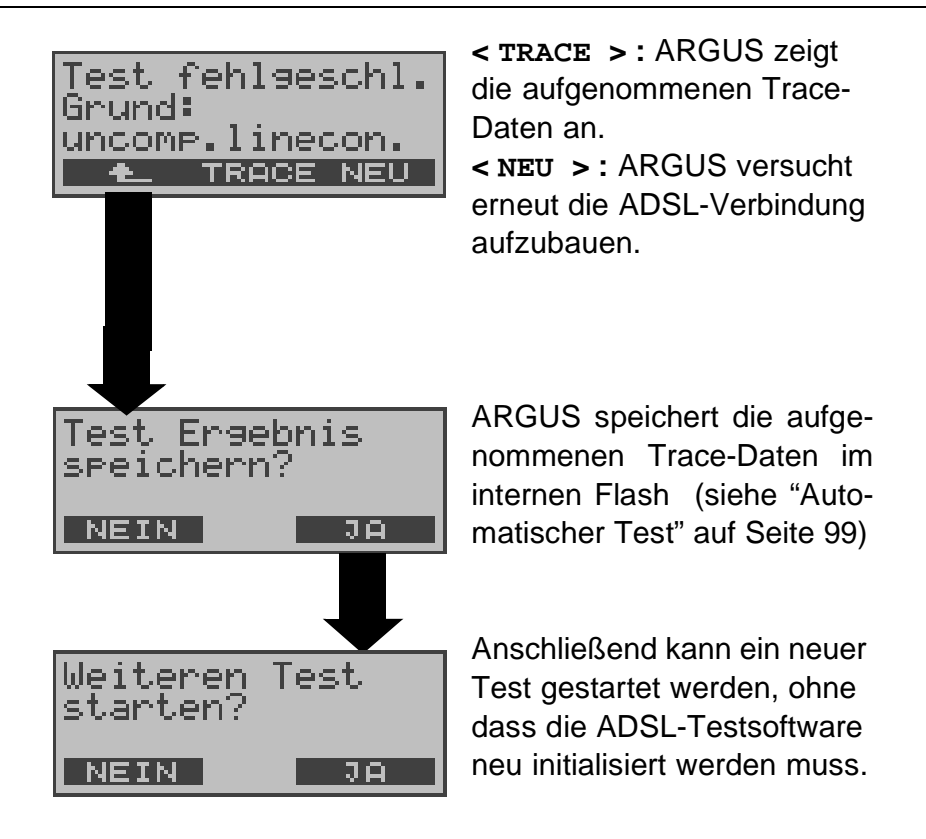

Sobald die Verbindung aufgebaut ist (Dauerleuchten der LED L1), ermittelt ARGUS die ADSL-Leitungsparameter. Nach Ablauf der eingestellten Testdauer (siehe "Testdauer" auf Seite 113 ) baut ARGUS die Verbindung automatisch ab (Ausnahme: die eingestellte Testdauer steht auf "kontinuierlich" ).

Während des Tests zeigt ARGUS die bereits ermittelten Ergebnisse im Display an. Nach Ablauf des Tests springt ARGUS automatisch in die Ergebnisanzeige.

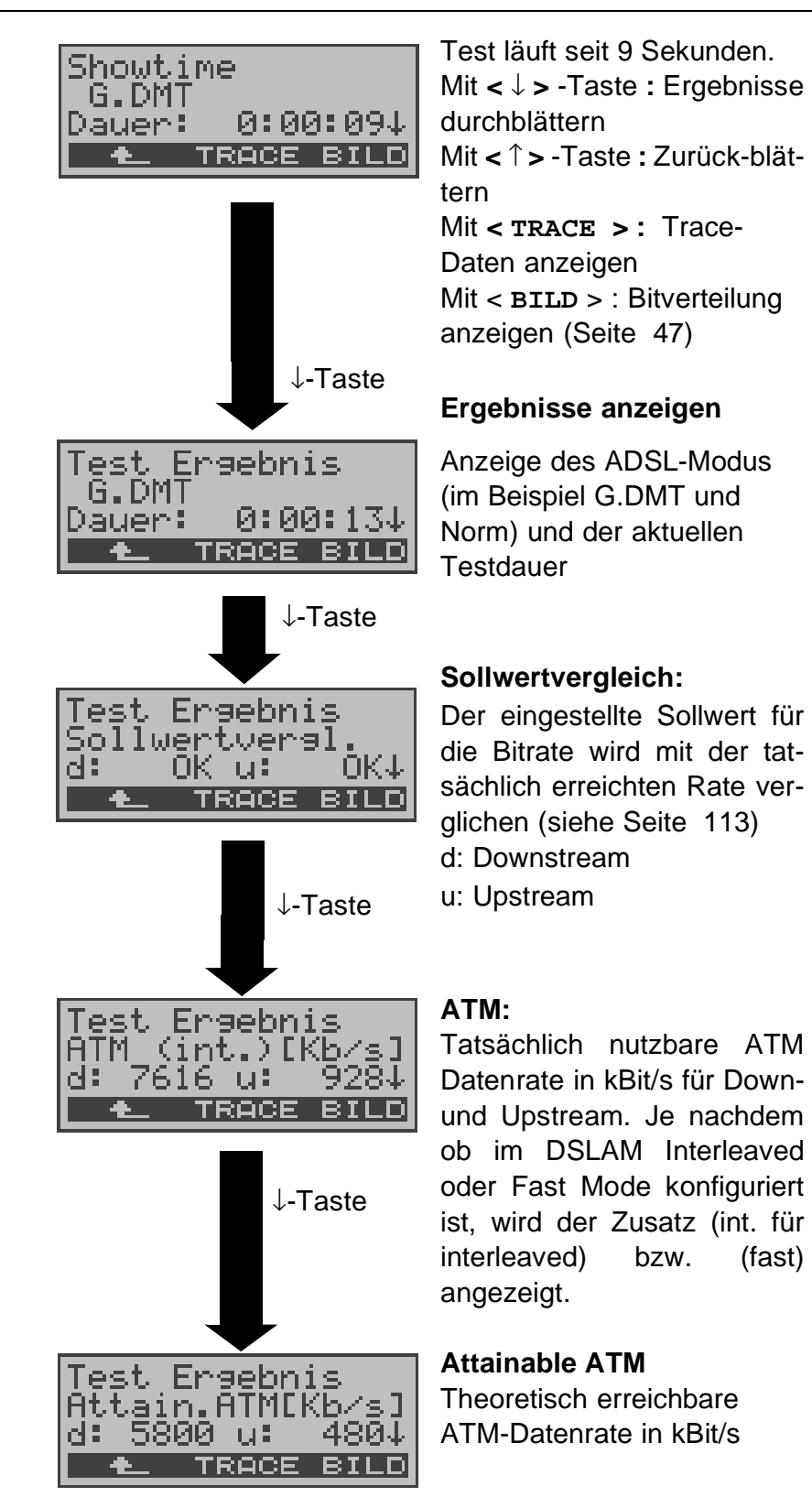

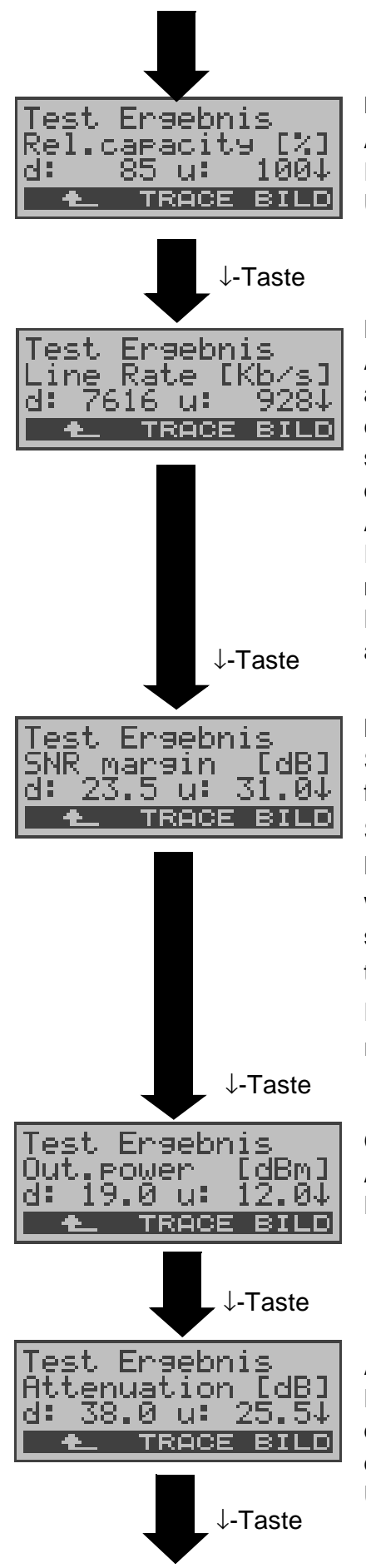

#### **Relative Capacity Occupation**

Auslastung der Leitung in Prozent für Downstream und Upstream

#### **Line Rate**

Aktuelle Bruttodatenrate, die aus dem Bits/Ton-Spektrum errechnet wird. Im Gegensatz zur ATM Datenrate werden hier der Overhead für ATM-Header, zusätzliche Rahmenbits und Checksummen berücksichtigt. Dieser Wert ist stets höher als die ATM Datenrate!

#### **Noise margin (SNR Margin)**

Signalrauschabstand in dB für Downstream / Upstream SNR Margin oder auch Noise Margin - ist ein Maß (in dB) wie viel zusätzliches Rauschen die Übertragung verträgt, um noch eine BER (Bit Error Rate) von 10<sup>-7</sup> aufrechtzuerhalten.

#### **Output power**

Ausgangsleistung in dBm für Downstream und Upstream

#### **Attenuation**

Dämpfung der Leitung über die gesamte Leitungslänge in dB für Downstream und Upstream

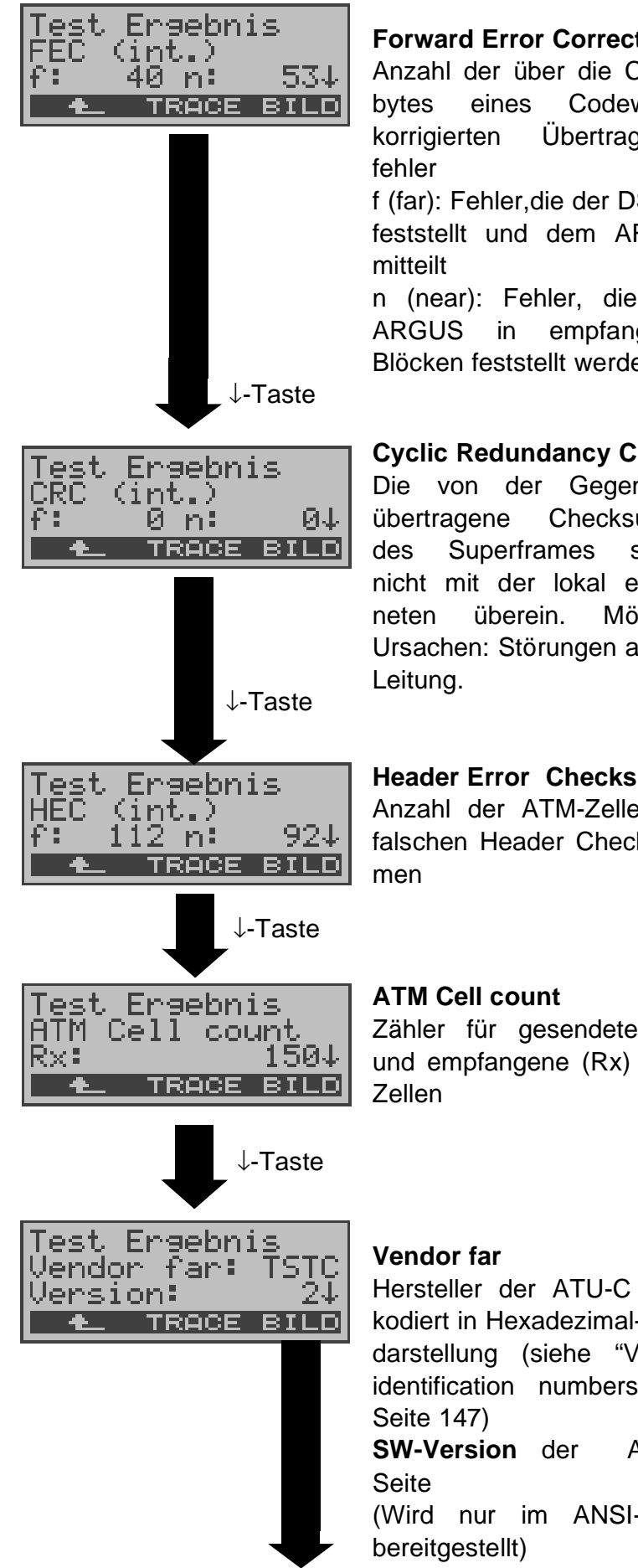

Anzahl der über die Checkbytes eines Codewortes korrigierten Übertragungs-

f (far): Fehler,die der DSLAM feststellt und dem ARGUS

n (near): Fehler, die vom ARGUS in empfangenen Blöcken feststellt werden

# **Cyclic Redundancy Check**

Die von der Gegenstelle übertragene Checksumme des Superframes stimmt nicht mit der lokal errechneten überein. Mögliche Ursachen: Störungen auf der

## **Header Error Checksum**

Anzahl der ATM-Zellen mit falschen Header Checksum-

Zähler für gesendete (Tx) und empfangene (Rx) ATM-

Hersteller der ATU-C Seite kodiert in Hexadezimaldarstellung (siehe "Vendor identification numbers" auf **SW-Version** der ATU-C (Wird nur im ANSI-Mode

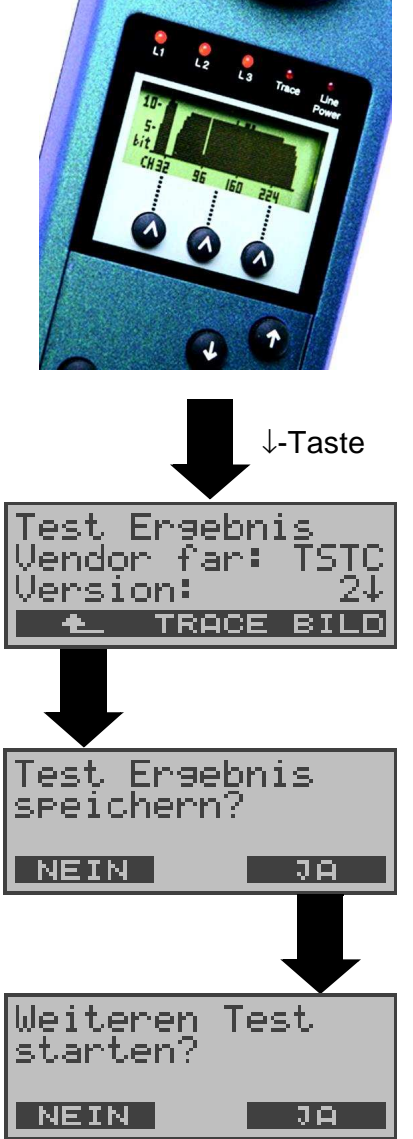

### **Bitverteilung**

d.h. transportierte Bits pro **Trägerfrequenz** (y-Achse: Bits pro Trägerfrequenz (Tones); x-Achse: Trägerfrequenz) Anhand der Bitverteilung können Leitungsstörungen erkannt werden (z.B. HDB3, HDSL, RF.....)

Zurück zur Anzeige der ADSL-Leitungsparameter

z.B. Vendor Far

Ergebnissanzeige verlassen

Mit < **JA** > : ARGUS speichert das Ergebnis auf der ersten freien Datensatznummer im FLASH (siehe "Automatischer Test" auf Seite 99)

Es kann der ADSL-Test neu gestartet werden, ohne dass die ADSL-Testsoftware neu initialisiert werden muss.

# **10 Tests am S<sup>0</sup> - und Uk0-Anschluss (optional)**

# **10.1 Test der Dienstmerkmale (DM)**

ARGUS prüft die Verfügbarkeit von Dienstmerkmalen (DM) am S<sub>0</sub>-Testanschluss im 1TR6- und im DSS1-Protokoll (Siehe "Dienstmerkmale am S0-Anschluss" auf Seite 139.).

## **10.1.1 DM-Abfrage beim Protokoll 1TR6**

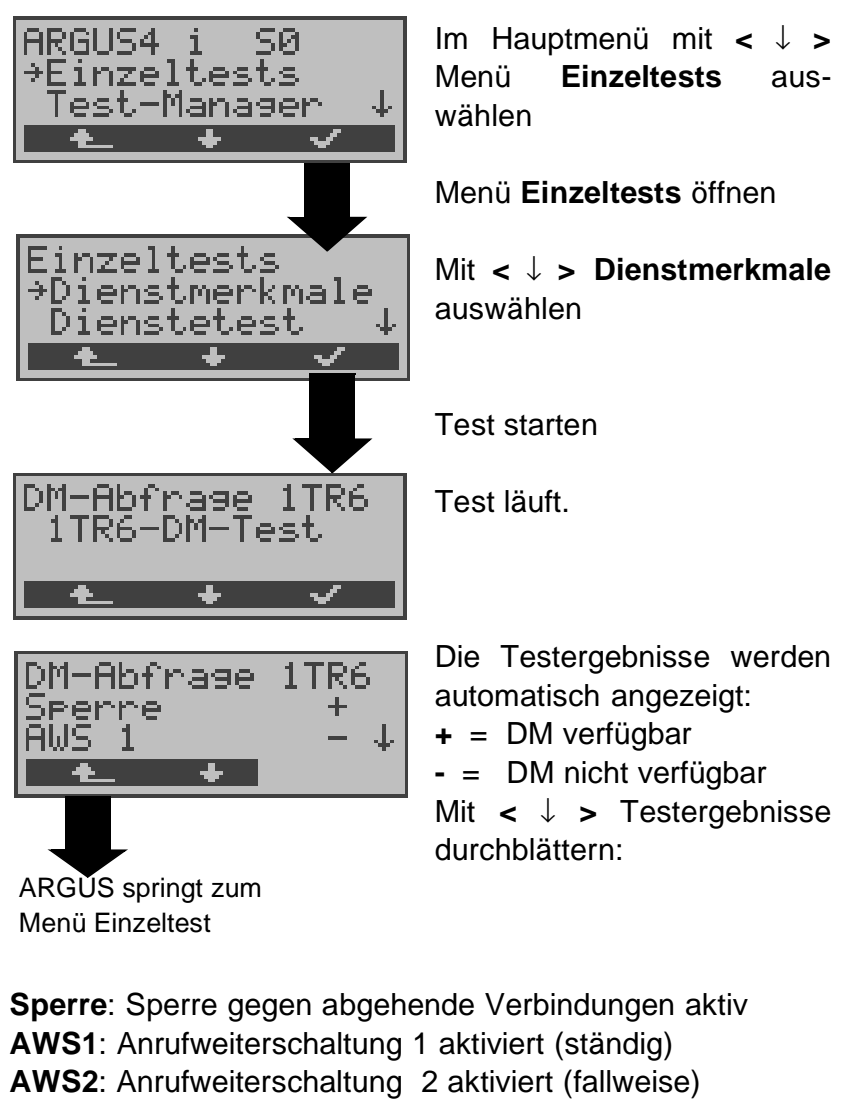

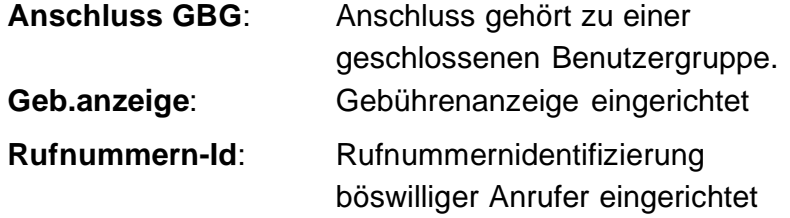

## **10.1.2 DM-Abfrage bei DSS1**

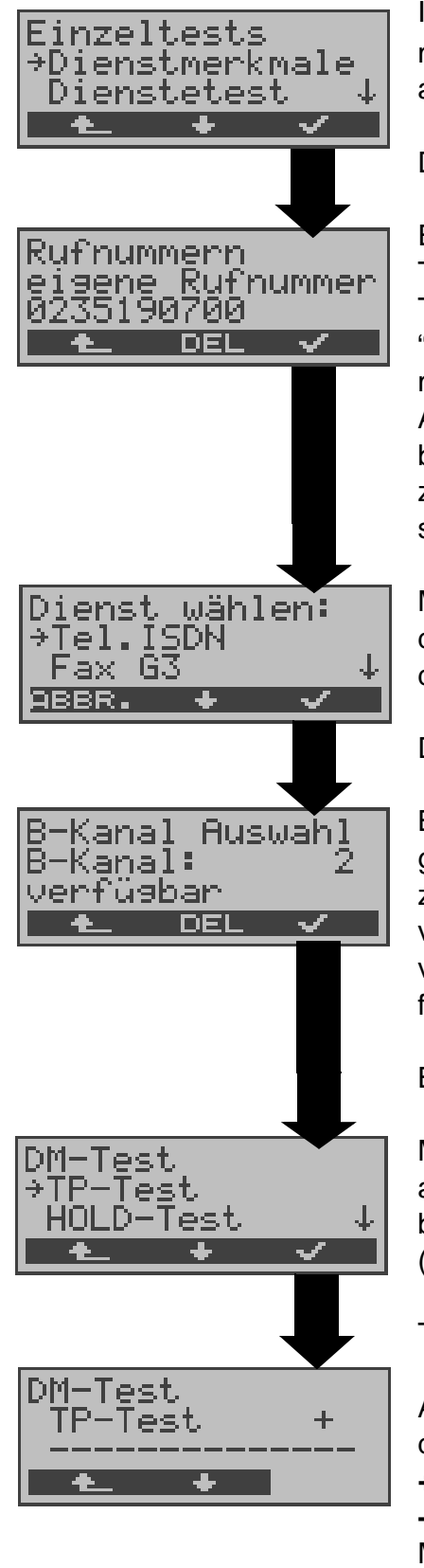

Im Menü Einzeltests mit **<** ↓ **> Dienstmerkmale** auswählen

Display Rufnummern öffnen

Eigene Rufnummer (des Testanschlusses) über die Tastatur eingeben (Siehe "Abspeichern von Rufnummern" auf Seite 127.). ARGUS testet die Verfügbarkeit der Dienstmerkmale zum Teil mit Hilfe eines Selbstanrufes.

Mit **<** ↓ **>** Dienst auswählen, der für den DM-Test verwendet werden soll.

Dienst übernehmen

B-Kanal über Tastatur eingeben. Als Default wird der zuletzt verwendete Kanal vorgeschlagen. Bei Eingabe von \* wählt ARGUS einen freien B-Kanal aus.

B-Kanal übernehmen

Mit **<** ↓ **>** Dienstmerkmal auswählen, dessen Verfügbarkeit getestet werden soll (z.B. Dienstmerkmal TP).

Test starten

ARGUS zeigt automatisch das Testergebnis an:

**+** = DM verfügbar

**-** = DM nicht verfügbar Mit **<** ↓ **> :**Testergebnisse durchblättern

Mit <  $\text{L}$  > springt ARGUS zum vorherigen Display (gilt für alle Displays)

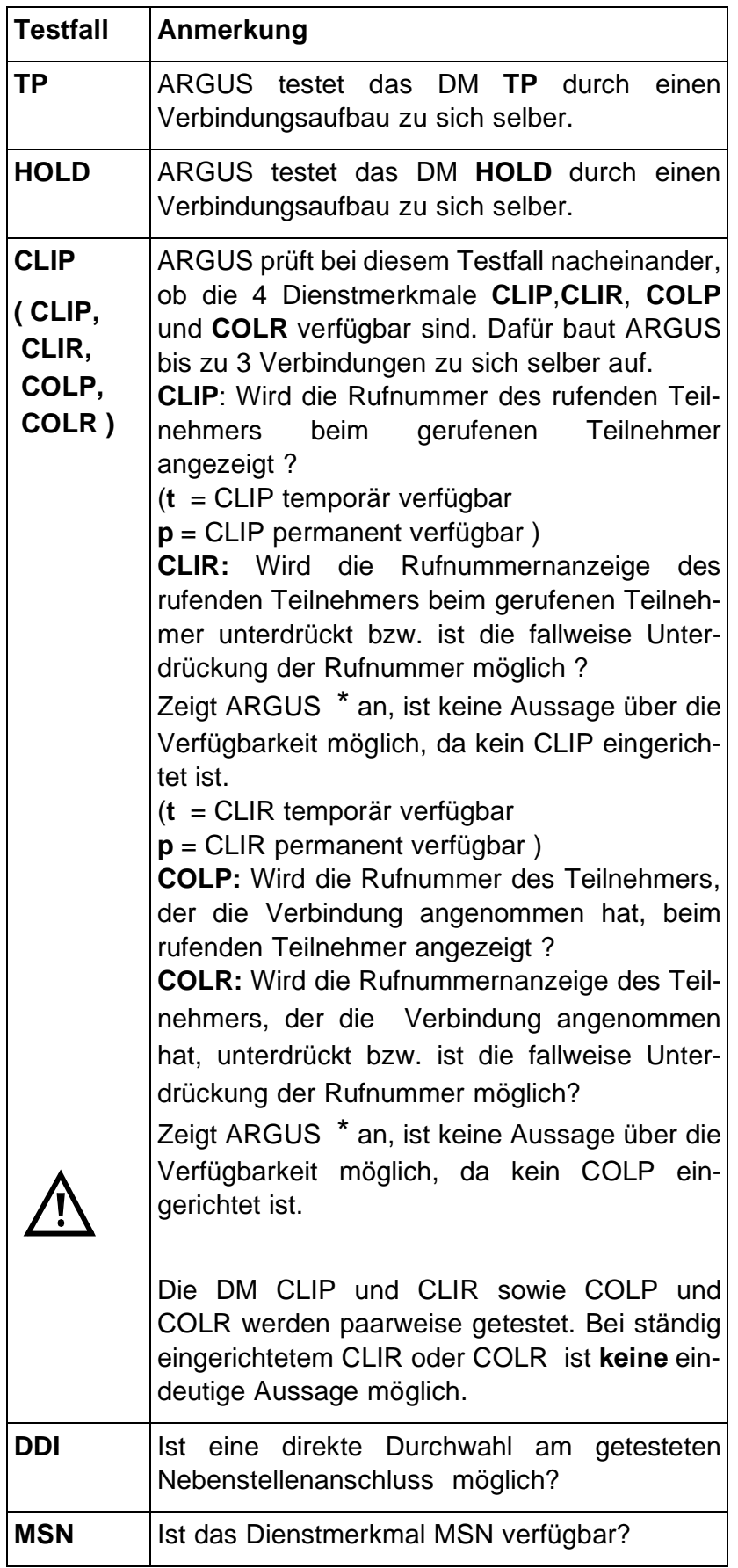

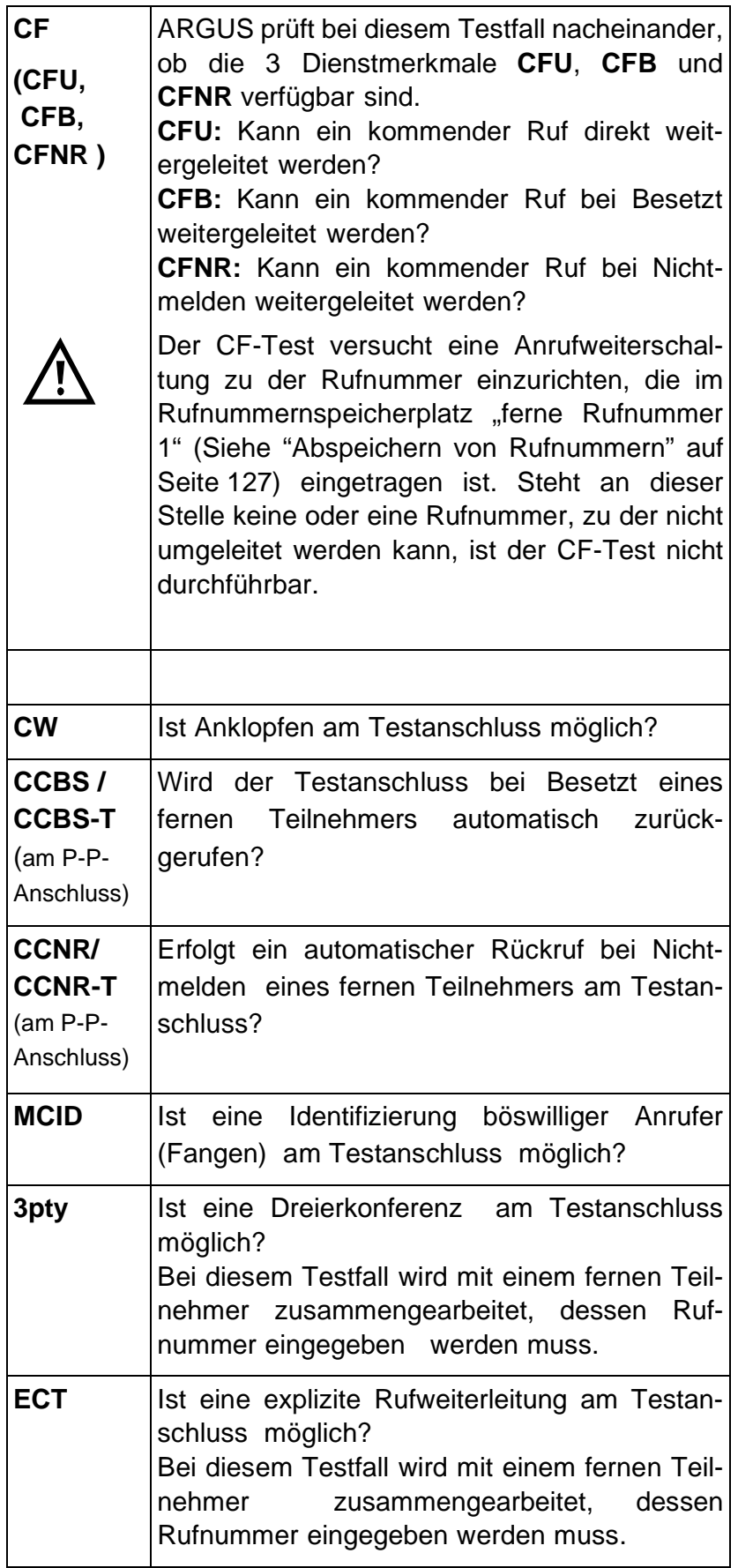

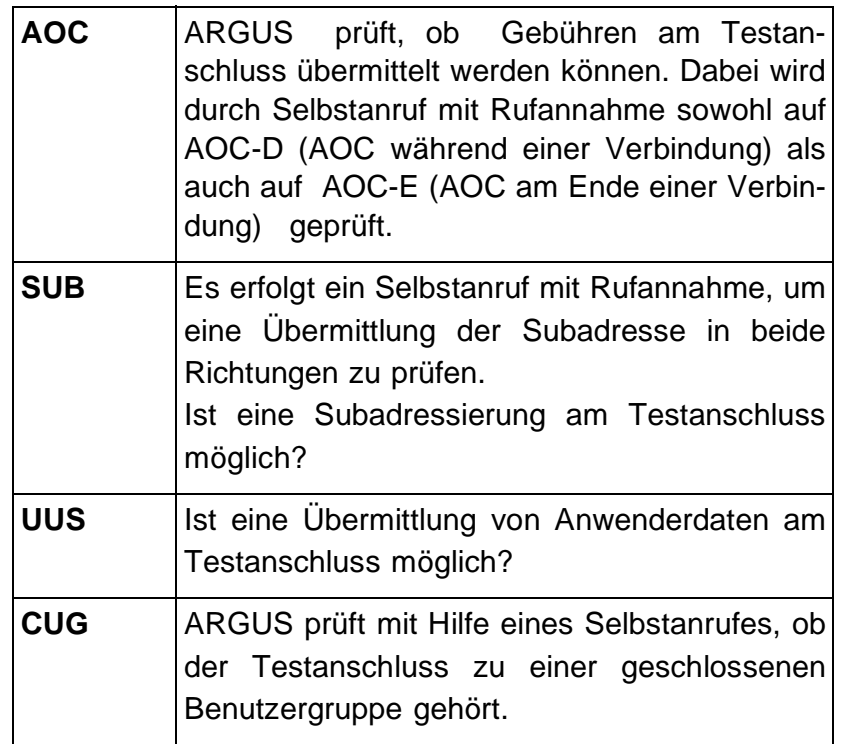

### **10.1.3 Fehlermeldungen beim DM-Test**

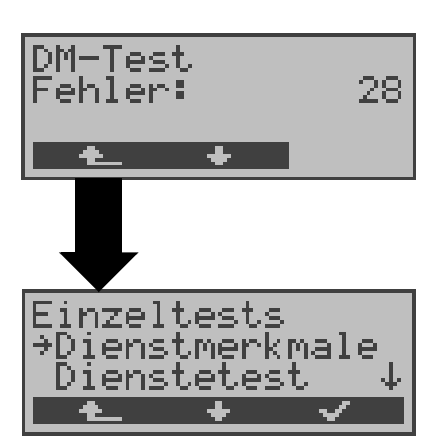

Tritt während des DM-Tests ein Fehler auf oder ist kein Verbindungsaufbau möglich, zeigt ARGUS den Fehler als Code (z.B. 28) an. Mit **<** ↓ **>:** Weiterblättern

Im Beispiel gehört der Fehler zur Fehlerklasse "falsche oder ungültige Nummer".

Aus der untenstehenden Tabelle ist zu entnehmen, dass es sich um einen Fehler vom Netz handelt, nämlich um eine unvollständige Rufnummer bzw. um ein falsches Rufnummernformat (Siehe "CAUSE-Meldungen im Protokoll DSS1" auf Seite 141.).

Einteilung der Fehlercodes in Fehlerklassen:

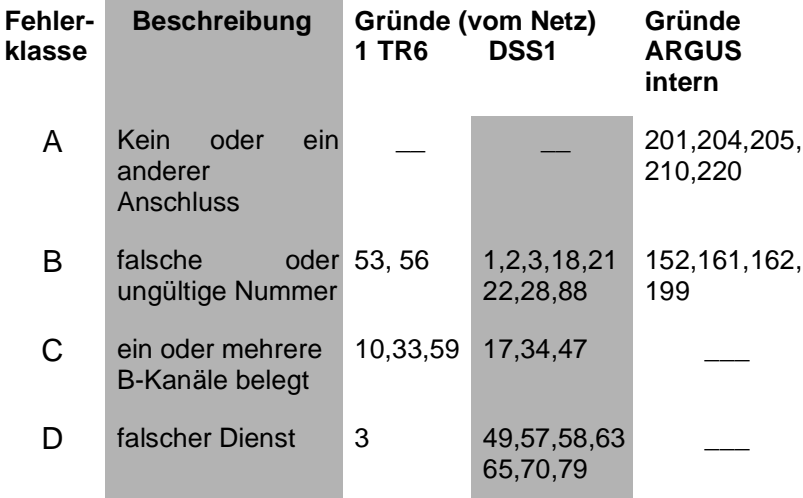

Weitere Informationen zu den Fehlercodes :"ARGUS Fehlermeldungen" auf Seite 145, "CAUSE-Meldungen im Protokoll DSS1" auf Seite 141 und "CAUSE-Meldungen im Protokoll 1TR6" auf Seite 143.

### **10.2 Dienstetest**

ARGUS prüft, welche der folgenden Dienste am Testanschluss zur Verfügung stehen:

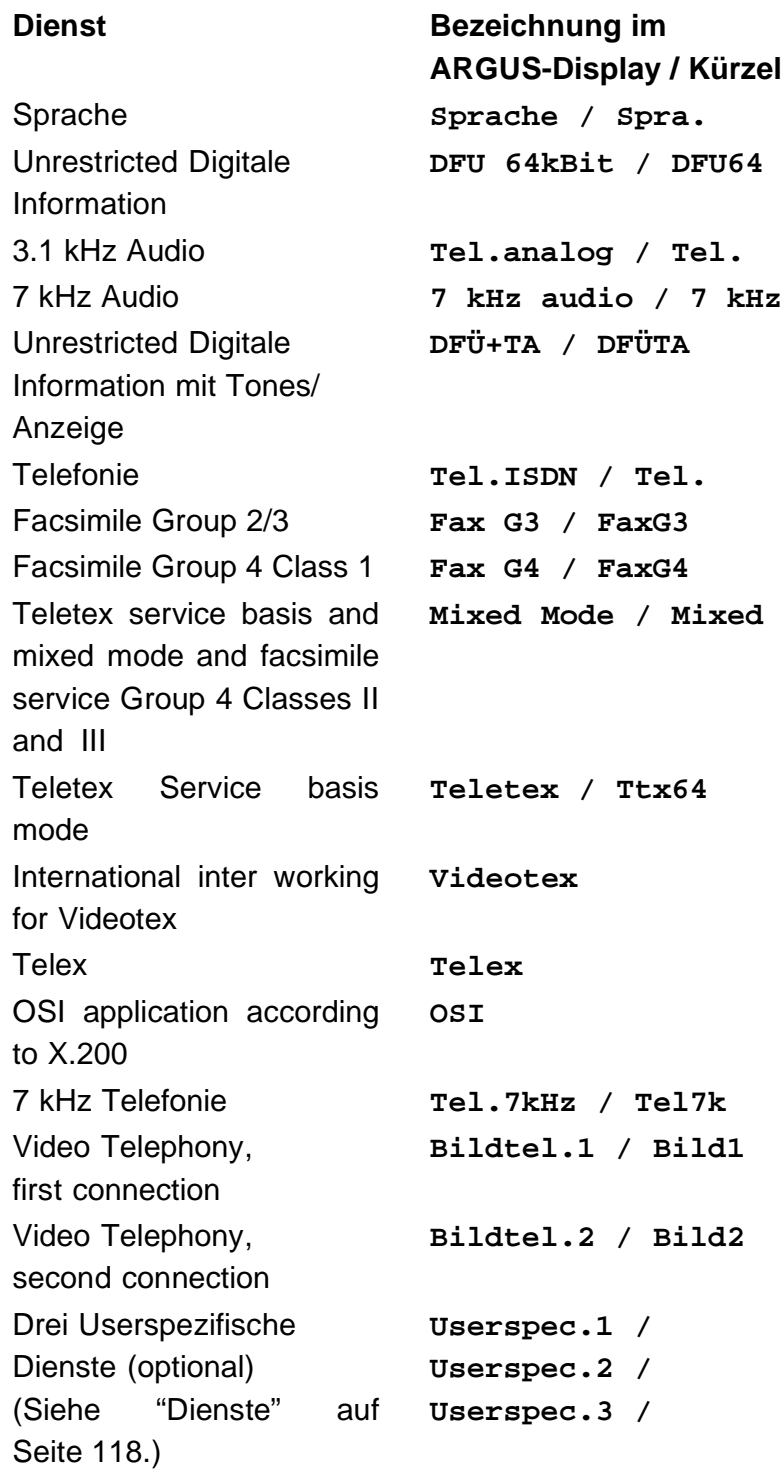

Der Test läuft automatisch ab.

ARGUS fordert für jeden Dienst einen Verbindungsaufbau zum eigenen Anschluss (Selbstanruf) an. Es kommt jedoch nicht zur Verbindung, so dass keine Gebühren anfallen.

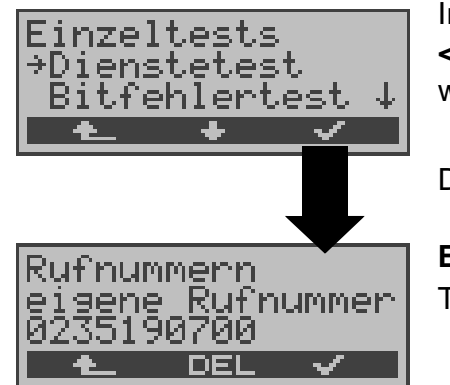

Im Menü Einzeltests mit **<** ↓ **> Dienstetest** auswählen

Display Rufnummern öffnen

**Eigene Rufnummer** des Testanschlusses eingeben.

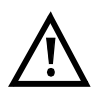

Es gibt TK-Anlagen, die für gehende und kommende Rufe getrennte Rufnummern verwenden.

In diesem Fall kann man für den Dienstetest eine **"ferne"** Rufnummer angeben, die nicht der im ARGUS gespeicherten "eigenen" Rufnummer entspricht.

Soll der Dienstetest über die lokale Vermittlungsstelle hinaus ausgeweitet werden, so besteht zusätzlich die Möglichkeit, den Dienstetest im **end-to-end Betrieb** durchzuführen.

In diesem Fall **muss** die ferne Rufnummer eines zweiten Endgerätes angegeben werden.

ARGUS prüft dann automatisch, ob das ferne Endgerät die Rufe unter den verschiedenen Diensten annehmen kann, d.h. ob die ferne Seite zu diesen Diensten "kompatibel" ist.

Beim Testresultat bezieht sich dann der jeweils zweite Teil der Ergebnisanzeige (zweites +,- oder \*) auf die Anwort von der **fernen** Vermittlungsstelle.

### **Testergebnis:**

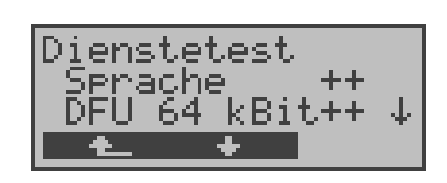

ARGUS zeigt am Ende des Tests das Ergebnis an.

Mit **<** ↓ **> :**Testergebnisse durchblättern

ARGUS unterscheidet zwischen gehendem Ruf (Erstes +,- oder \*) und kommendem Ruf (Zweites +, oder \*) .

**+** = Dienst freigeschaltet

**-** = Dienst nicht freigeschaltet

**\*** keine eindeutige Aussage möglich

Der Grund, warum keine Aussage möglich ist, kann der darauffolgenden Fehlernummer entnommen werden.

### **Interpretation der Testergebnisse:**

### **Displayanzeige Erklärung**

- **+ +** Selbstanruf funktioniert bzw. die ferne Seite kann den Ruf unter diesem Dienst annehmen
- **+ -** Ein Ruf konnte erfolgreich gesendet werden, wurde ankommend aber wegen fehlender Berechtigung abgelehnt (Fehlerklasse D nach Mitteilung eines B-Kanals z.B.

mittels SETUP\_ACK oder CALL\_SENT)

**-** Ein gehender Ruf mit diesem Dienst ist nicht möglich

( Fehlerklasse D ohne Mitteilung eines B-Kanals )

**+ \*** Ein Ruf konnte erfolgreich gesendet werden, der Rückruf bzw. der Ruf zur fernen Seite schlug fehl (z.B. ferne Seite besetzt bzw. kein B-Kanal für Rückruf frei).

> ( Fehlerklasse B,C,E nach Mitteilung eines B-Kanals )

**\*** Falsche Nummer, kein B-Kanal verfügbar oder sonstiger Fehler

> ( Fehlerklasse B,C,E ohne Mitteilung eines B-Kanals )

Gelingt der gehende Ruf nicht, ist **keine** Aussage über einen kommenden Ruf möglich. Die Anzeige - + oder - \* erscheint somit nie.

#### **Beispiel:**

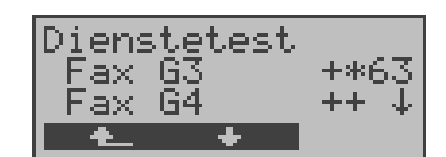

Der Dienst Fax G3 ist gehend ok, kommend ist keine Aussage möglich. Die Fehlernummer 63 gibt den codierten Grund für den aufgetretenen Fehler an (s. Tabellen im Anhang). In diesem Fall wird zur Kontrolle ein Anruf unter diesem Dienst an den Testanschluss empfohlen. Der Dienst Fax G4 ist gehend und kommend

Beim Auftreten eines Fehlers der Fehlerklasse A (Siehe "Fehlermeldungen beim DM-Test" auf Seite 54.) wird der Dienstetest abgebrochen.

möglich.

Ein Fehler einer anderen Fehlerklasse wird dezimal codiert (im obigen Beispiel 63), dem jeweiligen Dienst zugeordnet, angezeigt.

## **10.3 Bitfehlertest**

Der Bitfehlertest (BERT = Bit Error Rate Test) dient zur Überprüfung der Übertragungsqualität der Anschlussleitung.

Der Netzbetreiber gewährleistet in der Regel eine mittlere Fehlerrate von  $1 \times 10^{-7}$ , d.h. 1 Bit unter 10 Millionen gesendeten Bits wird im langfristigen Mittel bei der Übertragung verfälscht. Erhöhte Bitfehlerraten machen sich besonders bei der Datenübertragung negativ bemerkbar.

Die Anwendungsprogramme erkennen mit ihren Fehlersicherungsfunktionen fehlerhafte Datenblöcke und fordern deren Übertragung von der Gegenseite nochmals an, womit der effektive Datendurchsatz über die ISDN-Verbindung sinkt.

Beim Bitfehlertest baut das Testgerät eine ISDN-Verbindung zu einem entfernten Tester oder zu sich selbst im Eigenanruf auf, sendet eine standardisierte Quasizufallszahlenfolge und vergleicht die wieder empfangenen Daten mit den bekannten Sendedaten. Die einzelnen Bitfehler werden aufaddiert und je nach Testverfahren und Testgerät entsprechend der ITU-Richtlinie G.821 bewertet.

ARGUS zählt während des Tests die Bitfehler und berechnet nach Abschluss des Tests die Bitfehlerrate sowie weitere Parameter gemäß G.821.

Für diesen Bitfehlertest, der zwei B-Kanäle in beiden Richtungen gleichzeitig testet, werden also zwei B-Kanäle benötigt.

In der Regel ist die Qualität der Anschlussleitungen im Bereich des Netzbetreibers sehr gut. Es treten daher im Normalfall in einem 1 Minuten-Test keine Bitfehler auf.

Tritt dennoch ein Fehler auf, sollte der Test mit einer Messzeit von 15 Minuten wiederholt werden, um eine größere statistische Genauigkeit zu erhalten. Die Leitung ist stark gestört, wenn in dem 15 Minuten dauernden Test mehr als 10 Bitfehler auftreten.

Wenden Sie sich zur Überprüfung Ihrer Anschlussleitung an den Netzbetreiber oder an den Lieferanten der TK-Anlage.

Der BERT kann auf drei unterschiedliche Arten durchgeführt werden:

### **1. BERT im erweiterten Selbstanruf**

Es wird keine Gegenstelle benötigt, da eine ISDN-Verbindung zu sich selbst aufgebaut wird. ARGUS benötigt für den Test zwei B-Kanäle .

### **2. BERT gegen eine Loopbox**

Es wird eine Loopbox (z.B. ein weiteres Testgerät der ARGUS-Familie auf der fernen Seite) benötigt. Der Test belegt einen B-Kanal.

### **3. BERT end-to-end**

Es wird ein fernes Testgerät in Wartebereitschaft benötigt , z.B. ein zweites ARGUS-Testgerät in der Betriebsart **BERT Warten** (s.Kap. 10.3.2 Seite 66). Zu diesem Testgerät wird ein Bitmuster gesendet.

Das ferne Testgerät generiert unabhängig vom empfangenen Bitmuster ein nach dem gleichen Verfahren erzeugtes Bitmuster und schickt dieses zurück.

Es werden also beide Richtungen unabhängig voneinander getestet.

### **10.3.1 BERT starten**

Für den BERT werden die folgenden Parameter benötigt:

- **Dauer des BERT** (Voreinstellung 1 Minute)
- **Fehlerschwellwert** : Liegt die Bitfehlerrate über diesem Schwellwert zeigt ARGUS beim Testergebnis NO an, liegt die Bitfehlerrate unter dem Schwellwert zeigt ARGUS OK an (Voreinstellung 10-05)
- **HRX-Wert** in % (Hypothetische Referenzverbindung s. ITU-T G.821) (Voreinstellung 15%)
- **Bitmuster, das im Test gesendet wird** (Voreinstellung  $2^{15}$ -1)

Die Parameter können individuell angepasst und gespeichert werden (Siehe "Einstellungen: BERT" auf Seite 119.).

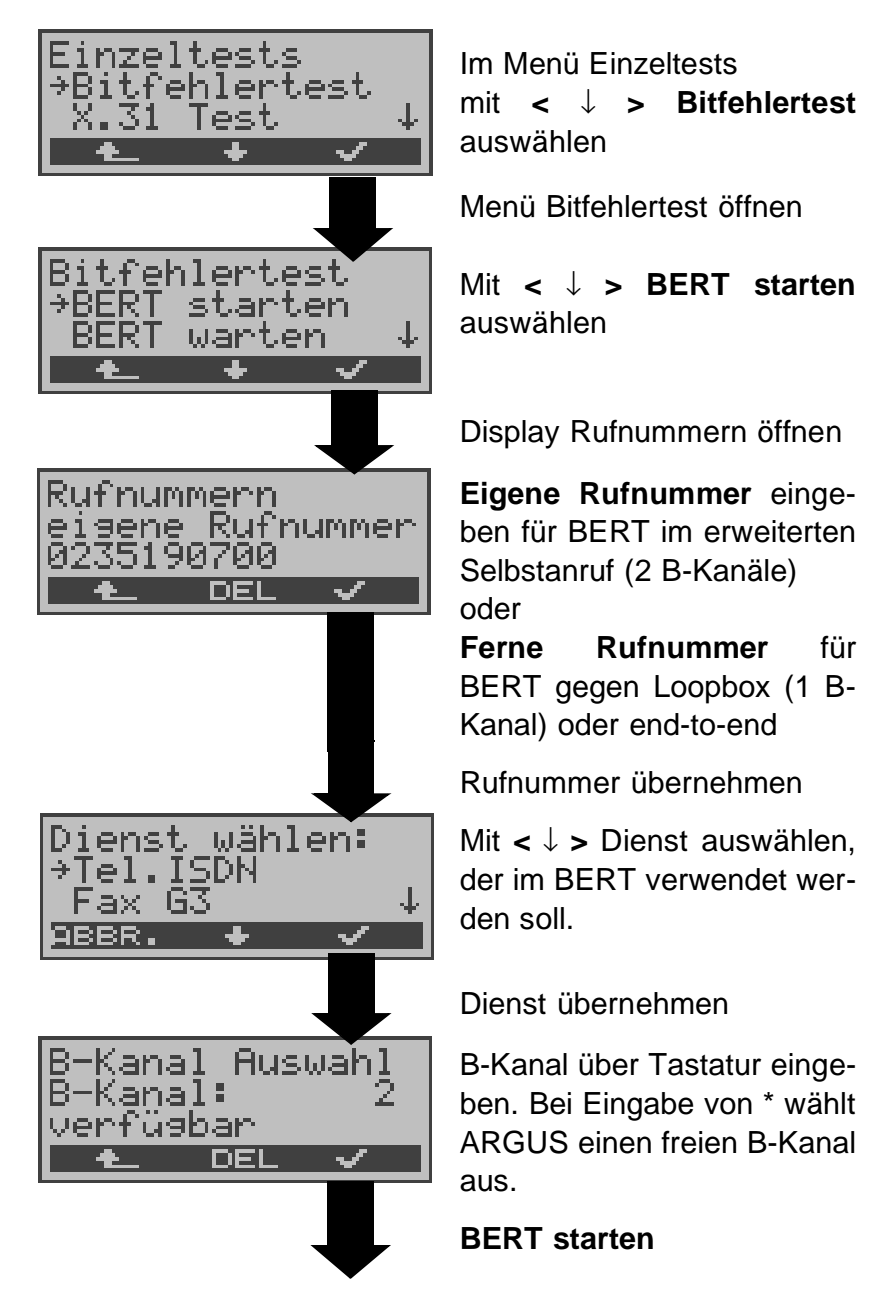

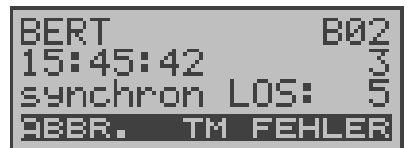

Nach Aufbau der Verbindung und Synchronisation zwischen Sende- und Empfangsrichtung zeigt ARGUS den belegten B-Kanal (z.B.B02) , Restdauer des Tests in h:min:sek, die Anzahl der aufgetretenen Bitfehler ( z.B. 3) die Synchronizität des Bitmusters (synchron bzw. nicht synchron ) und den LOS-Zähler an.

Mit **< FEHLER >** erzeugt ARGUS künstlich einen Bitfehler, mit dem (insbesondere bei end-to-end Tests ) die Verlässlichkeit der Messung überprüft werden kann.

Mit < **TM > :** Aufruf des Testmanagers (Siehe "Test-Manager" auf Seite 94. )

Mit **< ABBR. >** : Bert beenden

**0-Taste:** Restart des Bitfehlertests: Die Testzeit und aufgetretene Bitfehler werden zurückgesetzt.

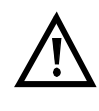

Erkennt ARGUS einen Bitfehler, ertönt ein kurzer Fehlerton, bei Synchronisationsverlust ein Dauerton (s. Seite 126 Alarmton).

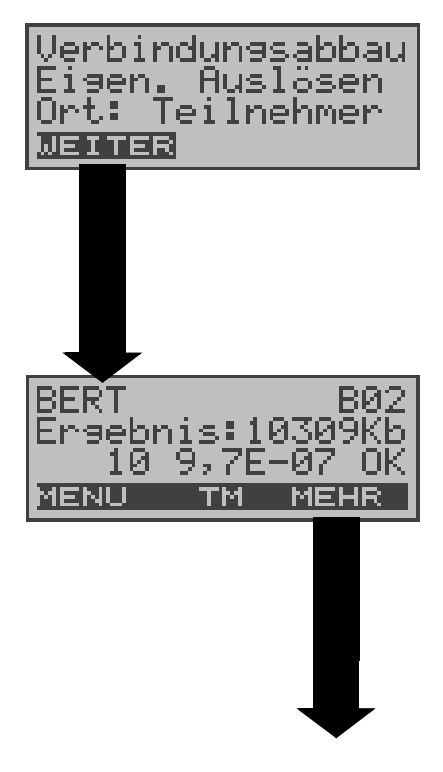

Nach Ablauf der Testzeit zeigt ARGUS den Grund und den Ort des Verbindungsabbaus an.

Bei normalem Testverlauf steht an dieser Stelle "Eigen. Auslösen".

### **Anzeige Testergebnisse:**

Belegter B-Kanal (z.B. 02), Übertragene Daten in kBit (z.B. 10309 kB), Anzahl der Bitfehler (z.B.10), Bitfehlerrate  $(z.B. 9.7E-07 =$  $9.7·10<sup>-7</sup> = 0.00000097$ ), Qualifizierung des Ergebnisses abhängig vom Fehlerschwellwert (OK) <**MENU**>: ARGUS springt ins Menü Bitfehlertest

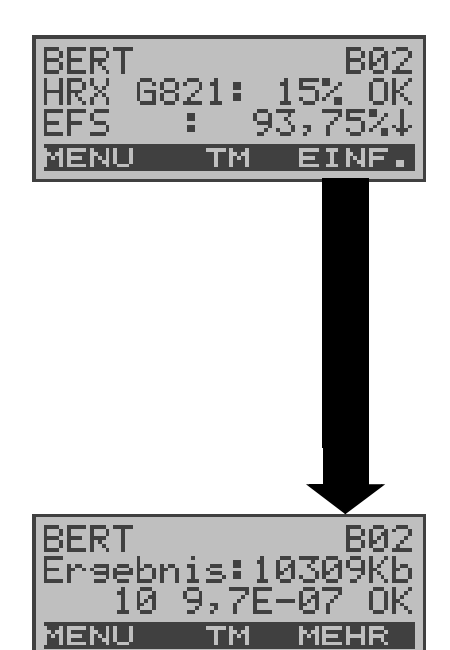

Anzeige weitere Kennwerte (gemäß ITU-T G.821) Alle Werte werden relativ in % angegeben. ARGUS bewertet, ob die Messergebnisse die gemäß G.821 definierten Grenzwerte erfüllen unter Berücksichtigung der definierten hypothetischen Referenzverbindung HRX (Anzeige von OK oder NO). ↓ -Taste: Durchblättern

**HRX** Definierte hypothetische Referenzverbindung

### **EFS Error Free Seconds**

Alle Sekunden, in denen kein Fehler aufgetreten ist.

### **ES821 Errored Seconds**

Alle Sekunden, in denen ein oder mehrere Fehler aufgetreten sind.

### **SES821 Severely Errored Seconds**

Alle Sekunden, in denen die Bitfehlerrate  $>10^{-3}$  ist. In einer Sekunde werden 64.000 Bits übertragen, d.h. **B**it**ER**ror=10-3 entspricht 64 Bitfehlern.

### **US Unavailable Seconds**

Alle aufeinander folgenden Sekunden (mindestens aber 9 sec) , in denen **BER**>10-3 ist.

### **AS Available Seconds**

Alle aufeinander folgenden Sekunden (mindestens aber 9 sec) , in denen **BER**<10-3 ist.

### **DM Degraded Minutes**

Alle Minuten, in denen die Bitfehlerrate >=10-6 ist. In einer Minute werden 3840000 Bits übertragen, d.h.  $BER = 10^{-6}$  entspricht 3,84 Bitfehlern (3 Fehler = NO (keine DMs), 4 Fehler = OK (DM).

### **LOS Lost of Synchronice**

Synchronitätsverluste treten ein bei Fehlerraten > oder = 20% innerhalb einer Sekunde. Angezeigt wird die absolute Zahl der Synchronitätsverluste.

### **BERT speichern**

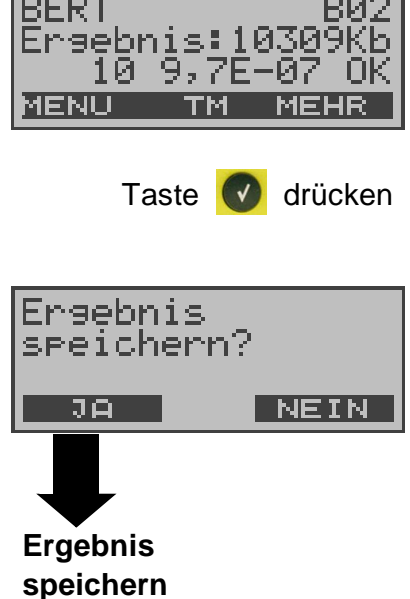

ARGUS kann die Ergebnisse mehrerer BERTs speichern.

ARGUS speichert das Ergebnis zusammen mit dem Datum, der Uhrzeit und der Rufnummmer des Testanschlusses (sofern diese im Rufnummernspeicher unter eigene Nummer eingetragen ist) unter der ersten freien Datensatznummer (Siehe "Automatischer Test" auf Seite 99.). Sind schon alle Datensätze belegt, springt ARGUS ins Display Auto-Test und schlägt das am längsten gespeicherte Testergebnis zum Überschreiben vor.

#### **Anzeige gespeicherter BERTs:**

(Siehe "Testergebnisse anzeigen" auf Seite 104.)

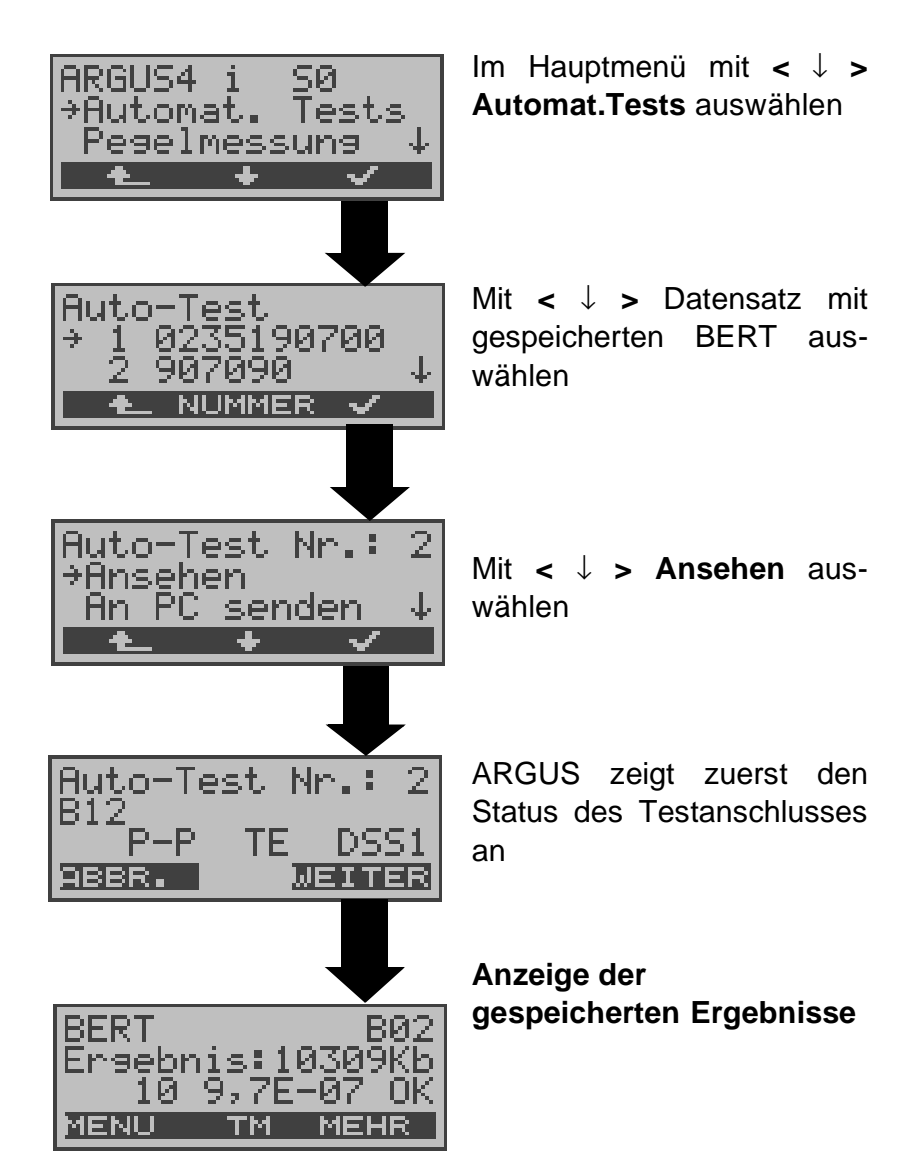

### **10.3.2 Bert warten**

Die Betriebsart **BERT warten** wird auf der fernen Seite für den BERT end-to-end benötigt.

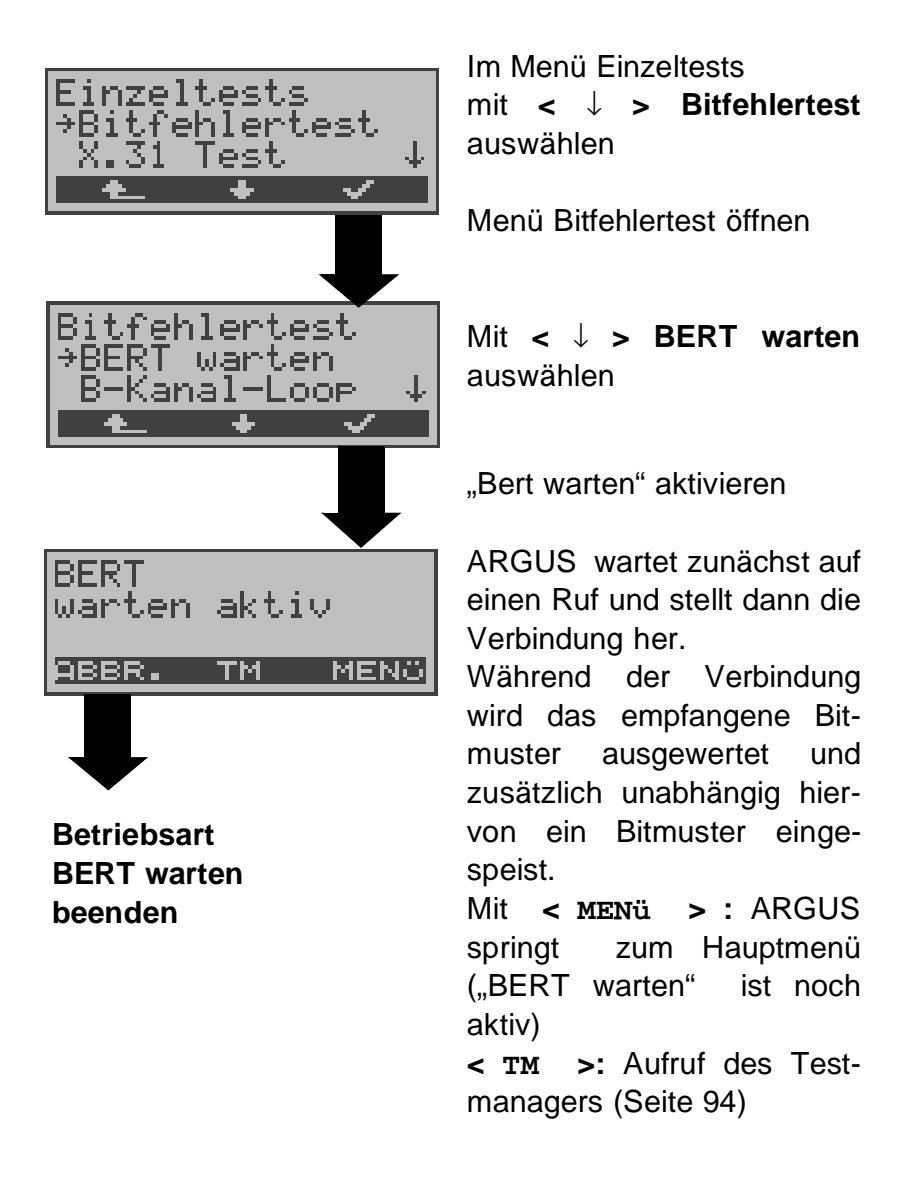

Es werden die gleichen ARGUS-Displays, wie im Kapitel 10.3.1 BERT starten beschrieben, angezeigt.

### **10.3.2.1 B-Kanal-Loop**

Die Betriebsart B-Kanal-Loop (Loop = Schleife) wird für den Bitfehlertest gegen eine Loopbox auf der fernen Seite und beim Test von Festverbindungen benötigt.

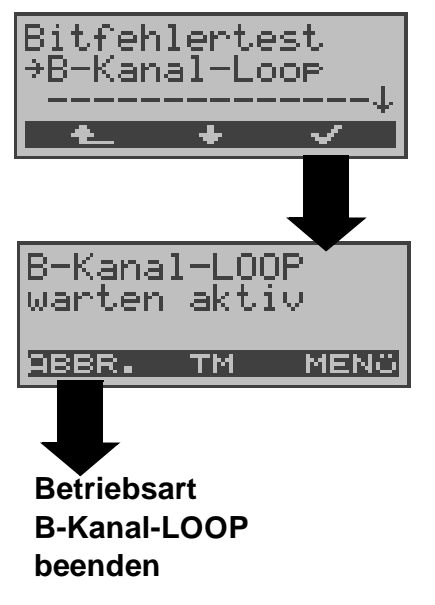

Mit **<** ↓ **> B-Kanal-Loop** auswählen

"B-Kanal-Loop" aktivieren

ARGUS wartet auf einen Ruf. Ein kommender Ruf (beliebiger Dienst) wird sofort angenommen.

ARGUS schaltet in dem B-Kanal, der von der Vermittlung angegeben wird, eine Schleife (Loop) und schickt das empfangene Bitmuster zum Anrufer/Sender zurück.

Mit **< MENü >** springt ARGUS zum Hauptmenü. Von hier aus kann eine zweite B-Kanal-Loop Verbindung (auch über **< TM >** möglich) gestartet werden.

**< TM >:** Aufruf des Testmanagers

Nimmt ARGUS einen Ruf an, öffnet sich das B-Loop-Verbindungsfenster, das analog zum "normalen Verbindungsfenster" aufgebaut ist:

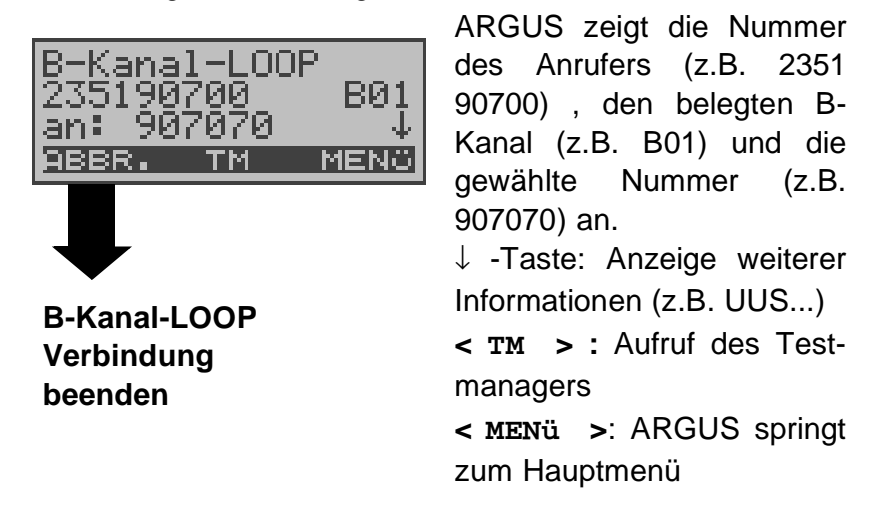

# **10.4 X.31 Test**

ARGUS führt entweder einen "manuellen X.31 Test" oder einen "automatischen X.31 Test" durch:

Beim automatischen Test baut ARGUS die D-Kanal-Verbindung auf und startet dann einen X.31-Verbindungsaufbau. ARGUS baut anschließend die Verbindungen automatisch wieder ab und zeigt das Ergebnis an.

Beim manuellen Test baut ARGUS eine D-Kanal-Verbindung und eine X.31-Verbindung auf, deren Dauer der Anwender (bzw. die Gegenseite) bestimmt. Während der Verbindung sendet ARGUS vordefinierte Datenpakete. ARGUS zählt alle empfangenen und gesendeten Datenpakete und zeigt den Inhalt der empfangenen Datenpakete (soweit möglich) an.

### **10.4.1 Automatischer X.31-Test**

Beim automatischen X.31-Test sind drei verschiedene Varianten möglich:

## **1) D-Kanal**

Der "X.31 Test automatisch D-Kanal" besteht aus zwei Schritten:

- 1. Schritt: ARGUS testet, ob am S<sub>o</sub>-Testanschluss der Zugang zum X.25-Dienst über den D-Kanal möglich ist. ARGUS prüft nacheinander alle TEIs von 0 bis 63. Alle TEIs, mit denen der X.31-Dienst auf Schicht 2 möglich ist, werden angezeigt.
- 2.Schritt: Für jeden TEI, mit dem X.31 auf Schicht 2 möglich ist, wird ein CALL\_REQ-Paket versendet und auf Antwort gewartet.

Zuvor fordert ARGUS automatisch die Eingabe der X.25-Zugangsnummer an, die im Rufnummernspeicher unter **X.31 Testnummer** abgespeichert wird ("Abspeichern von Rufnummern" auf Seite 127).

Mit Angabe der X.25-Zugangsnummer kann wahlweise ein vom Default abweichender logischer Kanal (LCN) selektiert werden. Zu diesem Zweck wird an die Zugangsnummer ein # gefolgt vom LCN angehängt (Default:  $LCN = 1$ ).

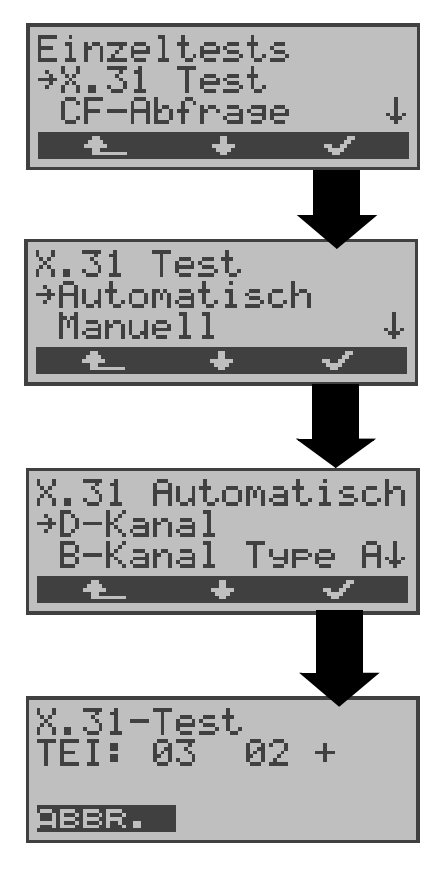

Im Menü Einzeltests mit **<** ↓ **> X.31 Test** auswählen

Menü **X.31 Test** öffnen

Mit **<** ↓ **> Automatisch** auswählen

Fenster **X.31 Automatisch** öffnen

Mit **<** ↓ **> D-Kanal** auswählen

### **Test starten**

Der Test kann bis zu 4 min dauern (rotierender Balken im Display). ARGUS zeigt beginnend auf der linken Seite den momentan getesteten TEI, den davor getesteten und sein Ergebnis : + = X.31 mit diesem TEI verfügbar

- = X.31 mit diesem TEI nicht verfügbar

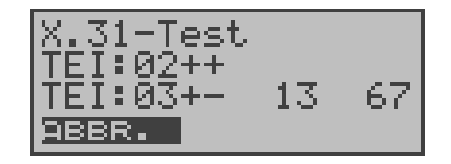

Nach Testablauf zeigt ARGUS an, ob für die im Schritt 1 gefundenen TEIs auch der X.31-Dienst für Schicht 3 verfügbar ist. Mit **<** ↓ **>:** Ergebnisse durchblättern

### **Testergebnis:**

TEI 02 = der erste gültige TEI-Wert ist 02

- + + = Beide Testschritte erfolgreich
- + = 1. Testschritt erfolgreich, 2. Testschritt nicht erfolgreich. In diesem Fall zeigt ARGUS den X.31- Cause für das Scheitern (im Beispiel oben: 13) und einen zugehörigen diagnostic-code (im Beispiel: 67), falls vorhanden, an (Siehe "Fehlermeldungen beim X.31-Test" auf Seite 146.).

Ist der X.31-Dienst nicht verfügbar, meldet ARGUS "**X.31(D)n. verf.**".

# **2) B-Kanal Type A (optional)**

Argus fordert für diese X.31-Testvariante die Eingabe einer Rufnummer für die D-Kanal-Verbindung, einen B-Kanal und die X.31-Nummer mit LCN (wird im Rufnummernspeicher unter **X.31 Testnummer** abgespeichert s. auf Seite 127 "Abspeichern von Rufnummern").

ARGUS baut zunächst die D-Kanal-Verbindung auf und versucht anschließend einen X.31-Verbindungsaufbau auf dem B-Kanal .

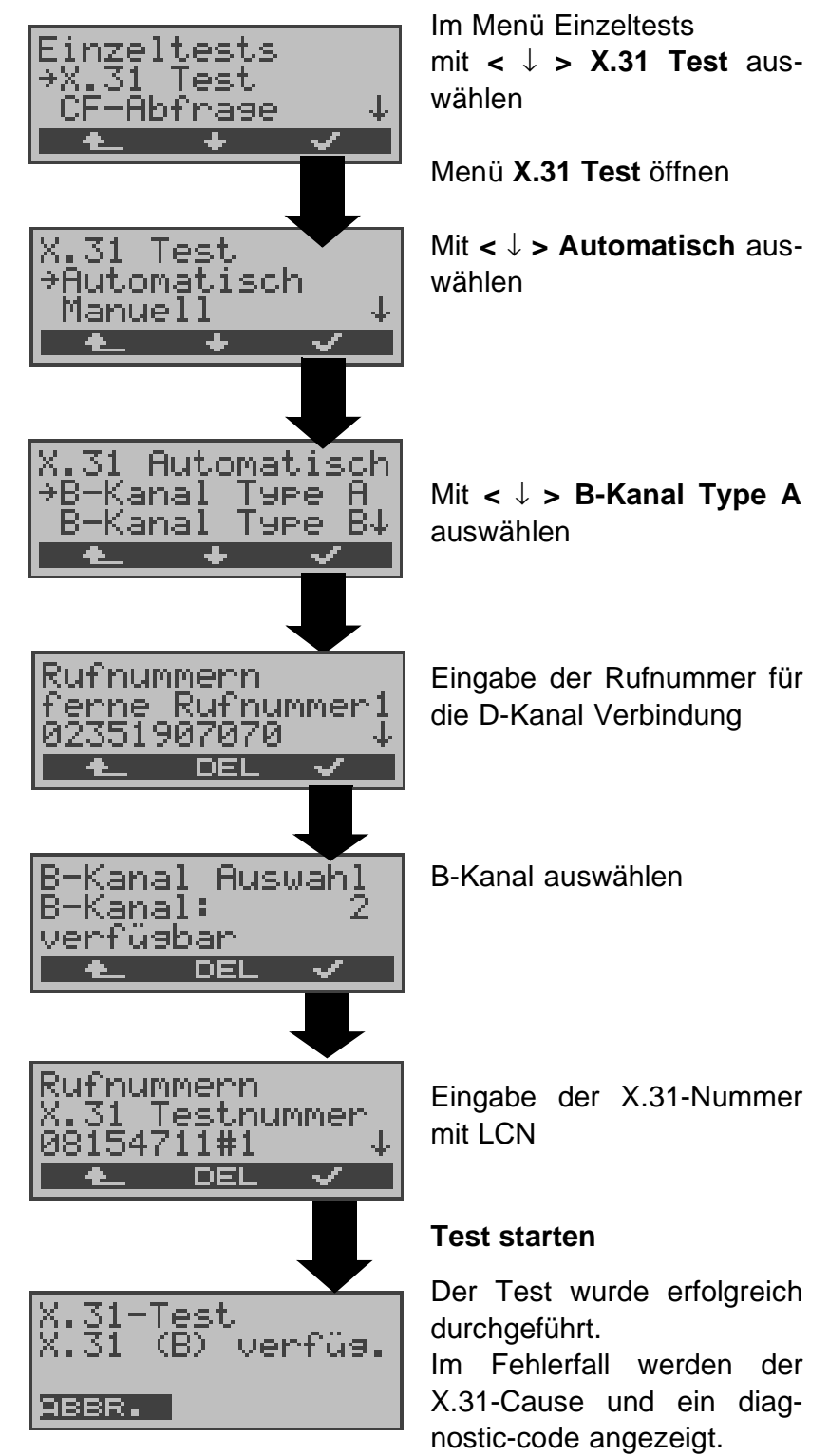

Scheitert der Test, weil ARGUS keine D-Kanal-Verbindung aufbauen kann, wird ebenfalls eine Meldung angezeigt.

## **3) B-Kanal Type B (optional)**

Der Testablauf ist identisch mit der Testvariante "B-Kanal Type A" , es wird jedoch keine D-Kanal-Rufnummer benötigt.

ARGUS baut zunächst die D-Kanal-Verbindung (über den Dienst) auf und versucht anschließend einen X.31-Verbindungsaufbau auf dem B-Kanal .

### **10.4.2 Manueller X.31-Test**

Beim manuellen X.31-Test sind drei verschiedene Varianten möglich:

### **1) D-Kanal**

Bei dieser Testvariante fordert ARGUS zunächst einen TEI und eine X.31-Nummer mit LCN (wird im Rufnummernspeicher unter **X.31 Testnummer** abgespeichert s. auf Seite 127 "Abspeichern von Rufnummern"). Wird für den TEI ein ., \*\*, eingegeben, ermittelt ARGUS automatisch einen TEI. Mit dem ersten TEI, für den X.31 möglich ist, startet ARGUS einen Verbindungsaufbau .

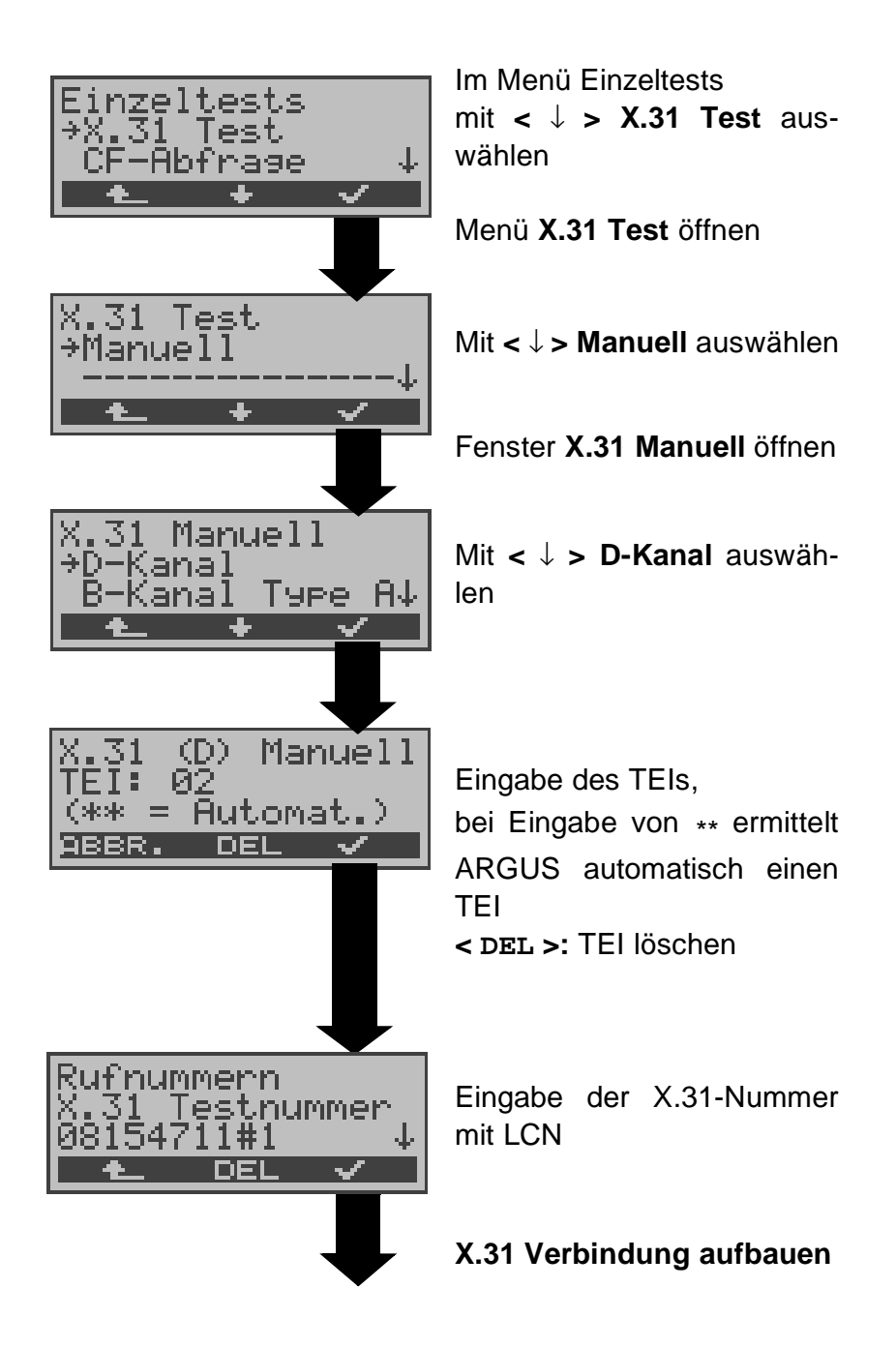
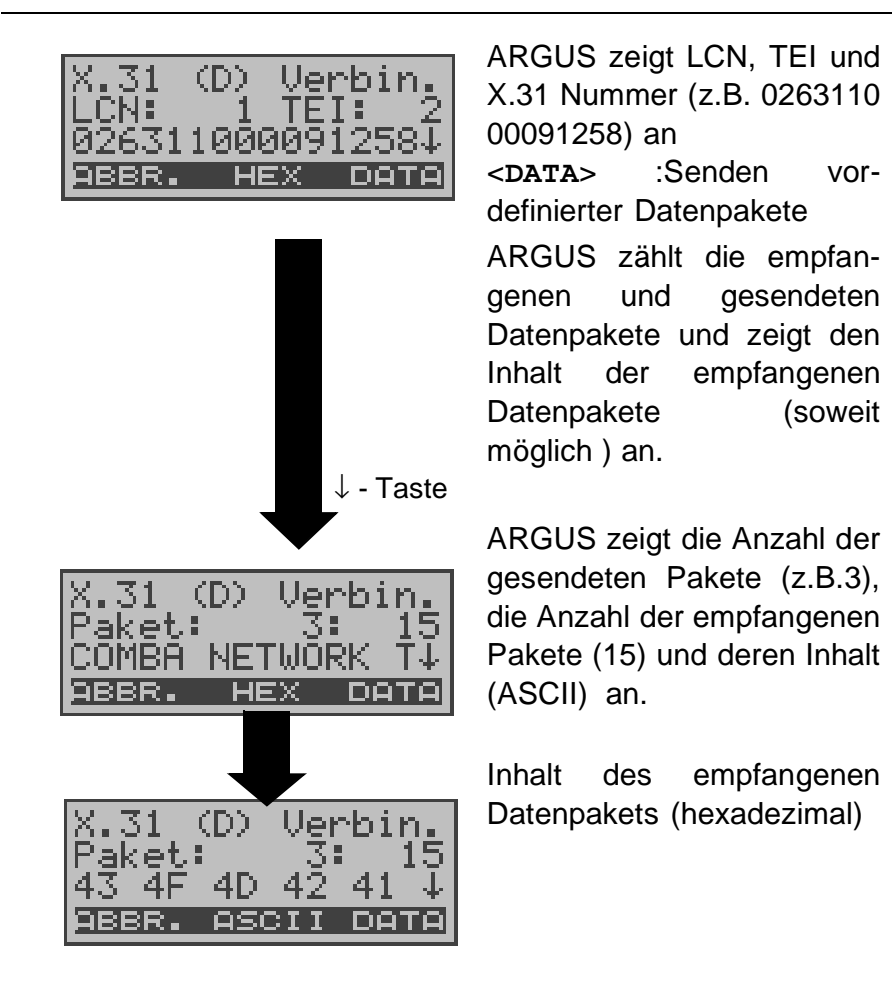

Die Verbindung bleibt so lange aufgebaut, bis der Anwender oder die Gegenseite die Verbindung auslöst. Beim Beenden der X.31 Verbindung baut ARGUS automatisch die D-Kanal-Verbindung ab.

### **2) B-Kanal Type A (optional)**

Für diese Testvariante müssen eine D-Kanal-Rufnummer und eine X.31-Nummer mit LCN eingegeben werden. ARGUS baut zunächst die D-Kanal Verbindung auf.

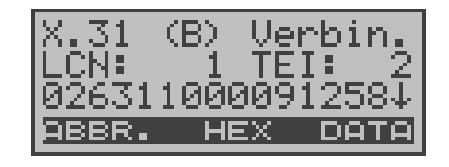

Kommt die D-Kanal-Verbindung zustande, baut ARGUS eine X.31-Verbindung im B-Kanal auf. Mit **<** ↓ **>**-Taste: Blättern

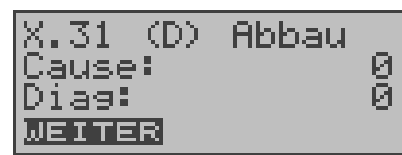

Scheitert der X.31 Verbindungsaufbau, baut ARGUS die D-Kanal-Verbindung ab. ARGUS zeigt in diesem Fall den X.31 Cause und den zugehörigen diagnostic-code an (s. Seite 146).

Sobald die Verbindung erfolgreich aufgebaut ist, sendet ARGUS vordefinierte Datenpakete .

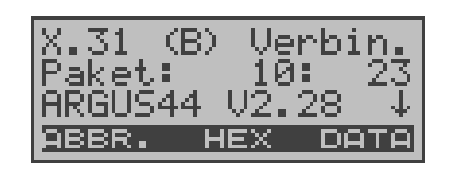

ARGUS zählt die gesendeten (z.B.10) und empfangenen (z.B.23) Datenpakete und zeigt den Inhalt der empfangenen Datenpakete (soweit möglich) im Display an. Mit **<** ↓ **>**-Taste : Weiterblättern

Bedienung siehe "1) D-Kanal" auf Seite 68 .

## **3) B-Kanal Type B (optional)**

Der Ausführung des Tests ist identisch mit der Testvariante "B-Kanal Type A", es muss jedoch keine D-Kanal-Rufnummer eingegeben werden.

## **10.5 CF-Abfrage (nur am S<sup>0</sup> mit DSS1)**

ARGUS prüft , ob für den Testanschluss Rufumleitungen in der Vermittlung eingerichtet sind.

ARGUS zeigt die Art (CFU, CFNR oder CFB) und den Dienst der eingerichteten Rufumleitung an. Die Anzeige ist auf maximal 10 Rufumleitungen für alle MSNs begrenzt. Weitere eingerichtete Rufumleitungen zählt ARGUS mit.

Die eingerichteten Rufumleitungen können mit ARGUS aus der Vermittlung gelöscht werden.

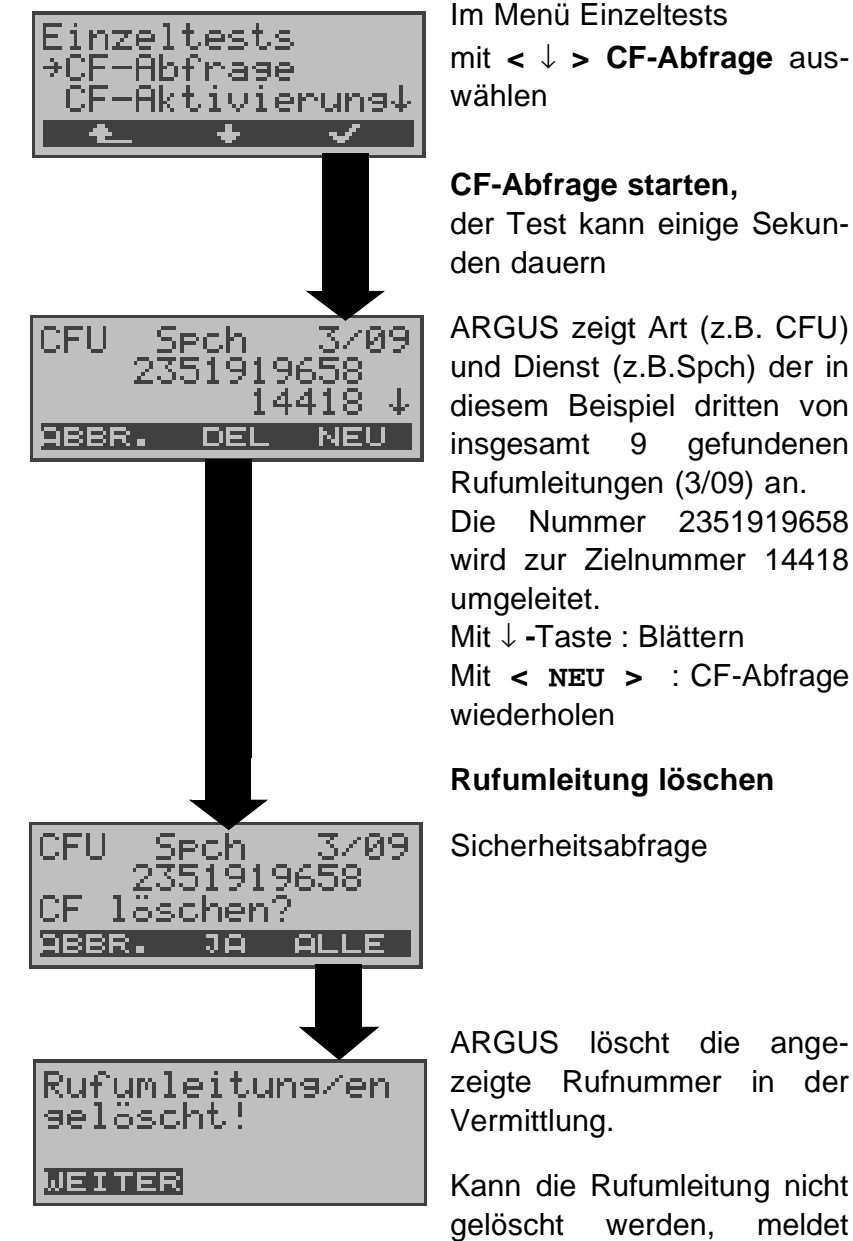

ARGUS löscht die angezeigte Rufnummer in der

Kann die Rufumleitung nicht gelöscht werden, meldet ARGUS:"**Rufumleitung nicht löschbar!**"

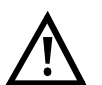

Manche TK-Anlagen oder Vermittlungsstellen erlauben den im ARGUS verwendeten Mechanismus der Abfrage der Rufumleitung für alle MSNs nicht oder quittieren die Abfrage der Rufumleitung darüber hinaus negativ, so dass der Eindruck entsteht, es seien keine Rufumleitungen eingerichtet.

Bei negativer Quittung fordert ARGUS deshalb die Eingabe der **eigenen** MSN .

Es erfolgt eine Wiederholung der Abfrage der Rufumleitung **MSN-spezifisch**.

In diesem Fall gilt die Abfrage der Rufumleitung nur für die eingegebene MSN und **nicht** für den ganzen Anschluss.

## **Abkürzung der auf dem Display angezeigten Dienste bzw. Dienstegruppen:**

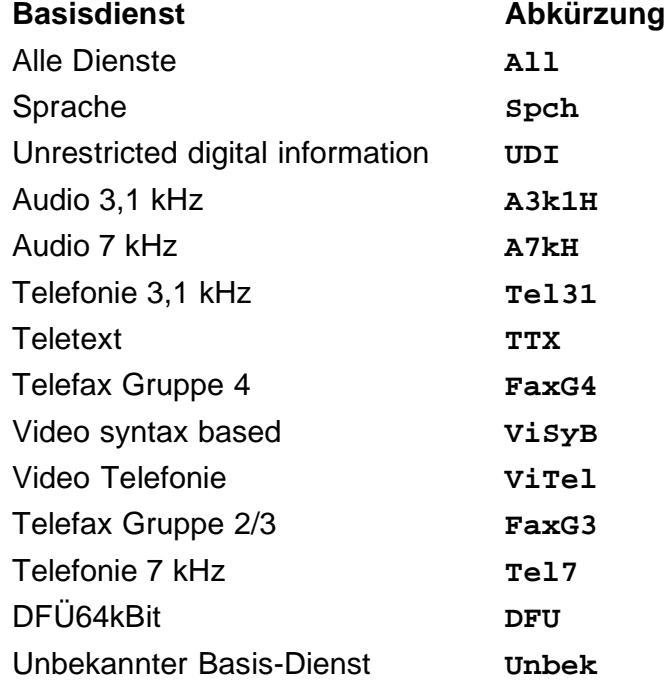

## **10.6 CF - Aktivierung**

Sie können mit ARGUS Rufumleitungen in der Vermittlung einrichten.

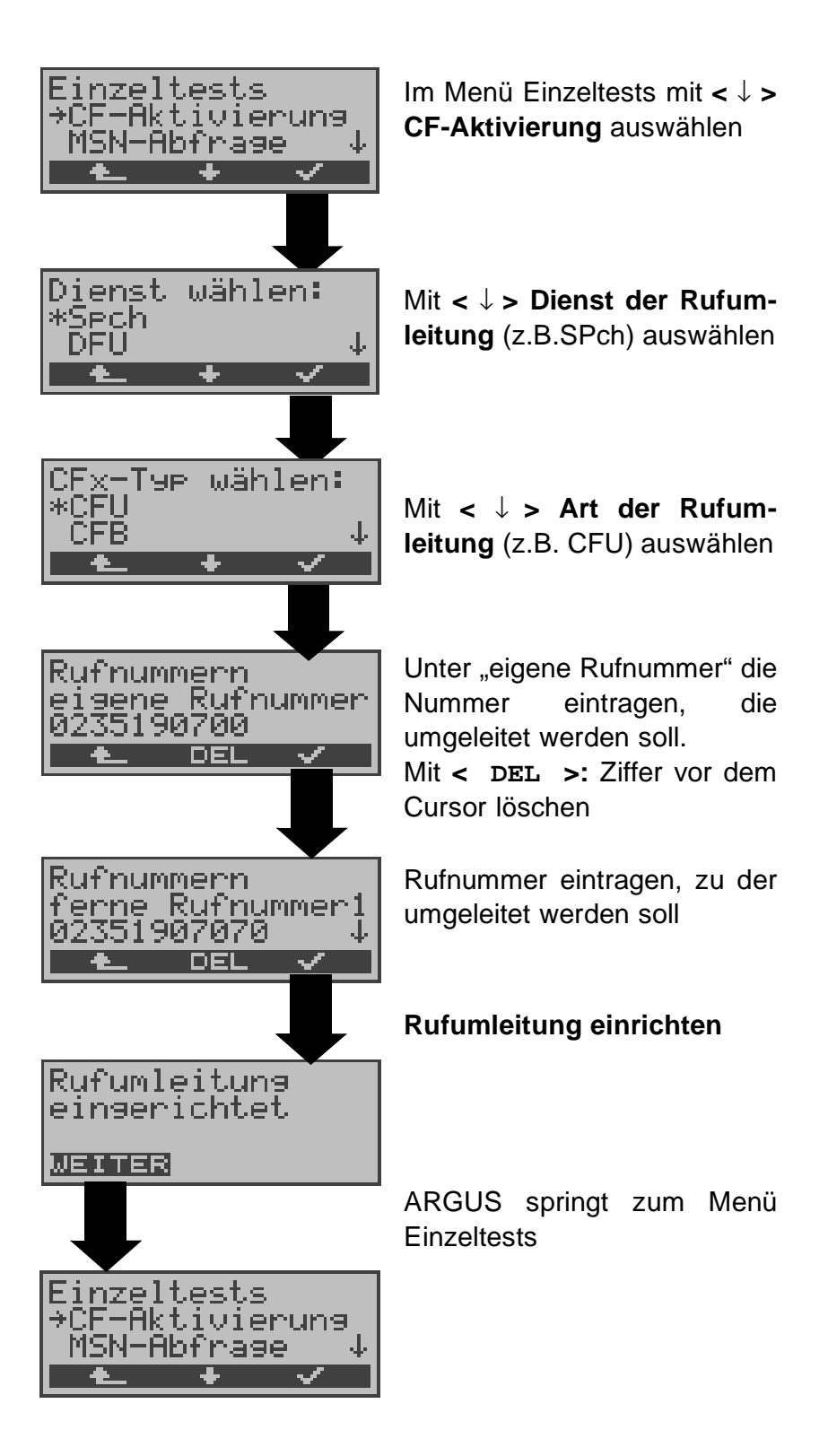

# **10.7 MSN-Abfrage (nur am S<sup>0</sup> mit DSS1)**

ARGUS ermittelt am P-MP-Anschluss mit DSS1 Protokoll die MSNs des Testanschlusses. Es werden maximal 10 Rufnummern angezeigt. Abhängig vom Type of Number (TON) zeigt ARGUS die Rufnummern in verschiedenen Versionen an:

- nur die MSN (ohne Vorwahl)
- mit nationaler Vorwahl ohne führende "0"
- mit internationaler Vorwahl ohne führende "00"
- gesamte Rufnummer

Für die MSN-Abfrage muss am Testanschluss das Dienstmerkmal "Rufumleitung (CF)" freigeschaltet sein.

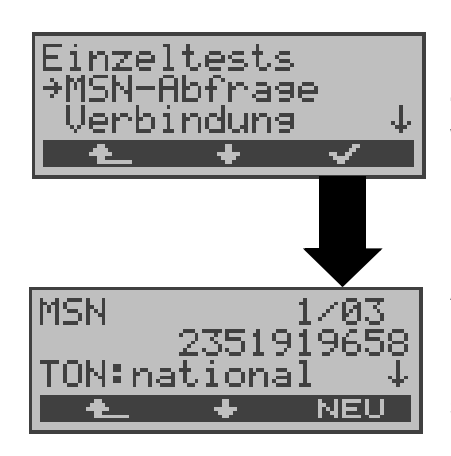

Im Menü Einzeltests mit **<** ↓ **> MSN-Abfrage** auswählen

### **MSN-Abfrage starten**

ARGUS zeigt in diesem Beispiel die erste MSN (2351919658) von insgesamt drei Gefundenen an (1/03).

Mit **<** ↓ **> :** Durchblättern der Ergebnisse

Mit **< NEU >:** MSN-Abfrage wiederholen

## **10.8 Zeitmessungen**

ARGUS ermittelt insgesamt drei verschiedene Zeiten:

- **Verbindungsaufbauzeit**
- **Laufzeit der Daten und**
- **Laufzeitdifferenz der Daten in zwei B-Kanälen.**

Zeitmessungen sind am  $\, {\rm S}_{0}$ - und am U<sub>k0</sub>-Anschluss nur im TE-Modus möglich.

### **10.8.1 Verbindungsaufbauzeit**

ARGUS erzeugt einen gehenden Ruf und ermittelt die Zeit zwischen gesendetem SETUP und empfangenen ALERT oder CONN. ARGUS baut die Verbindung automatisch ab, sobald die Messung beendet ist.

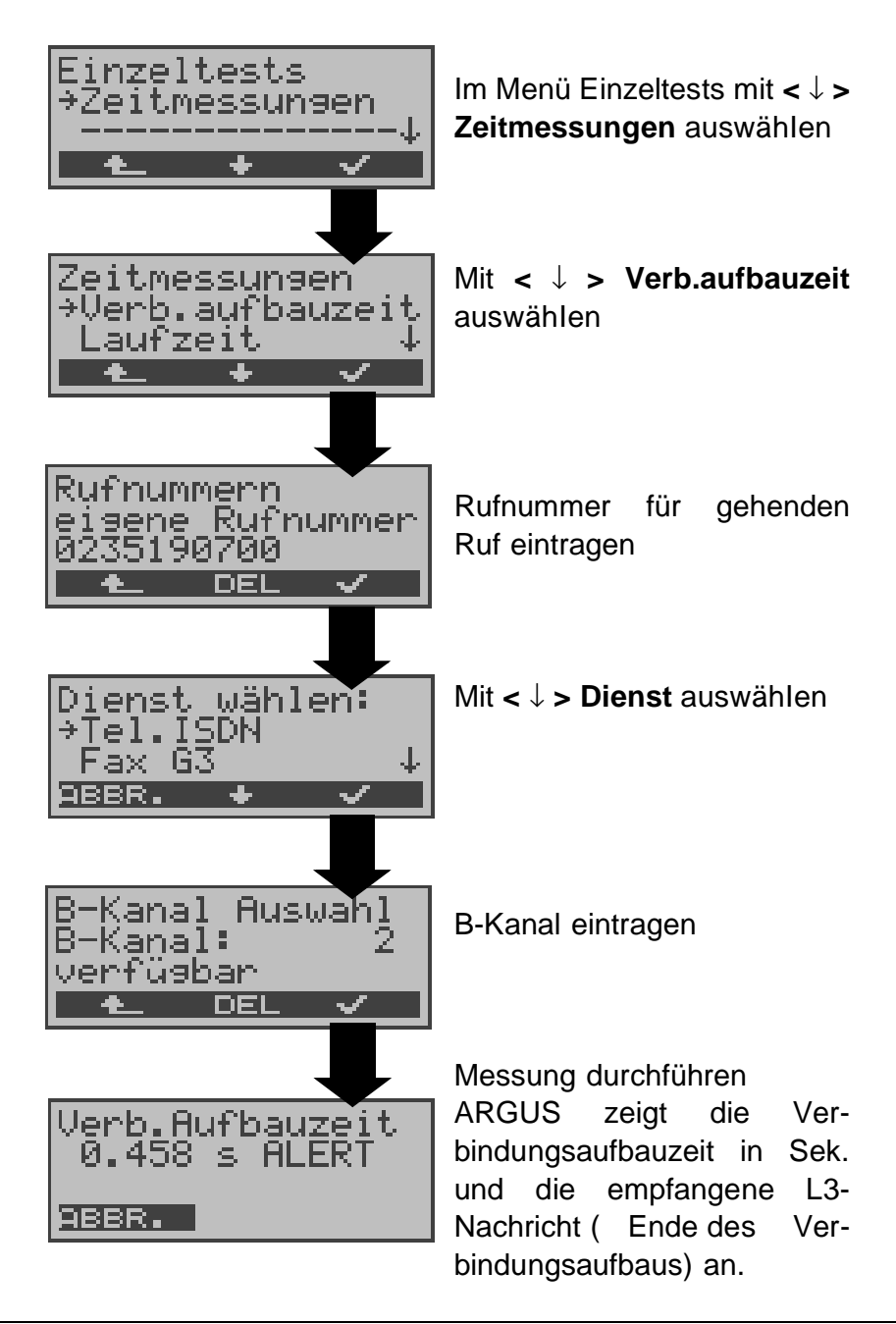

Kann ARGUS die Messung nicht durchführen (z.B. Eingabe einer falschen Rufnummer oder kein B-Kanal frei ) wird der entsprechende Cause angezeigt.

### **10.8.2 Zeitmessung: Laufzeit**

ARGUS stellt eine Verbindung zu sich selbst (Eigenanruf) oder zu einer fernen Loopbox her und misst die Laufzeit der Daten im gewählten B-Kanal.

ARGUS baut die Verbindung automatisch ab, sobald die Messung beendet ist.

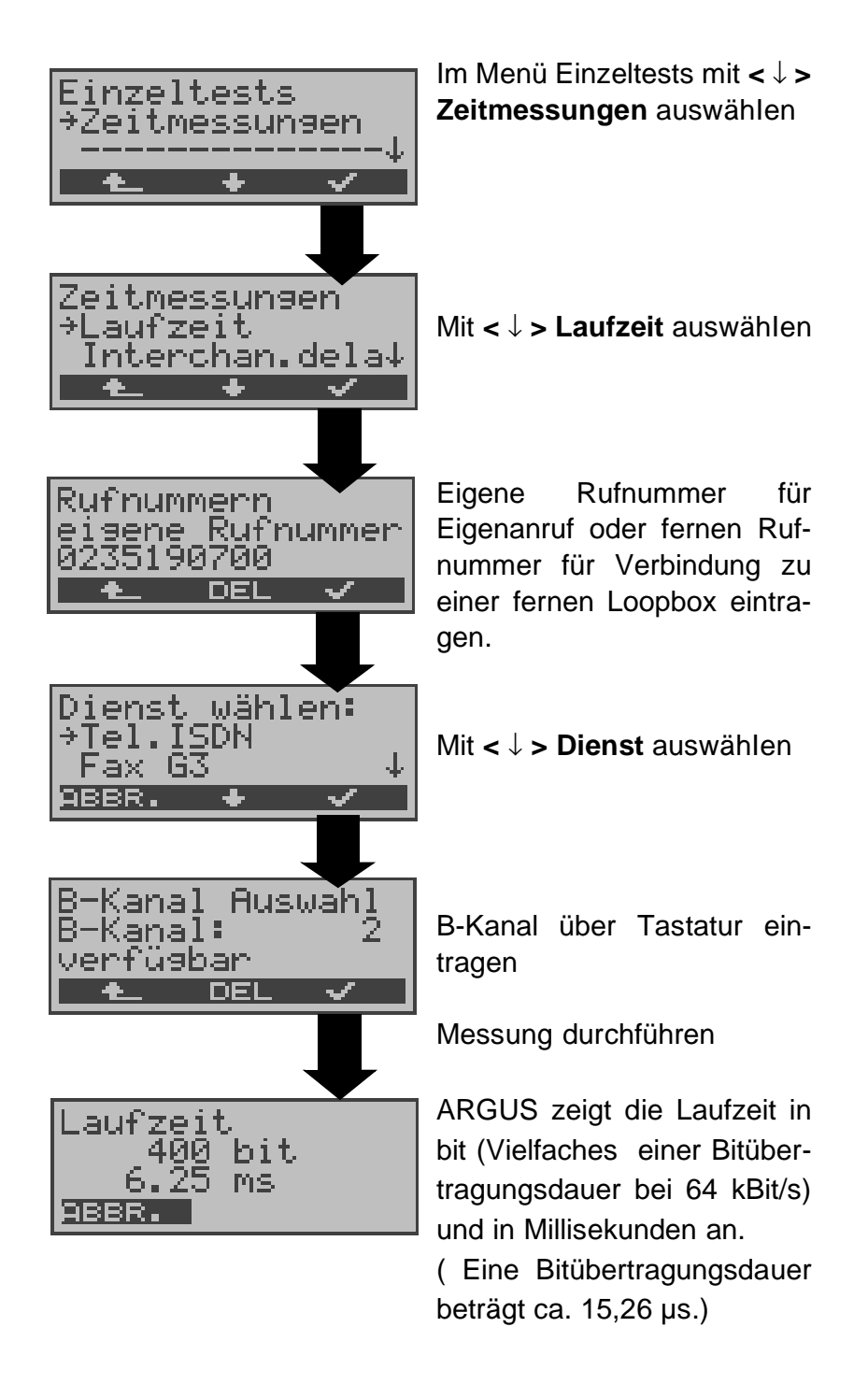

Kann ARGUS die Messung nicht durchführen, z.B. weil die Rufnummer falsch eingegeben wurde oder kein B-Kanal frei war, wird der entsprechende Cause angezeigt.

Empfängt ARGUS bei einer Verbindung zu einer fernen Loopbox nicht innerhalb von ca. 13 sec die Daten im B-Kanal, wird "keine LOOP" angezeigt.

## **10.8.3 Zeitmessung: Interchannel delay**

ARGUS stellt zwei getrennte Verbindungen zu einer fernen Loopbox her. Die Loopbox sendet die B-Kanal-Daten jeweils im gleichen Kanal wieder zurück. ARGUS misst die Laufzeit der Daten in beiden B-Kanälen und ermittelt die Laufzeitdifferenz (Interchannel delay).

ARGUS baut die Verbindungen automatisch ab, sobald die Messung beendet ist.

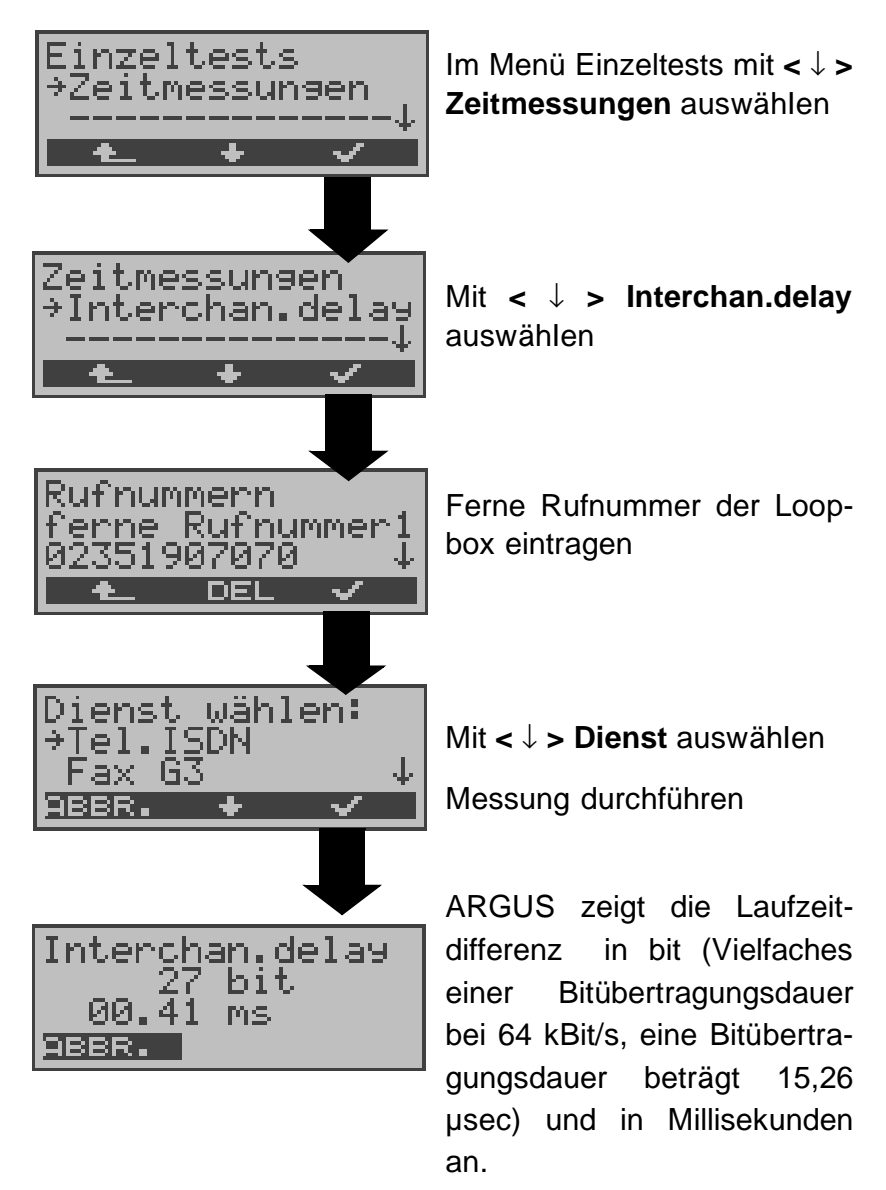

Kann ARGUS die Messung nicht durchführen (z.B. Eingabe einer falschen Rufnummer oder kein B-Kanal frei ) wird der entsprechende Cause angezeigt.

Empfängt ARGUS bei einer Verbindung zu einer fernen Loopbox nicht innerhalb von ca. 13 sec die Daten im B-Kanal, wird "keine LOOP" angezeigt.

## **11 Verbindung**

# **11.1 Aufbau einer ISDN-Verbindung**

a) ARGUS kann für folgende Dienste eine Verbindung aufbauen:

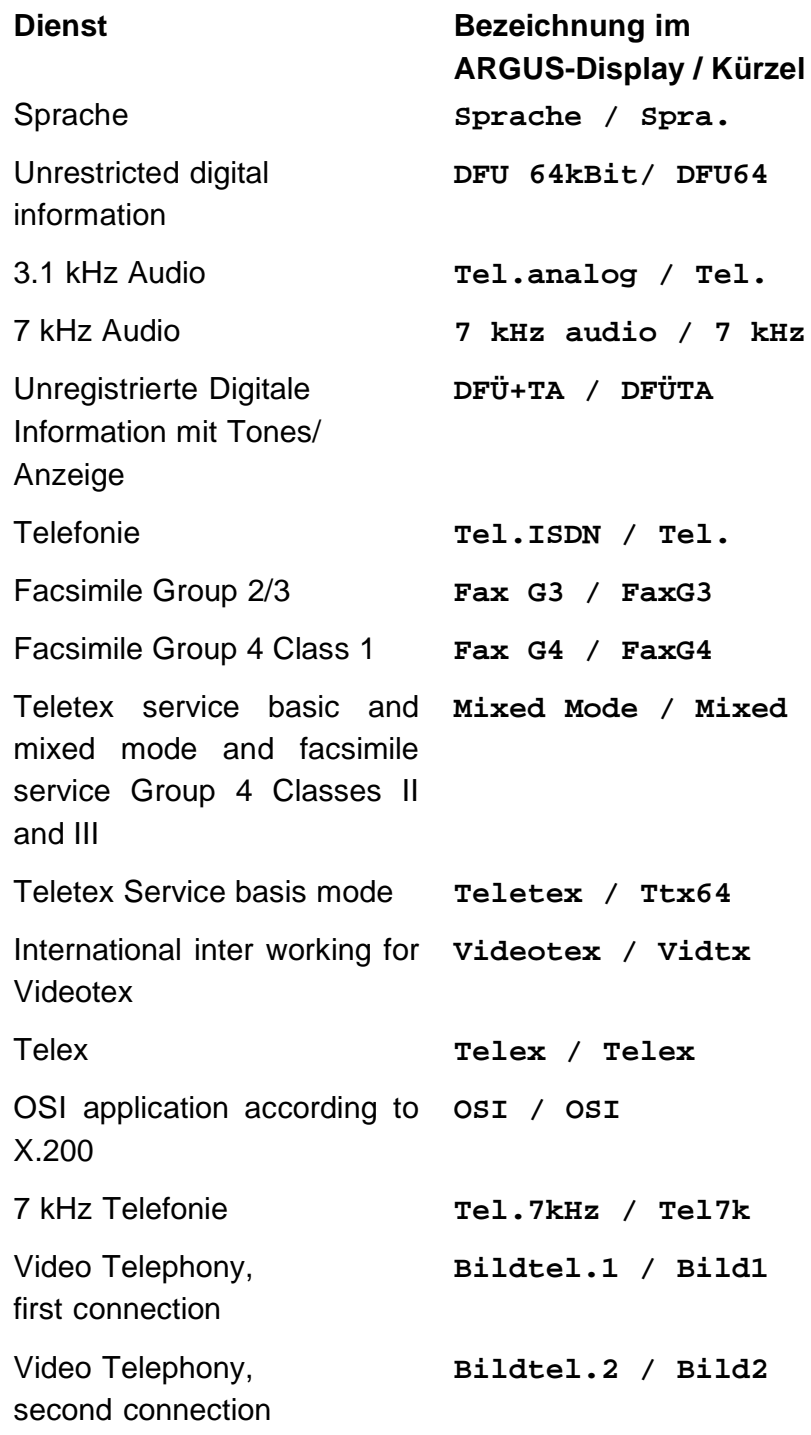

Zusätzlich drei User-spezifische Dienste (Siehe "Dienste" auf Seite 118.)

- b) Bei einer Telefonverbindung kann mit dem integrierten Sprechweg bestehend aus Mikrofon und Hörkapsel gesprochen werden.
- c) Bei aufgebauter ISDN-Verbindung wird durch Drücken der numerischen Tasten (0-9), sowie der Tasten \* und #, ein DTMF-Signal generiert und gesendet.

### **Bedienerschritte Gehender Ruf (ISDN)**

### **1) Einzelwahl:**

Bei Einzelwahl werden die eingegebenen Ziffern der Rufnummer einzeln übertragen.

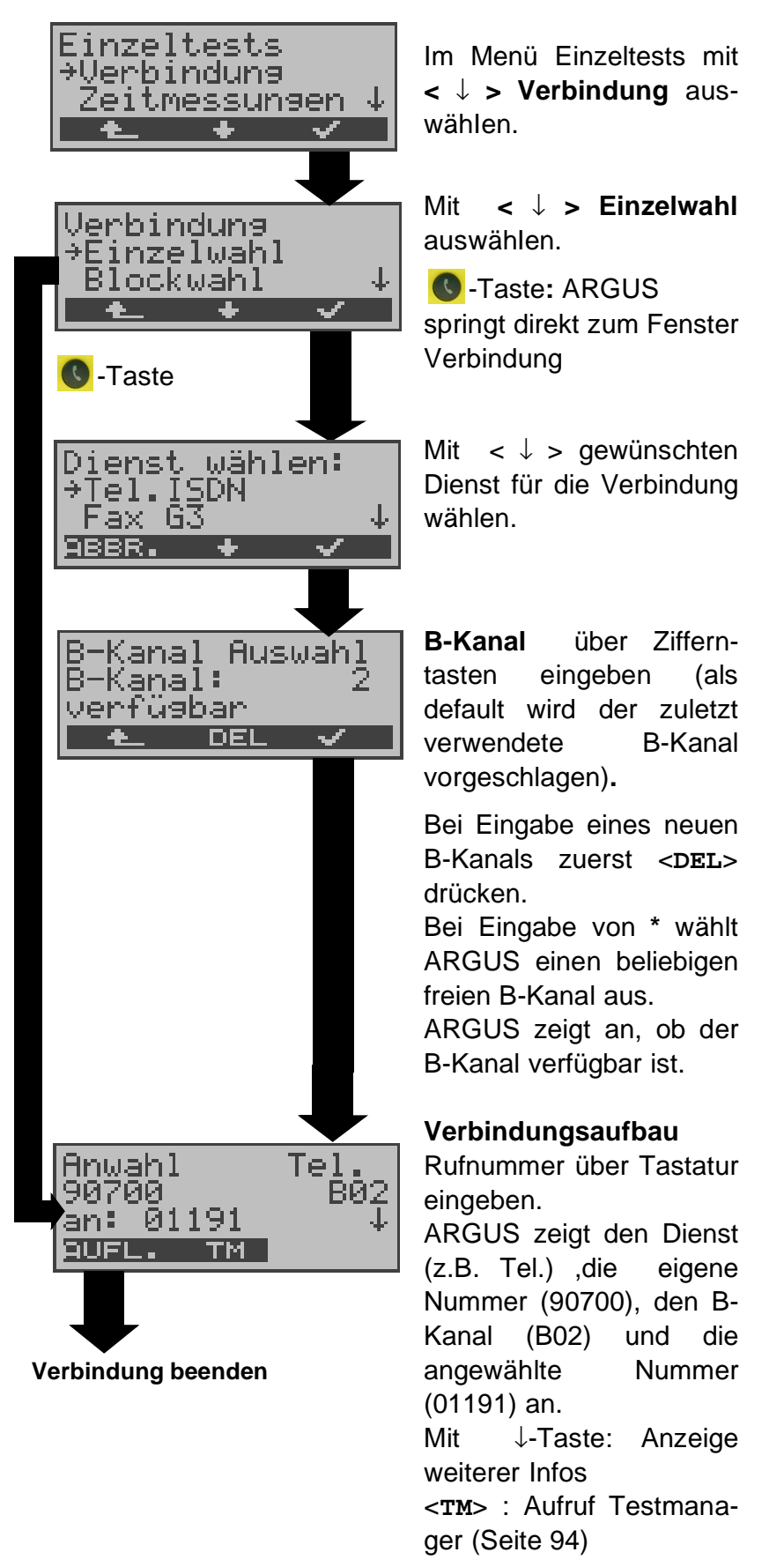

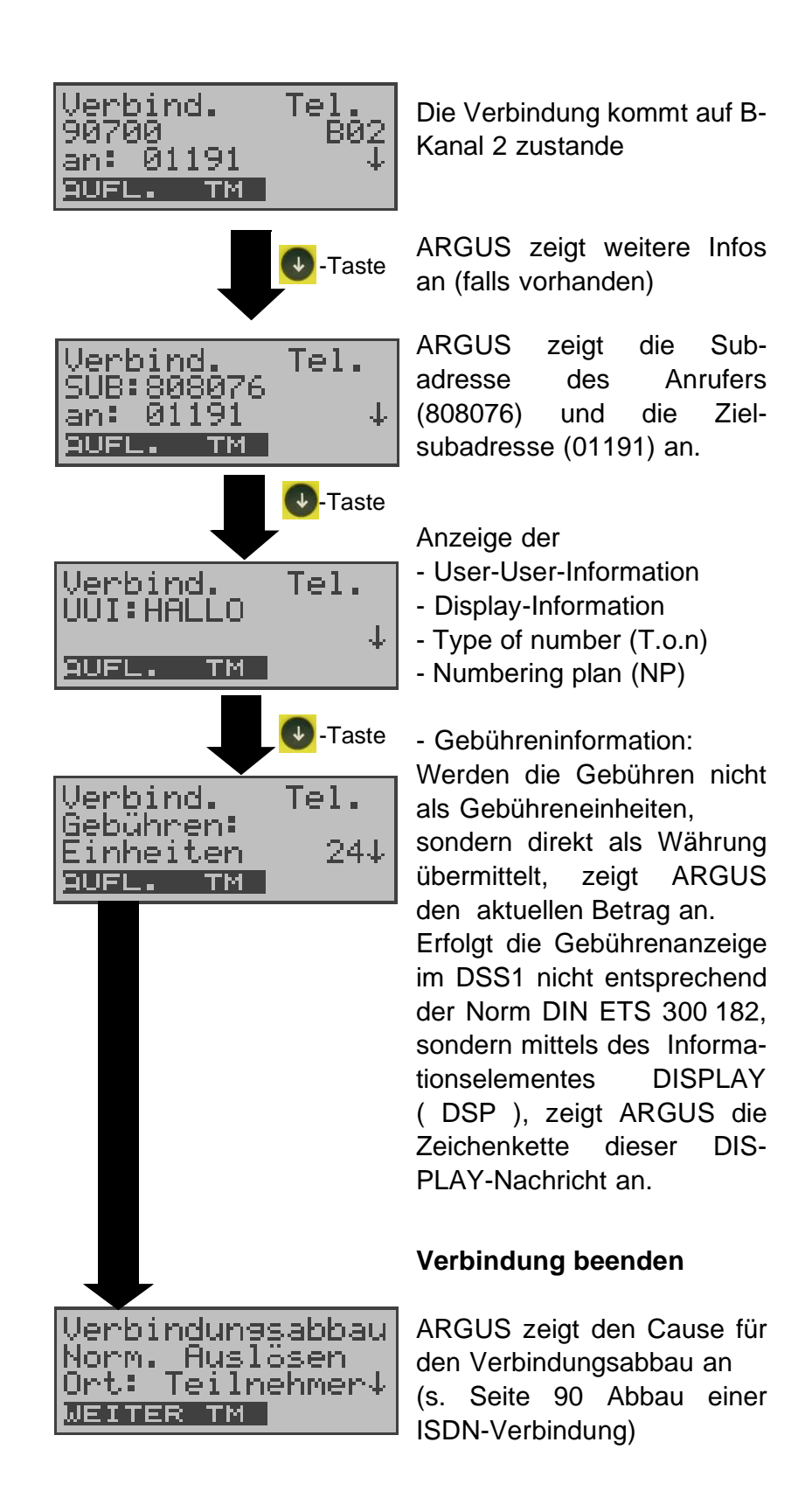

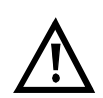

#### **Hinweise zur Eingabe der Rufnummer**

Die Durchwahl wird von der Anschlussnummer durch ein # getrennt (z.B 02351 / 9070-20 ARGUS Eingabe: 023519070 #20). Bei einem gehenden Ruf verwendet ARGUS als Zieladresse (CDPN bzw. DAD) die gesamte Rufnummer (ohne #) und als Absendeadresse (CGPN bzw. OAD) nur die Durchwahl.

Ein '#' am Anfang einer Rufnummer wird als gültiges Zeichen behandelt. Ein '#' am Ende der eigenen Nummer führt dazu, dass ARGUS keine Absendeadresse (CGPN bzw. OAD) mitschickt.

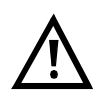

### **Vereinfachte Einzelwahl über die Telefontaste**

**O**-Taste drücken: ARGUS springt vom gerade geöffneten Menü direkt zum Fenster Verbindung/ Einzelwahl

Nochmal **C**-Taste drücken: Amtston ertönt, nach Eingabe der Rufnummer wird die Verbindung aufgebaut.

## **2) Blockwahl**

Bei Blockwahl überträgt ARGUS die komplette Wahlinformation zusammenhängend in einem Block.

Die Rufnummer wird aus dem Rufnummernspeicher angewählt (Siehe "Abspeichern von Rufnummern" auf Seite 127.).

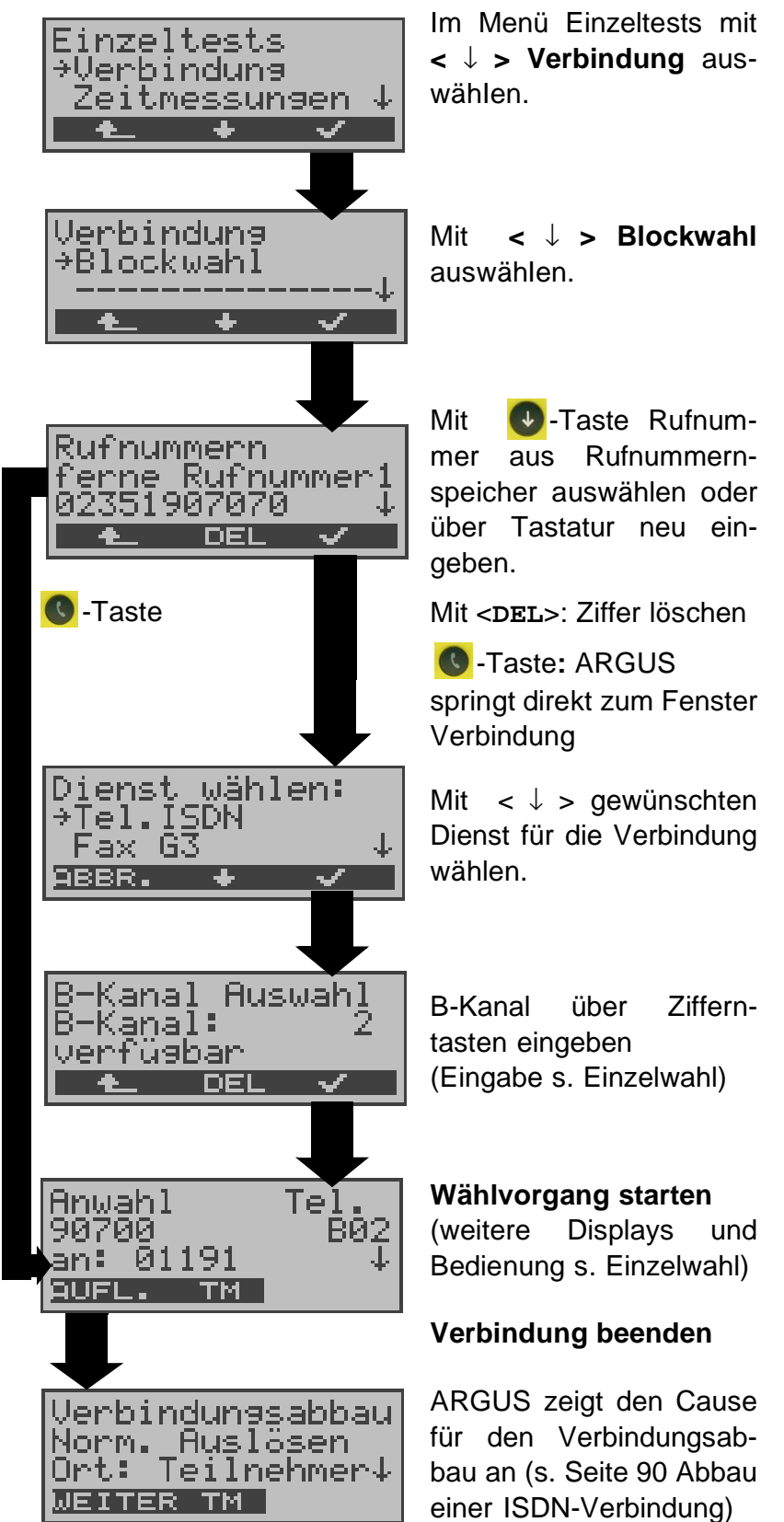

#### **Bedienerschritte kommender Ruf ( ISDN )**

Ein kommender Ruf kann jederzeit , auch während eines laufenden Tests (z.B. BERT), angenommen werden (Siehe "Mehrere Tests gleichzeitig starten" auf Seite 95.).

ARGUS signalisiert einen kommenden Ruf sowohl durch ein akustisches Signal als auch durch eine Display-Anzeige.

Am P-MP-Anschluss können Sie mit der Funktion Rufannahme (Siehe "Rufannahme" auf Seite 118.) einstellen, dass ARGUS nur kommende Rufe signalisiert, die an die als eigene Rufnummer eingestellte MSN adressiert sind. Die Funktion ist nur ausführbar, wenn die eigene Rufnummer im Rufnummernspeicher des ARGUS eingegeben wurde (Siehe "Abspeichern von Rufnummern" auf Seite 127.) und der kommende Ruf eine Ziel-MSN überträgt.

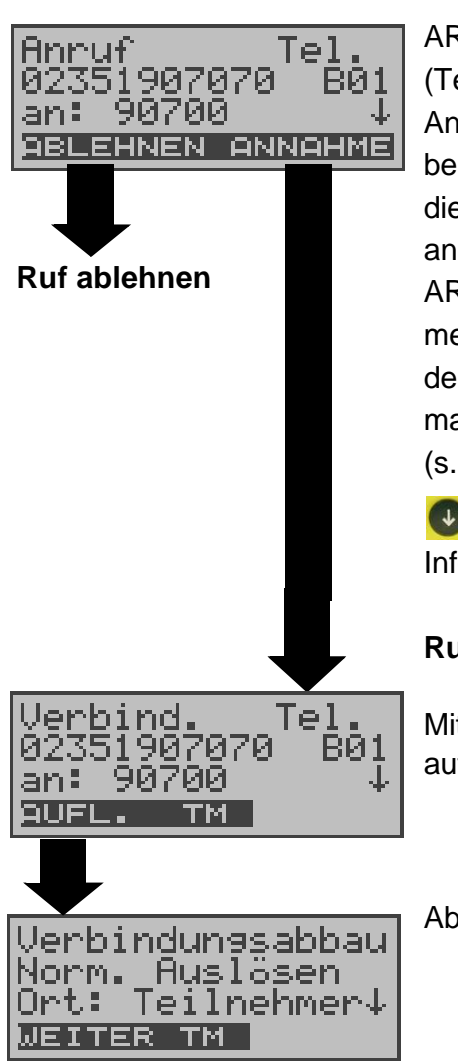

ARGUS zeigt den Dienst (Tel.), die Nummer des Anrufers (02351907070), den belegten B-Kanal (B01) und die Zielrufnummer (90700) an.

ARGUS zeigt die Zielrufnummer (DDI) komplett an, sofern der Alerting-Modus auf manuell eingestellt ist (s. Seite 116 ).

 $\bigcirc$ -Taste: Anzeige weiterer Infos (falls vorhanden)

#### **Ruf annehmen**

Mit < **TM** >: Testmanager aufrufen (s. Seite 94 )

Abbau der Verbindung

#### **Gebühreninformation im NT-Modus (optional):**

Im NT-Modus speist ARGUS bei kommenden Rufen Gebühren gemäß funktionalem DSS1 als Einheiten (Units) und als Währung (currency) in Euro ein.

# **11.2 Abbau einer ISDN-Verbindung**

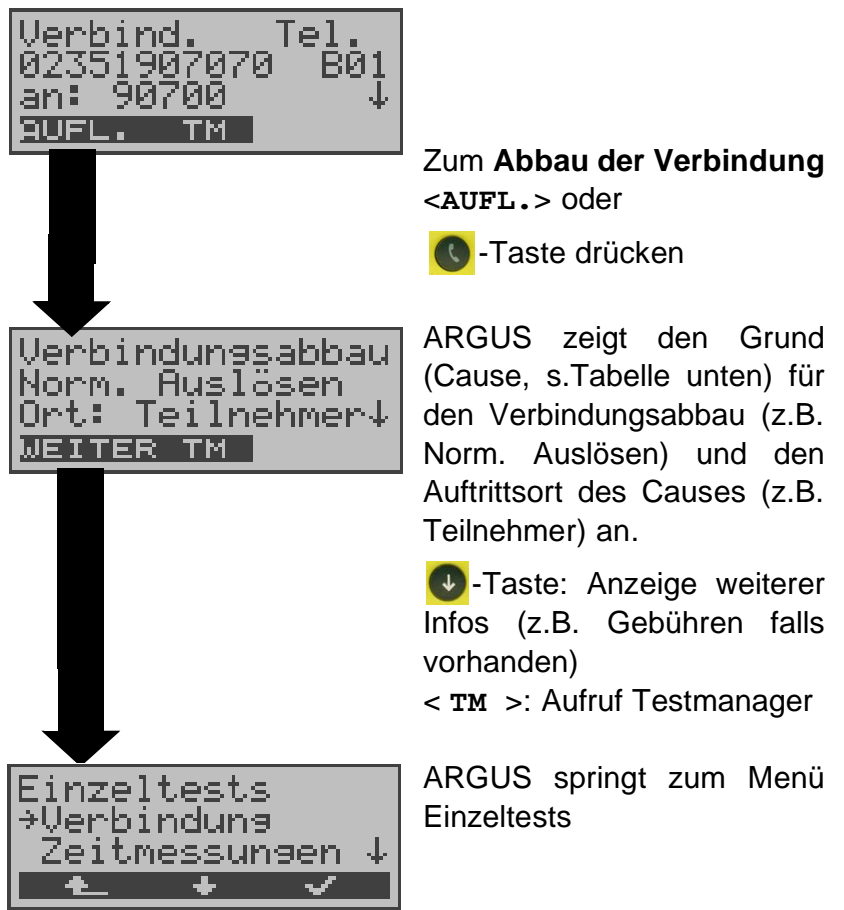

Folgende Causes werden im Klartext angezeigt:

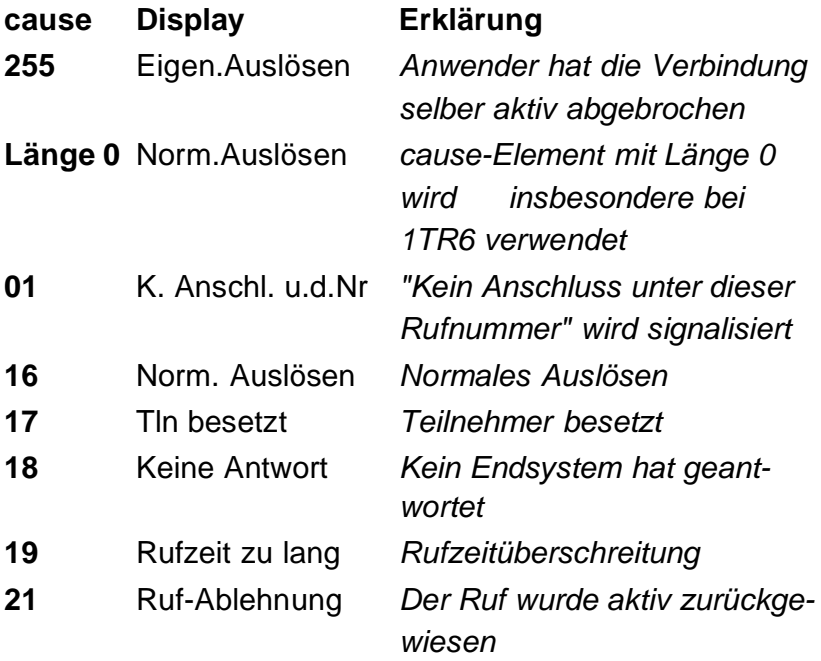

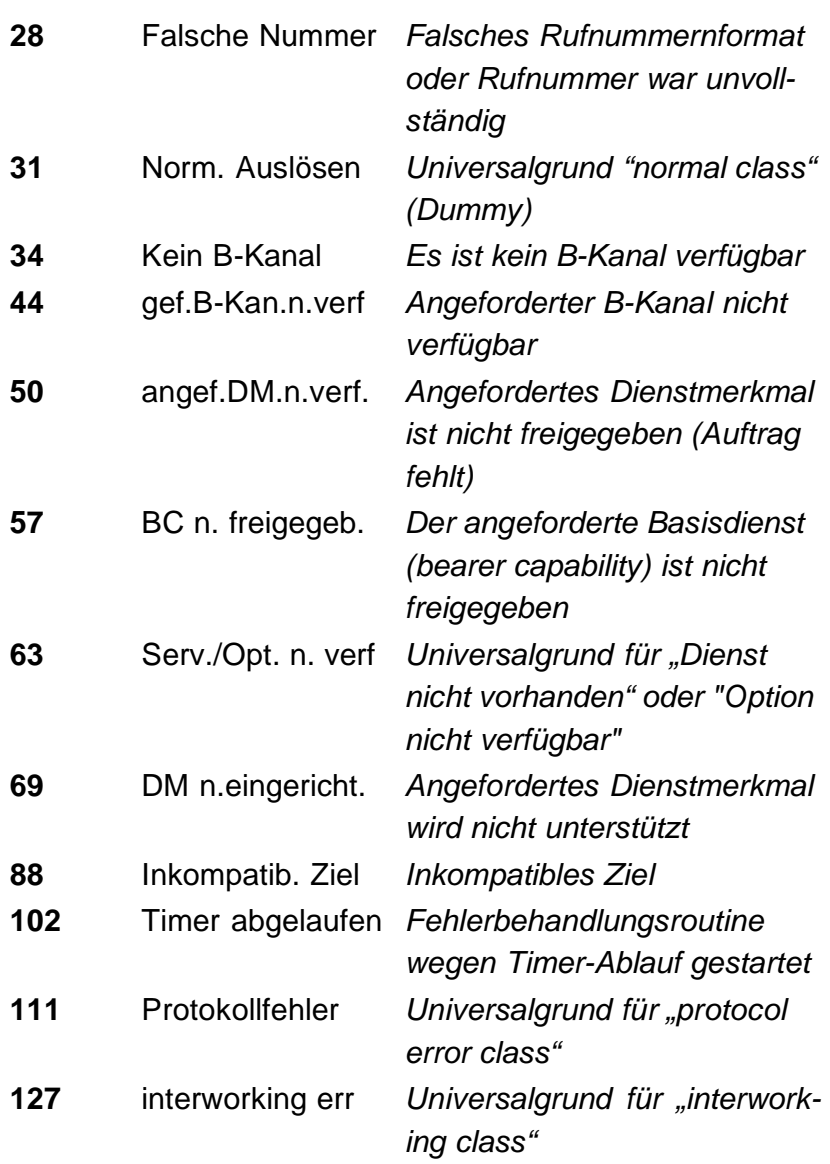

Weitere Causes werden nicht im Klartext, sondern als Dezimalzahl angezeigt (s. Anhang B und C ).

## **11.3 Verbindung am Analog-Anschluss (a/b)**

### **Bedienerschritte gehender Ruf (analog)**

ARGUS baut eine Verbindung zu einem anderen Endgerät auf. Handelt es sich bei dem Endgerät um ein Telefon, kann mit dem im ARGUS integrierten Sprechweg (Mikrofon und Hörkapsel) ein Gespräch geführt werden.

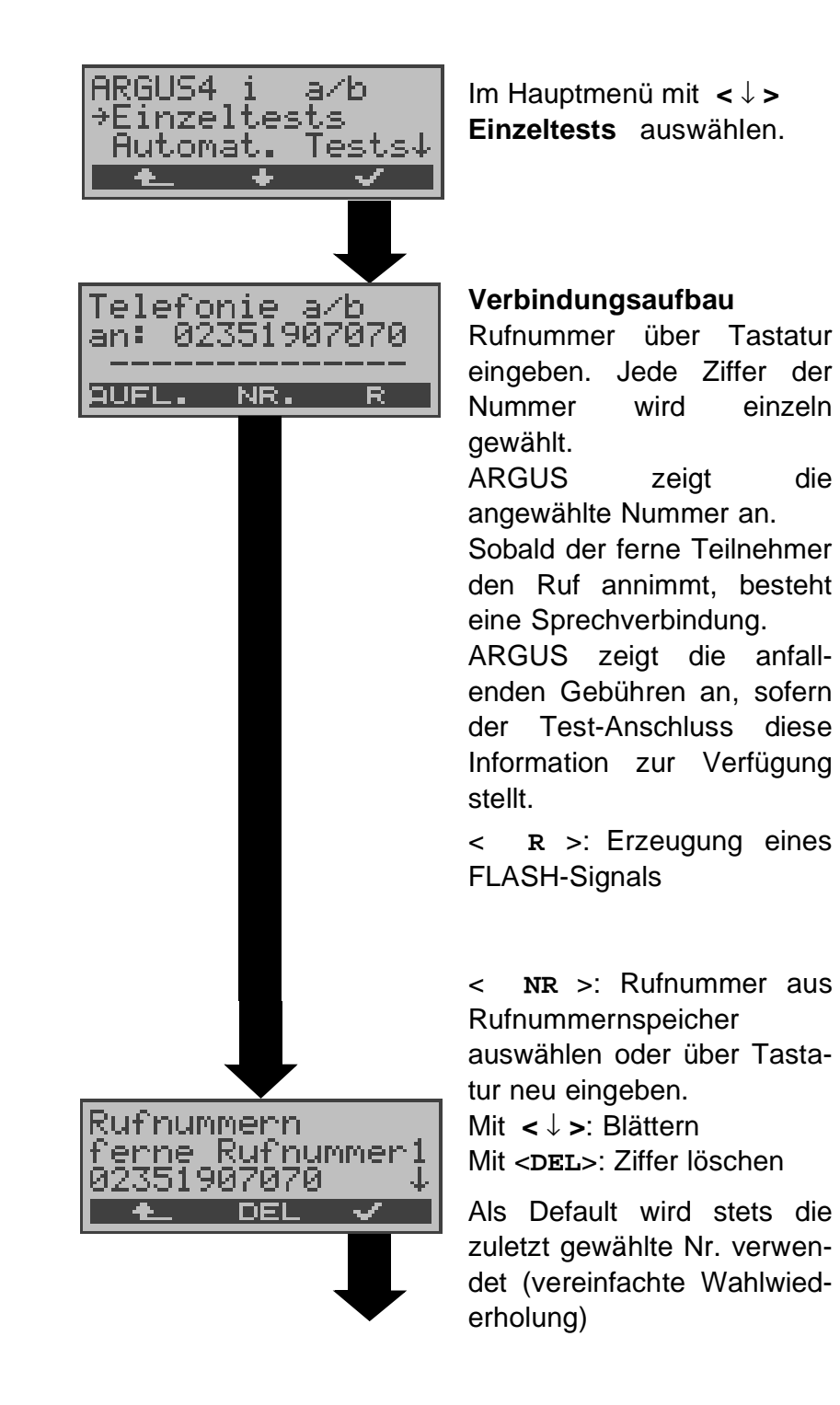

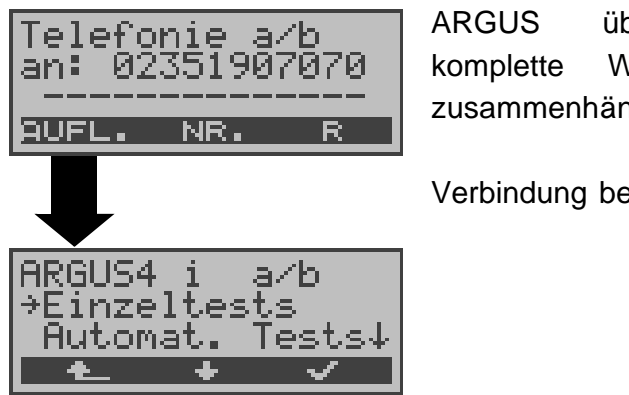

ARGUS überträgt die komplette Wahlinformation zusammenhängend

Verbindung beenden

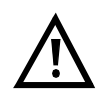

**Vereinfachte Einzelwahl über die Telefontaste C**-Taste drücken: ARGUS springt vom gerade geöffneten Menü direkt zum Display Telefonie: Nach Eingabe der Rufnummer wird die Verbindung

### **Bedienerschritte kommender Ruf (analog)**

aufgebaut.

ARGUS signalisiert eine kommende Verbindung sowohl im Display als auch akustisch.

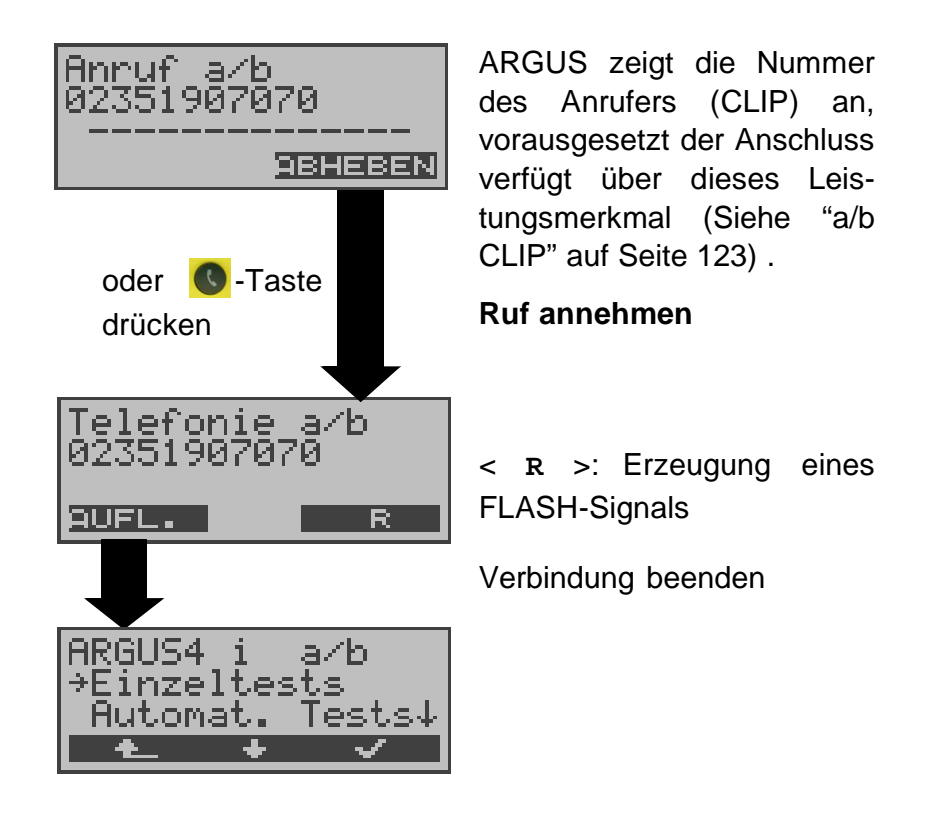

## **12 Test-Manager**

ARGUS kann am S<sub>0</sub>-Anschluss Tests bzw. "Verbindungen" gleichzeitig und völlig unabhängig voneinander starten. Während eines Telefonats kann beispielsweise gleichzeitig ein BERT ungestört ablaufen. Die einzelnen Tests bzw. "Verbindungen" belegen jeweils Ressourcen.

Alle gestarteten Tests werden vom Test-Manager verwaltet. Mit Hilfe des Test-Managers können Sie neue Tests starten, zwischen den parallel laufenden Tests umschalten oder alle laufenden Tests beenden.

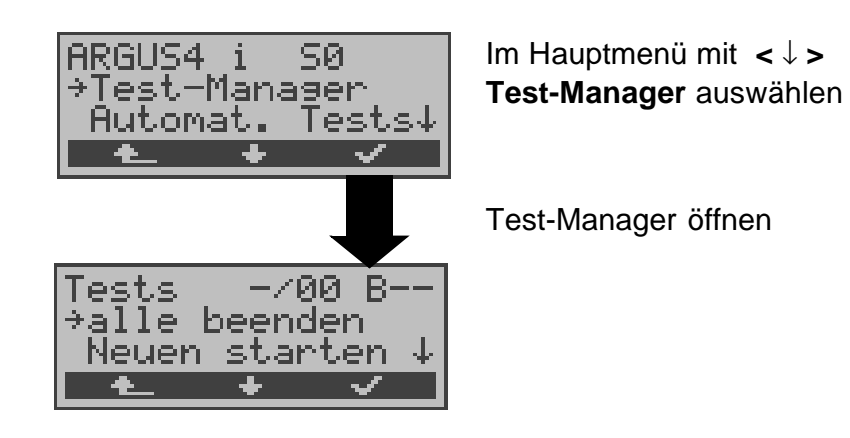

Befindet sich ARGUS in einer Verbindung oder im Menü Einzeltests ( bzw. in einem Test), kann der Testmanager über die Taste **6** bzw. über den Softkey < **TM** > geöffnet werden.

## **12.1 Mehrere Tests gleichzeitig starten**

### **Start eines neuen Tests/Verbindung während einer bestehenden Verbindung**

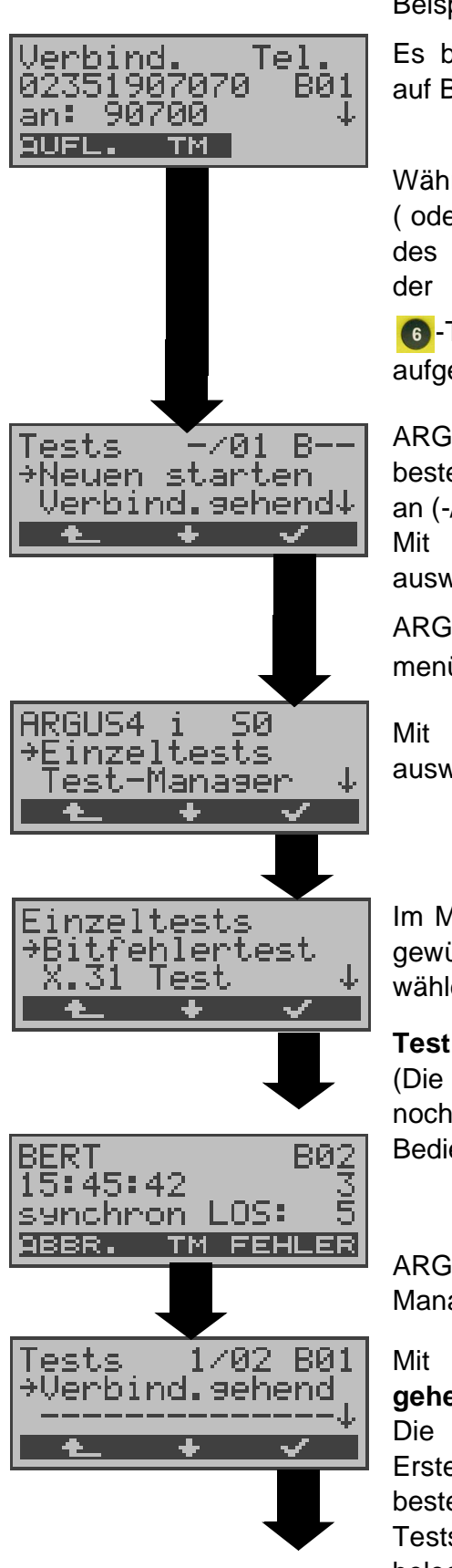

Beispiel:

Es besteht eine Verbindung auf B-Kanal 1

Während dieser Verbindung ( oder in einem anderen Test des Menüs Einzeltests) wird der Testmanager über die

-Taste oder über < **TM** > aufgerufen.

ARGUS zeigt die Anzahl der bestehenden Verbindungen an (-/**01**).

Mit < ↓ > **Neuen starten** auswähIen.

ARGUS springt zum Hauptmenü

Mit < ↓ > **Einzeltests** auswähIen.

Im Menü Einzeltests mit <↓> gewünschten Test auswählen , z.B Bitfehlertest.

#### **Test starten**

(Die Verbindung besteht noch) Bedienung BERT s.Seite 61

ARGUS springt zum Test-Manager

Mit < ↓ > **Verbindung gehend** auswähIen. Die Verbindung wurde als Erstes gestartet (**1**/02), es

bestehen 2 Verbindungen/ Tests (1/**02**). Die Verbin-dung belegt B-Kanal 1 (B01).

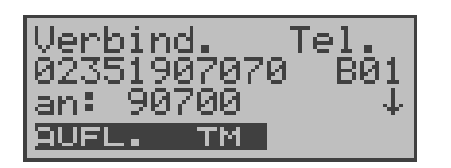

ARGUS springt zum Verbindungsfenster

Wird ein Test (bzw. Verbindung) abgebrochen, springt ARGUS zum Test-Manager sofern noch ein weiterer Test (bzw.Verbindung) im Hintergrund läuft.

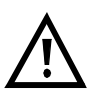

Einige Tests belegen so viele Ressourcen, dass sie nicht in beliebigen Kombinationen mit anderen Tests gestartet werden können. ARGUS zeigt dies mit einer Displaymeldung "Test zur Zeit nicht möglich" an.

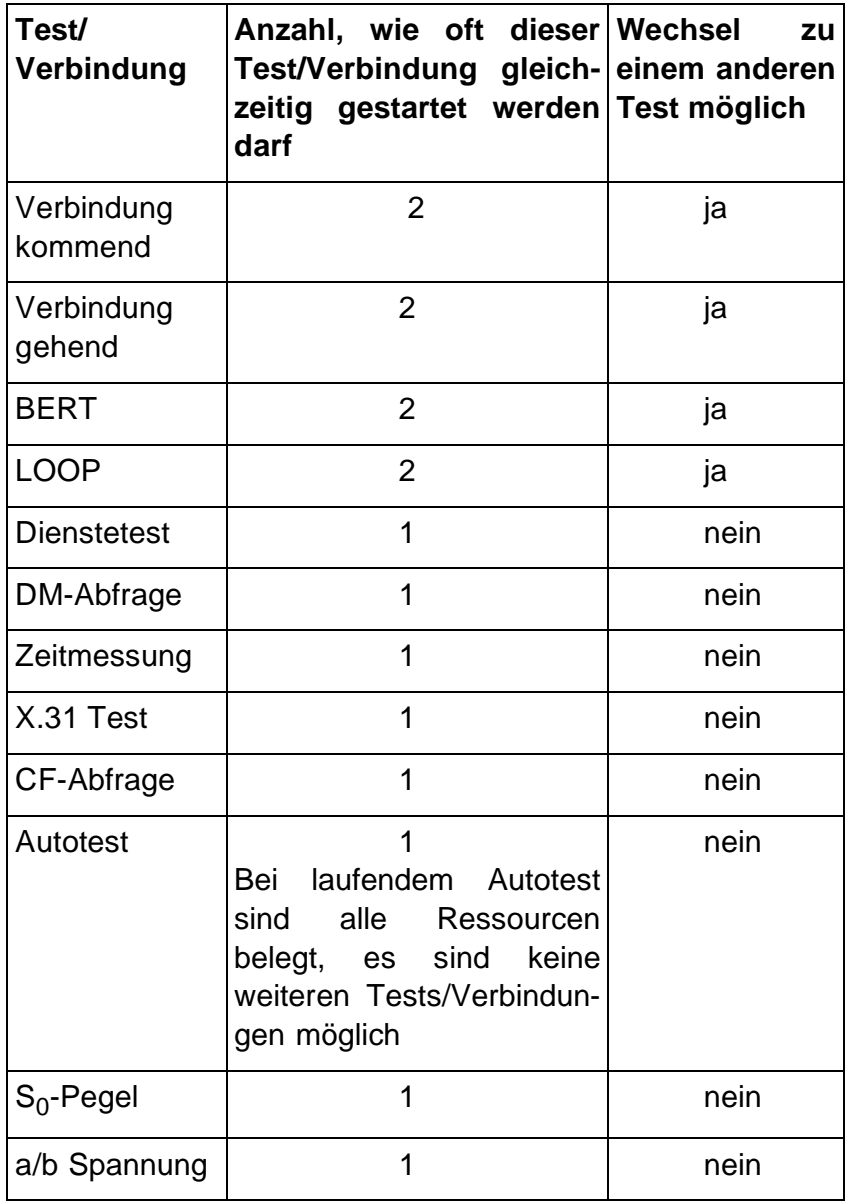

## **Annahme eines kommenden Rufes/Verbindung während eines laufenden Tests**

ARGUS signalisiert einen kommenden Ruf sowohl im Display als auch akustisch (s.Kap. 11.1 Aufbau einer ISDN-Verbindung Seite 83).

Der kommende Ruf kann unabhängig vom gerade laufenden Test angenommen werden. Falls die Funktionen **B-Kanal-Loop** oder **Bert warten** aktiviert sind, erfolgt die Annahme des Rufes automatisch.

Das "Handling" mehrerer Verbindungen wird am Beispiel "Annahme eines kommenden Rufes während eines laufenden BERTs" erklärt, ist aber für alle anderen Tests identisch.

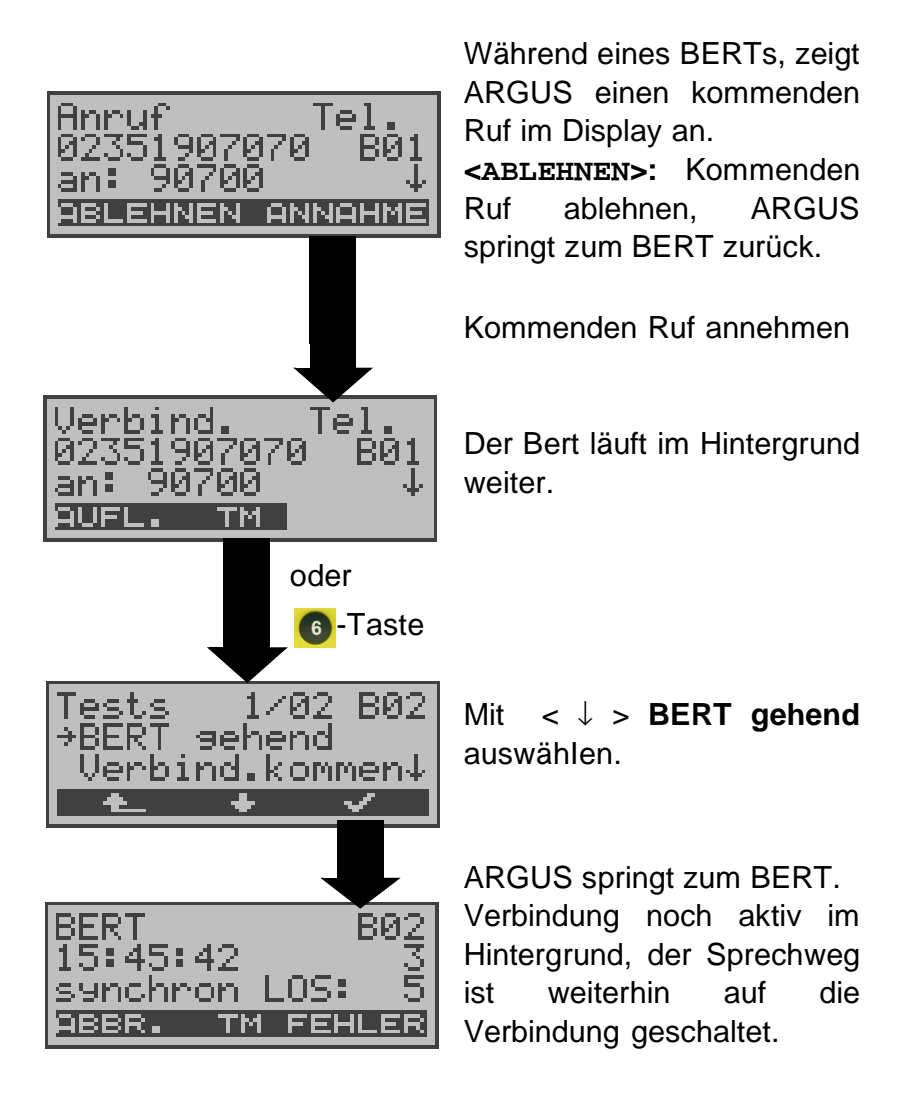

Der Sprechweg (Mikrofon/Hörmuschel) wird der gerade aktuell gestarteten passenden "Verbindung" zugeordnet, sofern der Sprechweg verfügbar ist. Die Zuordnung des Sprechweges zur Verbindung bleibt auch im Hintergrund erhalten.

## **12.2 Zwischen den Tests umschalten**

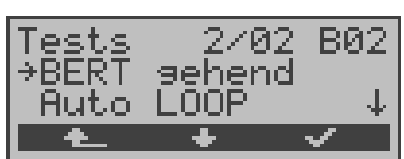

Testmanager aufrufen.

Mit <  $\downarrow$  > Test (Verbindung), zu dem Sie umschalten möchten, auswähIen.

Mit **<** ✓ **>:** ARGUS springt zum ausgewählten Test.

Mit <  $\triangle$  >: ARGUS springt an die Stelle zurück, von der aus der Testmanager aufgerufen wurde (z.B. in einen parallel laufenden Test). Falls kein weiterer Test läuft, springt ARGUS sinnvollerweise ins Hauptmenü.

## **12.3 Alle Tests beenden**

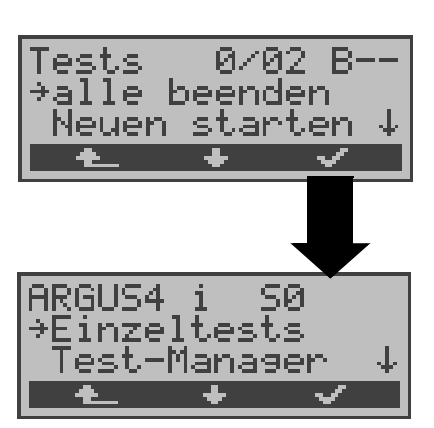

Testmanager aufrufen.

Mit < ↓ > **alle beenden** auswählen

ARGUS beendet alle zur Zeit laufenden Tests/Verbindungen und springt dann zum Hauptmenü.

### **13 Automatischer Test**

ARGUS führt eine automatische Testreihe durch und zeigt die Testergebnisse im Display an.

Die Testergebnisse können mit der Intec Software WINplus/ WINanalyse auf einem PC gespeichert und dort in einem ausführlichen Messprotokoll dargestellt und ausgedruckt werden.

ARGUS führt der Reihe nach folgende Tests automatisch durch:

## **Am S**<sup>0</sup> **-oder U**k0**-Anschluss**

#### **(ARGUS im TE-Modus)**

- Status
- Pegelmessung
- Dienstetest
- BERT im erweiterten Selbstanruf
- Test der Dienstmerkmale
- Rufumleitungen
- MSN-Abfrage
- X.31-Test

#### **Bei einer S**<sup>0</sup> **-oder U**k0**-Festverbindung**

- **Status**
- Pegelmessung
- BERT im end-to-end Modus (z.B. mit einer Loopbox auf der fernen Seite)

#### **Beim ADSL-Anschluss**

ARGUS ermittelt alle relevanten Leitungsparameter einer ADSL-Verbindung

ARGUS speichert die Testergebnisse zusammen mit dem Datum und der Uhrzeit (ARGUS interne Uhrzeit). Zusätzlich werden Einstellungen wie z.B. die eigene Rufnummer und die ferne Rufnummer mitgespeichert.

Beim Ausschalten des ARGUS werden die Testergebnisse nicht gelöscht.

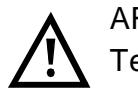

ARGUS speichert die Ergebnisse mehrerer Testläufe ( Datensatz 1,2,3... ) .

Jede Funktion im Menü **Automat.Tests** bezieht sich auf einen der als Datensatz gespeicherten Testläufe . Es öffnet sich deshalb zunächst ein Display, in dem der gewünschte Datensatz ausgewählt werden muss.

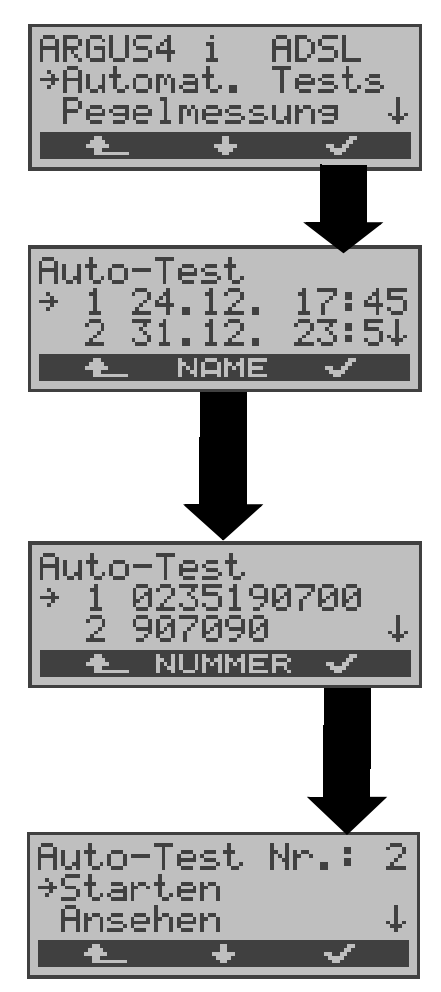

Im Hauptmenü mit  $\langle \downarrow \rangle$ **Automat. Tests** auswähIen.

Mit < ↓ >-Taste Datensatz mit einem gespeicherten Test auswähIen. ARGUS zeigt zu jeder Datensatznr. das Datum und die Uhrzeit an. Freie Datensätze sind als "frei" gekennzeichnet.

ARGUS zeigt die Rufnummer des Anschlusses an, zu dem die Testergebnisse gehören (Die Rufnummer des Anschlusses muss während des Tests unter der eigenen Rufnummer im Rufnummernspeicher eingetragen sein).

Wird der automatische Testlauf nicht über das Menü Automat.Tests sondern mit der Funktionstaste 4 gestartet, erfolgt eine automatische Auswahl des Datensatzes und ein sofortiger Start des Autotests.

Das Ergebnis wird an der ersten freien Datensatznummer gespeichert (z.B. Nr.3 bei schon zwei gespeicherten Testläufen).

Sind schon alle Datensätze belegt, muss manuell ein Speicherplatz ausgewählt werden.

## 13.1 Autom. Test am S<sub>0</sub>-Anschluss starten

Bevor der automatische Testlauf gestartet wird, sollten die benötigten Parameter ( am S<sub>0</sub>-Anschluss z.B.Messzeit und Fehlerschwellwert für den BERT) überprüft werden.

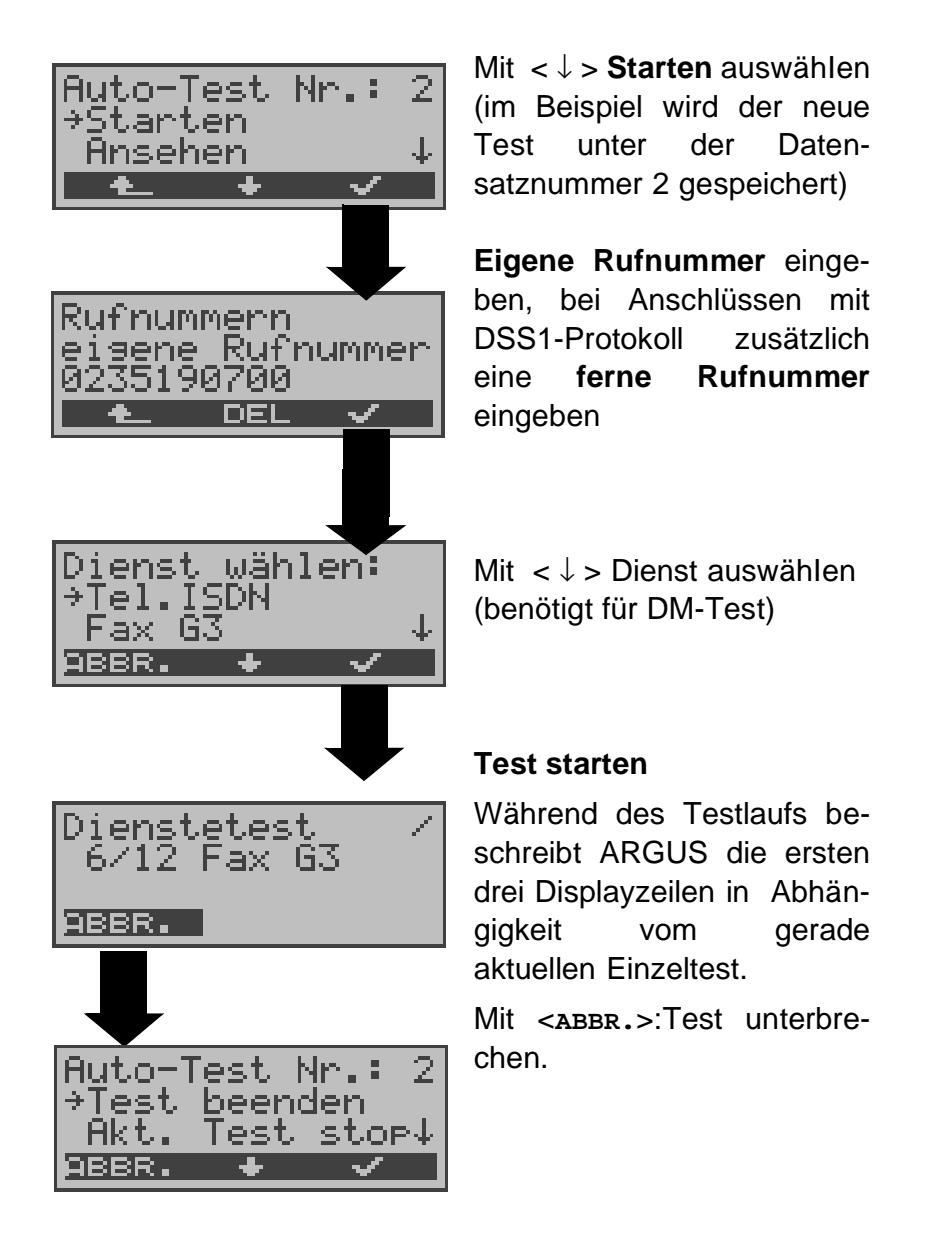

## **Test (vorzeitig) beenden:**

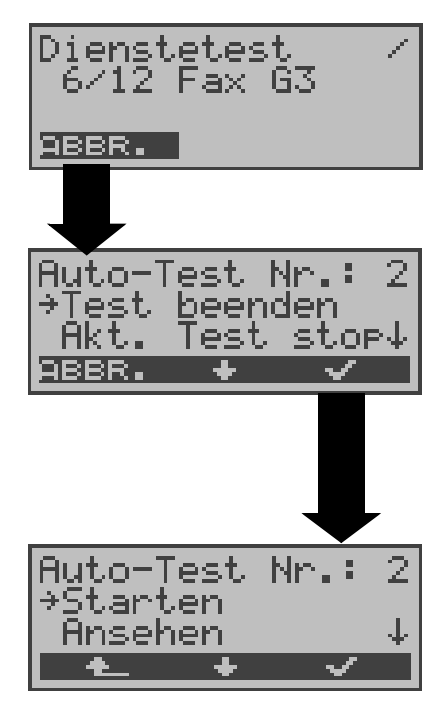

ARGUS führt automatischen Test durch .

### **Test unterbrechen**

Mit < ↓ > **Test beenden** auswähIen Mit **< ABBR. >**: Test fortsetzen.

**Test beenden,** die bereits ermittelten Testergebnisse werden nicht gespeichert. Ein eventuell vorhandener "alter" Datensatz mit dieser Datensatznummer bleibt erhalten.

## **Einzeltest überspringen:**

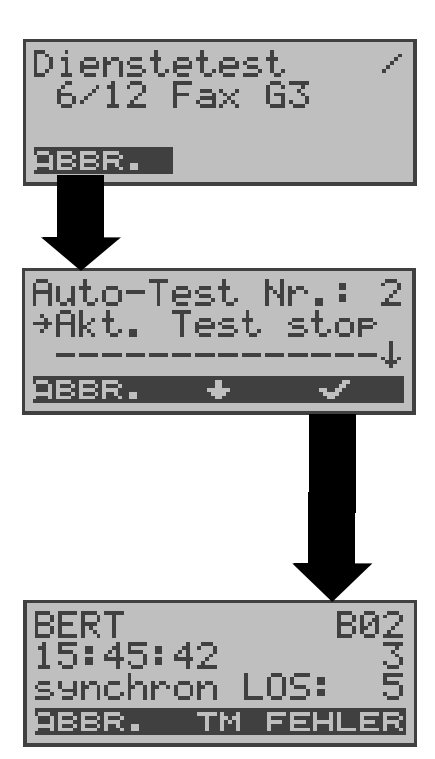

Ein Einzeltest kann übersprungen werden: ARGUS führt z.B. gerade den Dienstetest durch.

## **Dienstetest unterbrechen**

Mit < ↓ > **Akt. Test stop** auswähIen.

Mit **< ABBR. >**: Dienstetest fortsetzen.

**ARGUS überspringt den Dienstetest** 

Der nächste Einzeltest (z.B. BERT) wird gestartet.

## **Test fortsetzen:**

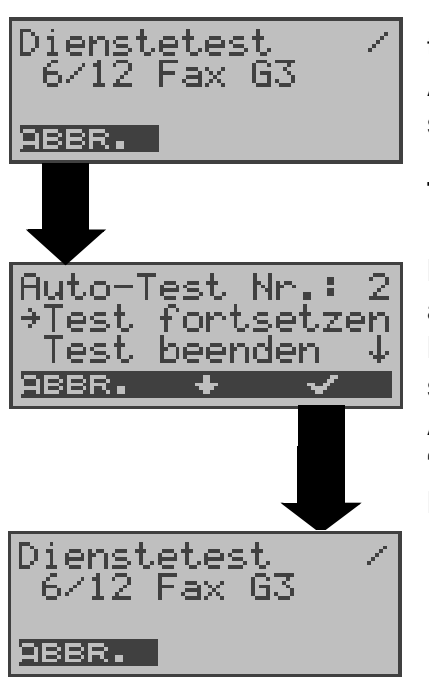

Ein unterbrochener Einzeltest kann fortgesetzt werden: ARGUS führt z.B. den Dienstetest durch.

#### **Test unterbrechen**

Mit < ↓ > **Test fortsetzen** auswähIen.

Mit **< ABBR. >**: Test fortsetzen.

ARGUS wiederholt den "gestörten" Einzeltest (im Beispiel: Dienstetest)

# **13.2 Testergebnisse anzeigen**

Die gespeicherten Ergebnisse der Einzeltests werden am  $\mathsf{S}_0$ - und U<sub>k0</sub>-Anschluss in folgender Reihenfolge im Display angezeigt:

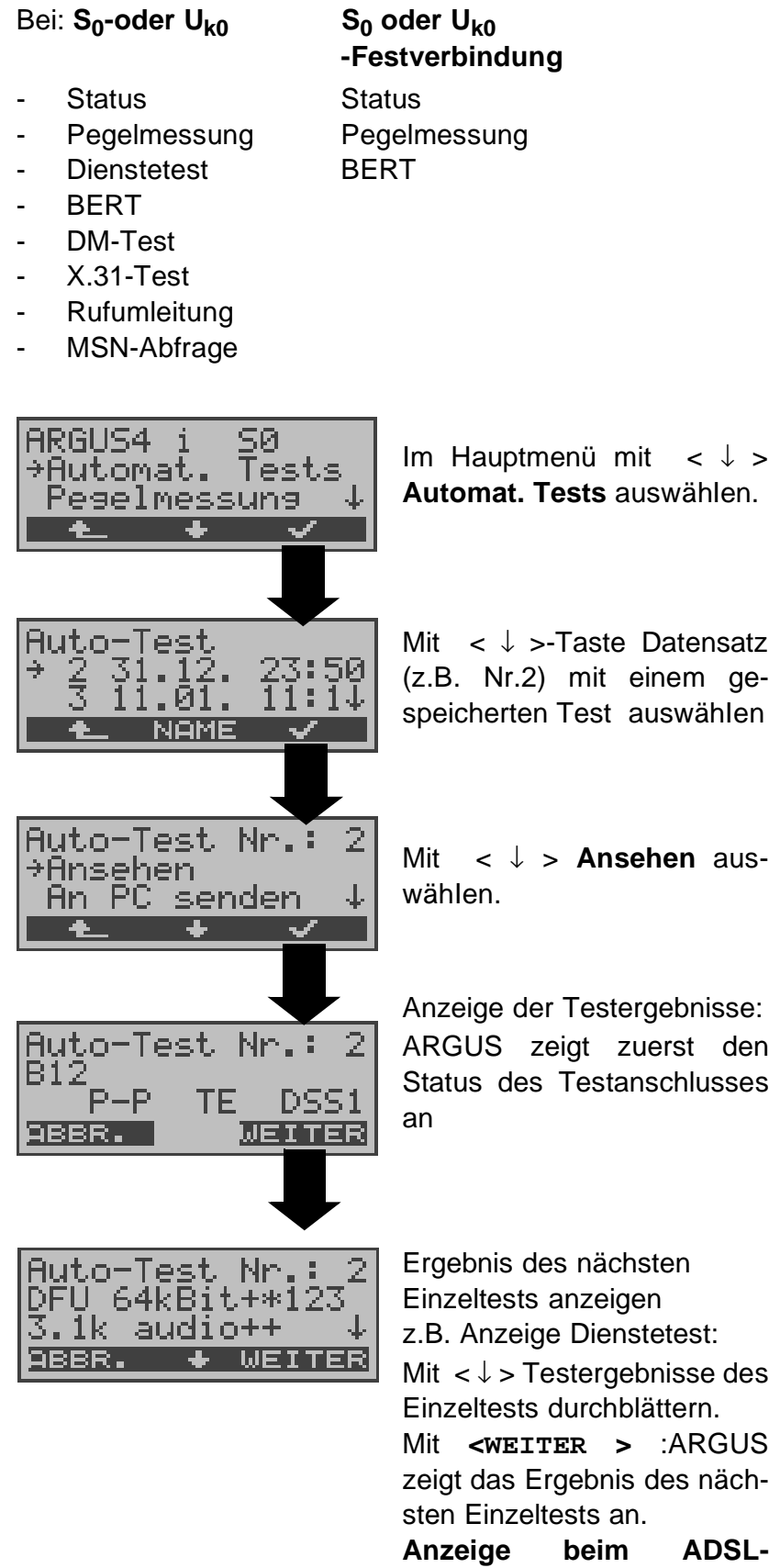

#### **Anschluss Physik-Test:**

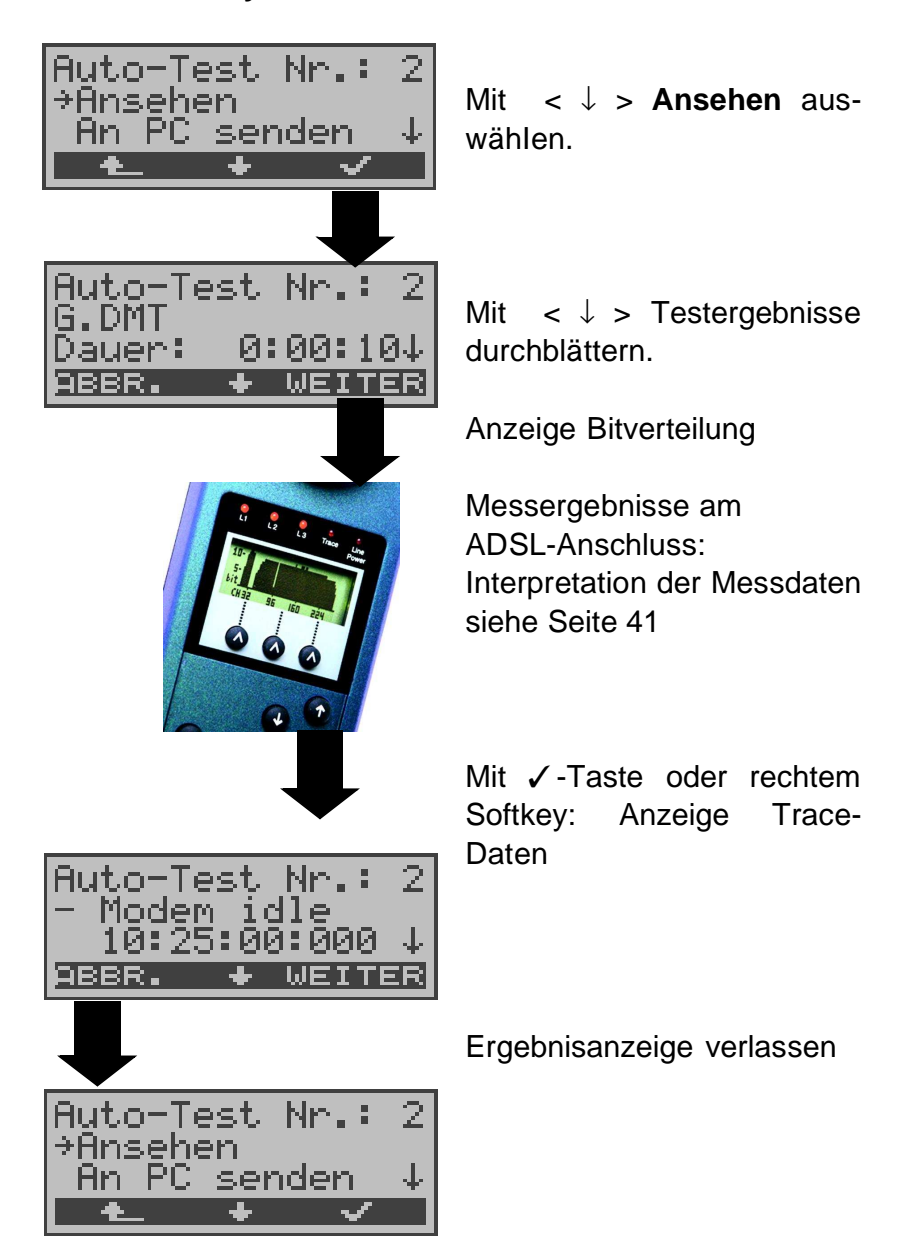

## **13.3 Testergebnisse an den PC senden**

Zur Visualisierung und Archivierung der Testergebnisse auf dem PC können die Datensätze mit dem mitgelieferten Kabel (Beschriftung PC interface) über die serielle Schnittstelle ( Anschluss des Kabels an die ARGUS Buchse "V.24" --- Serielle Schnittstelle PC ) zum PC übertragen werden.

Schließen Sie ARGUS an Ihren PC an und starten Sie das Programm **ARGUS WINplus**.

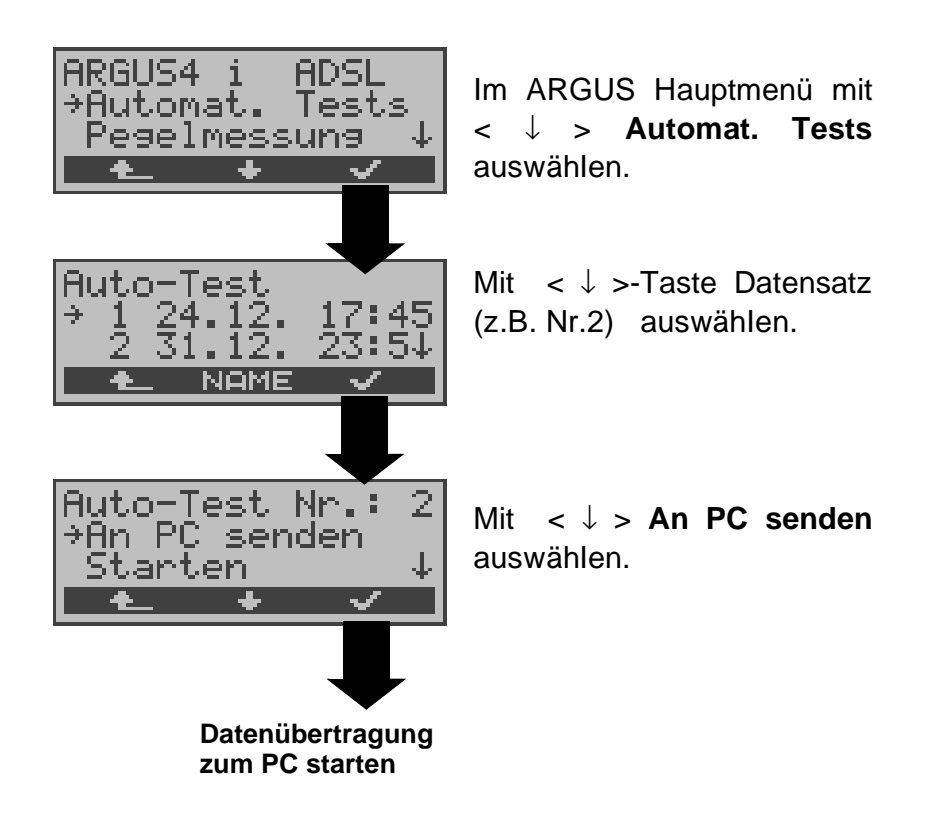

## **13.4 Datensatz eines Tests löschen**

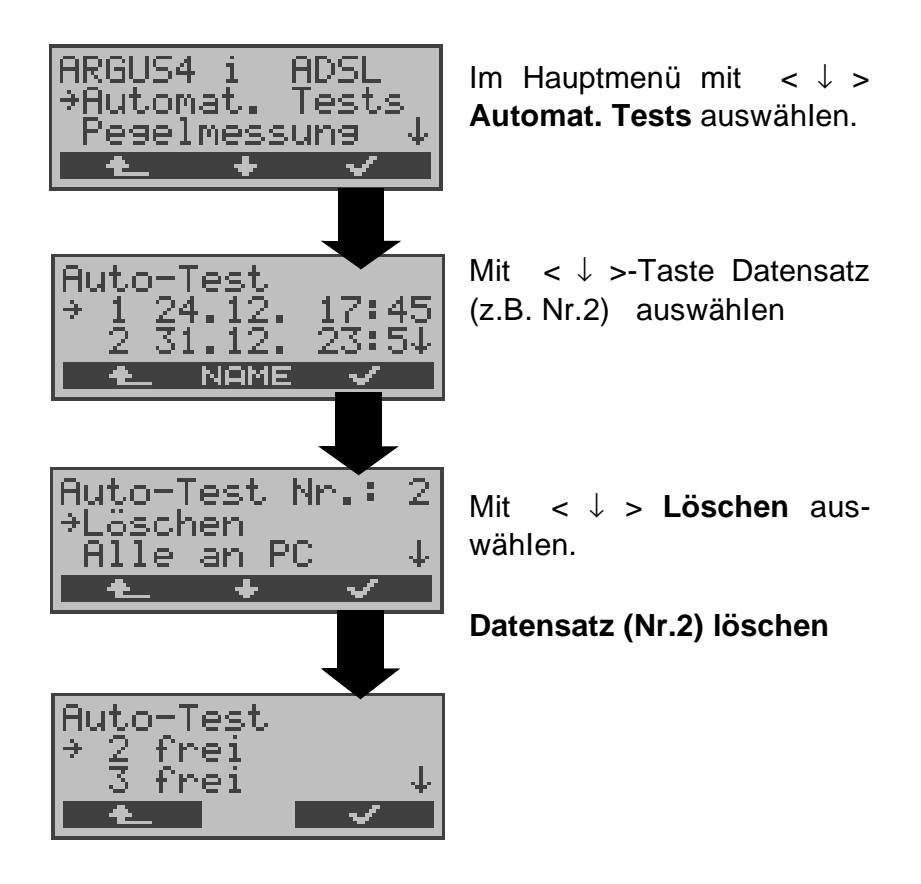

Löschen aller **Datensätze** siehe auf Seite 129 "Rücksetzen".

## **14 Pegelmessung**

# **14.1 Pegelmessung am S<sup>0</sup> -Anschluss**

## **Pegelmessung Gegenseite**

ARGUS misst den Pegel des empfangenen Nutzsignals. In der Betriebsart TE wird zusätzlich die Phantomspeisung gemessen. Die Messung wird ständig aktualisiert.

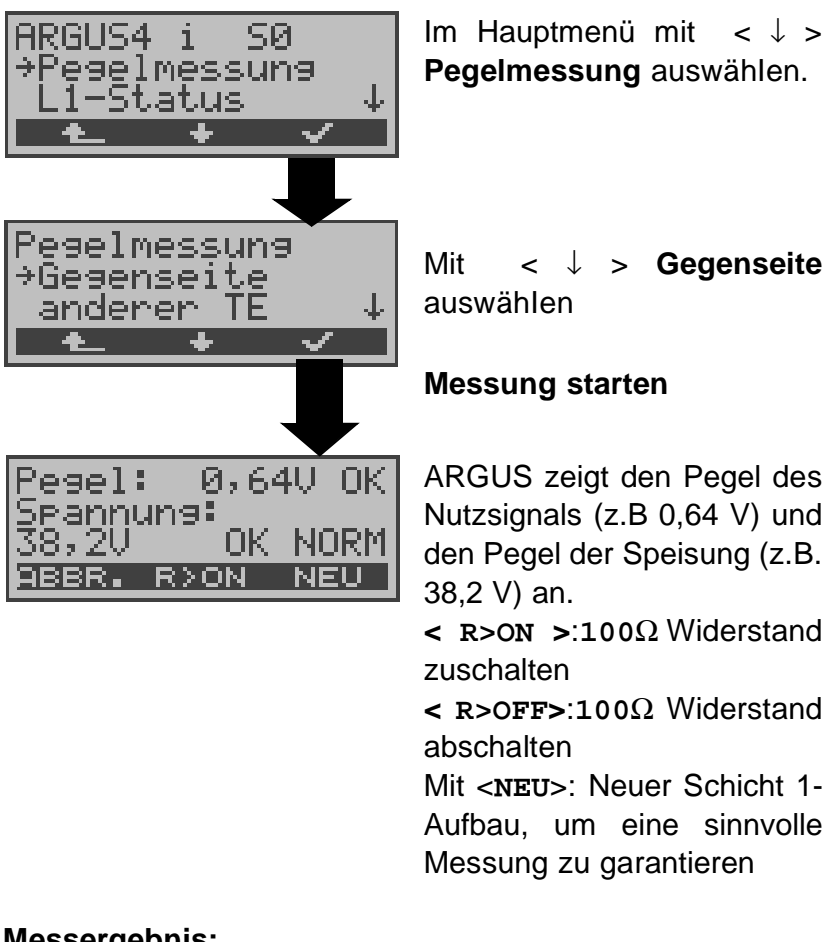

### **Messergebnis:**

- Beurteilung des Nutzsignal-Pegels:
	- << Pegel ist zu klein.
	- >> Pegel ist zu groß.
	- OK Pegel ist in Ordnung ( $0,75V$ <sup>+20%</sup> -33%
	- d.h. von 0,9 V bis 0,5 V )
		- kein Pegel
- Beurteilung des Pegels der Speisung
- Art der Speisung angezeigt :

NORM Normale Speisung (40V <sup>+4,25%</sup>-13,75% d.h. von 41,7 V bis 34,5 V ) NOT Not-Speisung KEINE keine Speisung
#### **Pegelmessung anderer TE**

Argus misst den Pegel eines parallel angeschlossenen Endgeräts. ARGUS verhält sich in diesem Fall passiv. Das Endgerät muss Schicht 1 aktiviert haben. ARGUS aktualisiert die Messung ständig.

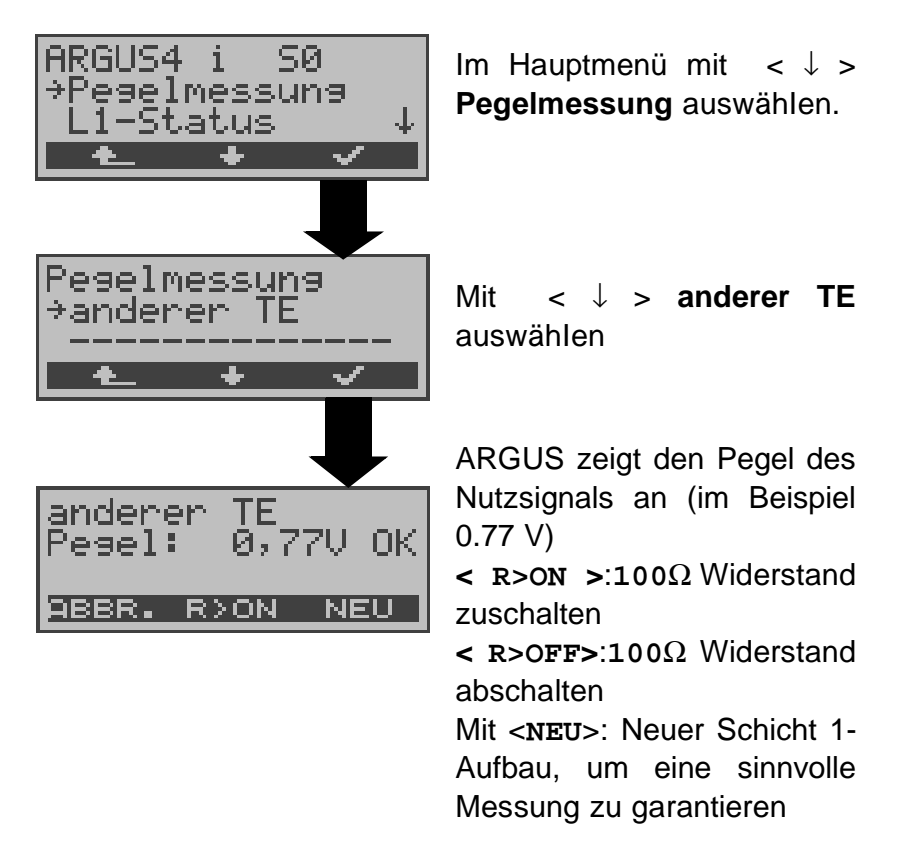

**Messung der Speisespannung am Uk0-Anschluss (optional)**

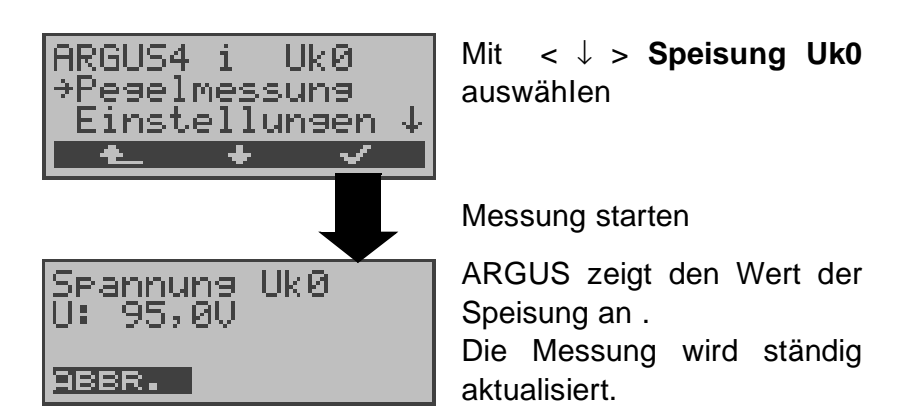

#### **14.2 Pegelmessung am a/b-Anschluss**

ARGUS misst den Spannungspegel im Normalfall und im Fall "belegt" (Amtsleitung).

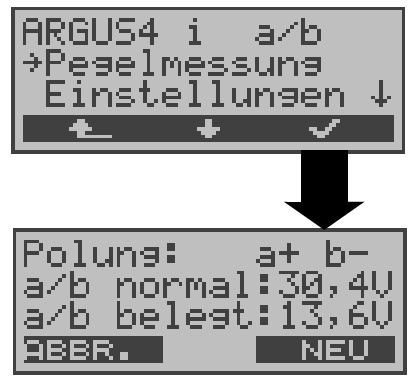

Im Hauptmenü mit < ↓ > **Pegelmessung** auswähIen.

#### **Messung starten**

ARGUS zeigt die Polarität der 2-Draht-Analogleitung (roter Stecker:a, schwarzer Stecker:b), den Pegel der Spannung im Normalfall und den Pegel der Spannung im Fall "Belegt" an.

Mit <**NEU**>:Messung wiederholen

### **15 Einstellungen**

ARGUS kann für Ihre speziellen Anforderungen individuell konfiguriert werden. Die Defaulteinstellungen werden mit der Einstellung "Rücksetzen" wieder hergestellt (s. Seite 129 Rücksetzen).

### **15.1 Trace / Remote**

#### **(Remote optional)**

ARGUS bleibt aktiv und gibt die aufgenommenen D-Kanal-Daten (alle selbst gesendeten und vom Netz empfangenen D-Kanal-Nachrichten) entweder online zum angeschlossenen PC aus oder speichert sie im internen Flash. Die Remote-Funktion ist optional!

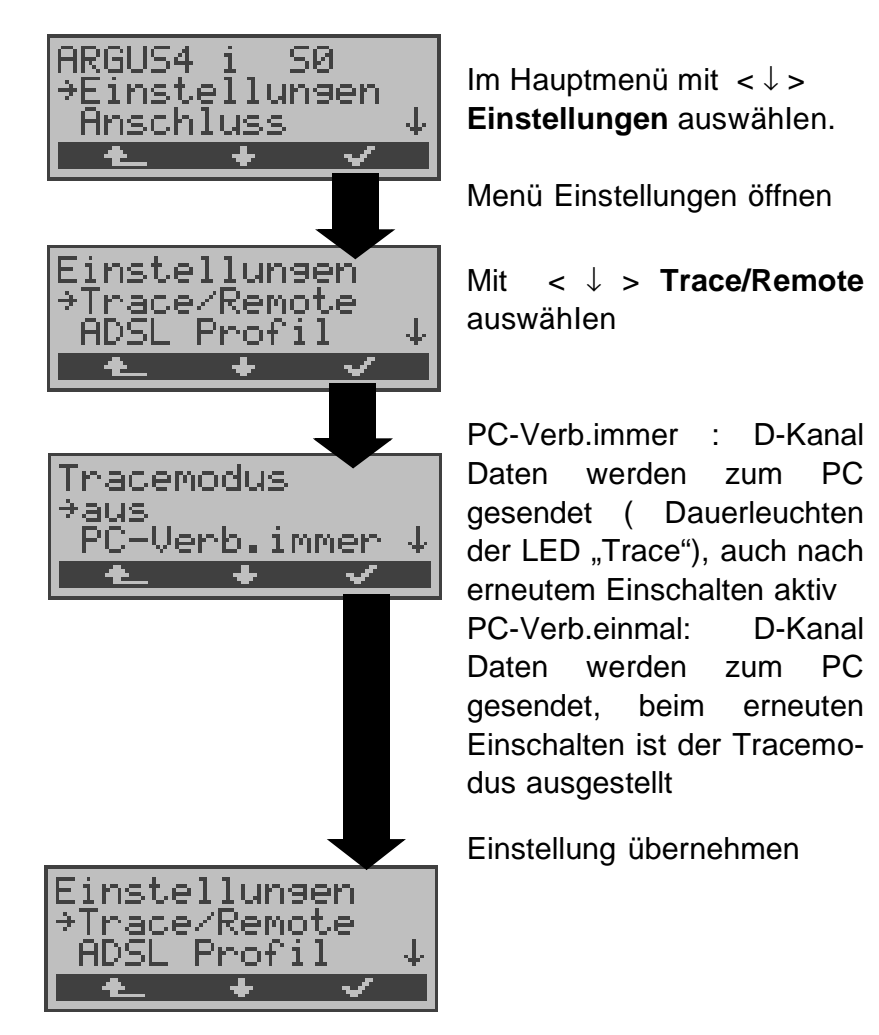

Kann ARGUS die Daten nicht fehlerfrei zum PC senden, blinkt die LED "Trace" im 5Hz-Takt (5mal pro sec). Die momentan aktive Einstellung wird im Display mit einem \* gekennzeichnet.

### **15.2 Einstellung des ADSL Profils**

In den ADSL-Profilen speichert ARGUS alle Parameter für die verschiedenen ADSL-Testvariationen . Es können insgesamt 5 benutzerdefinierte ADSL-Profile erstellt werden. Bevor ein ADSL-Test durchgeführt wird, muss ein ADSL-Profil ausgewählt werden. Abhängig von der Testsituation werden nur die relevanten Einstellungen verwendet .

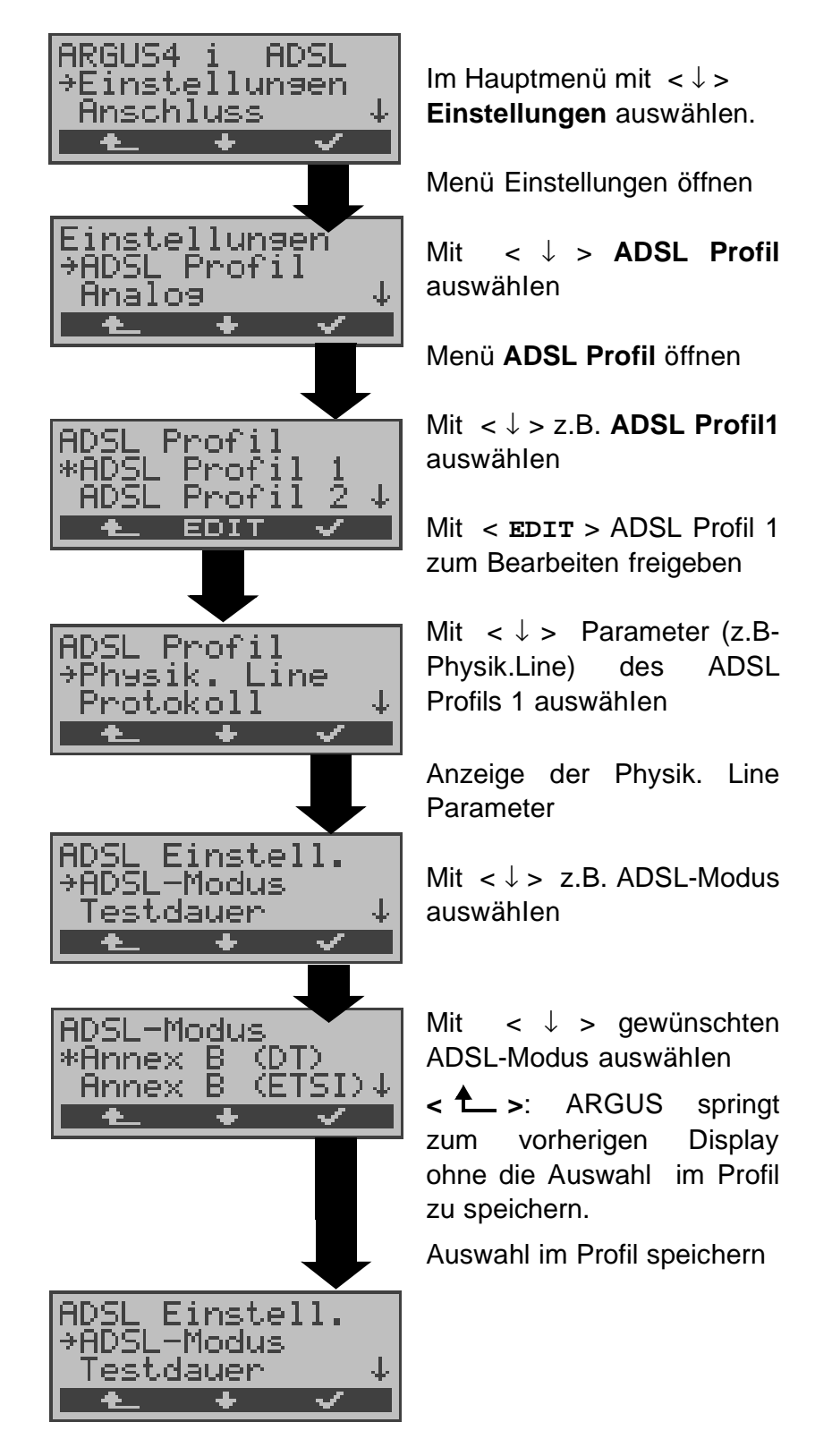

### **Einstellungen im ADSL:**

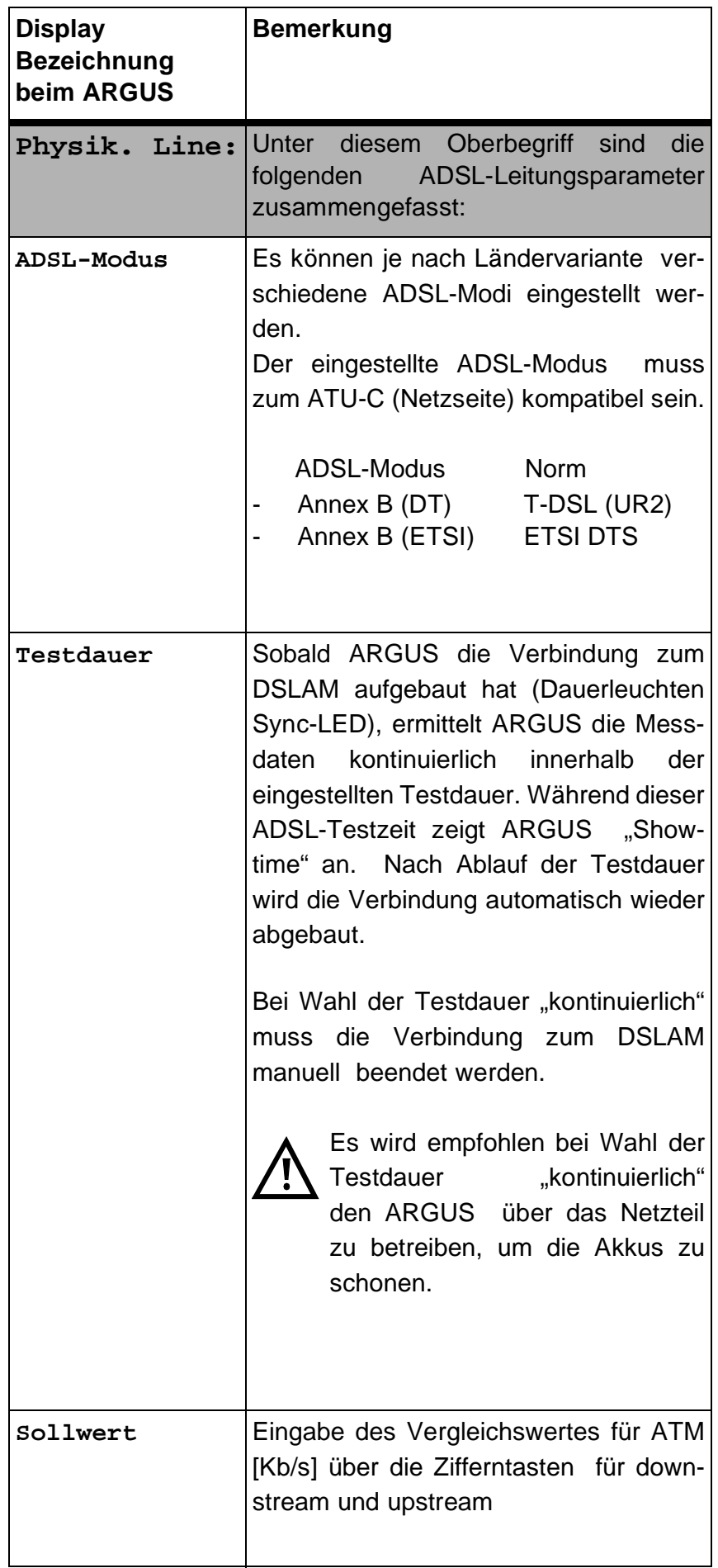

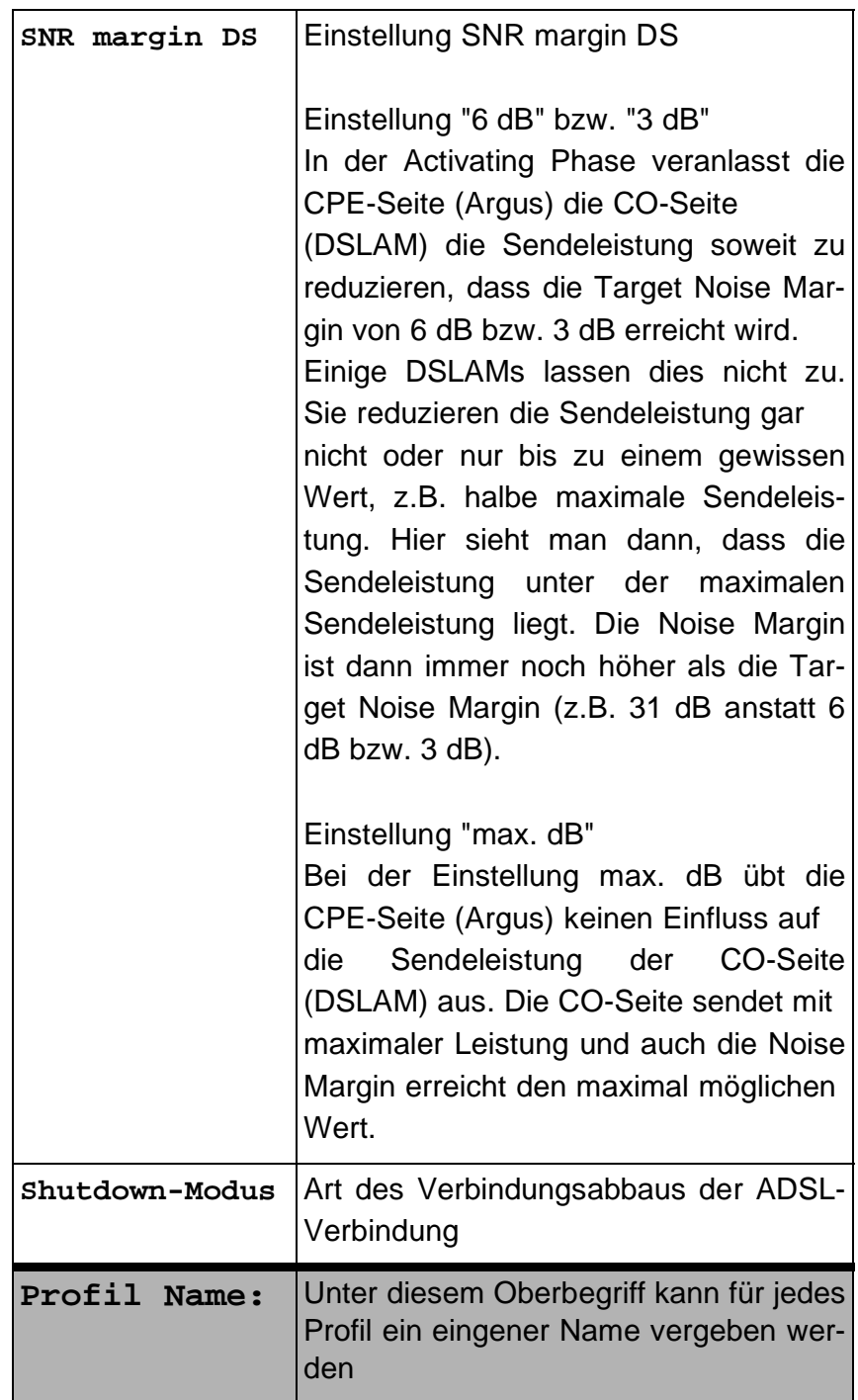

### **15.3 Einstellungen: ISDN**

Die Bedienung ist für alle Einstellungen identisch und wird an einem Beispiel exemplarisch beschrieben:

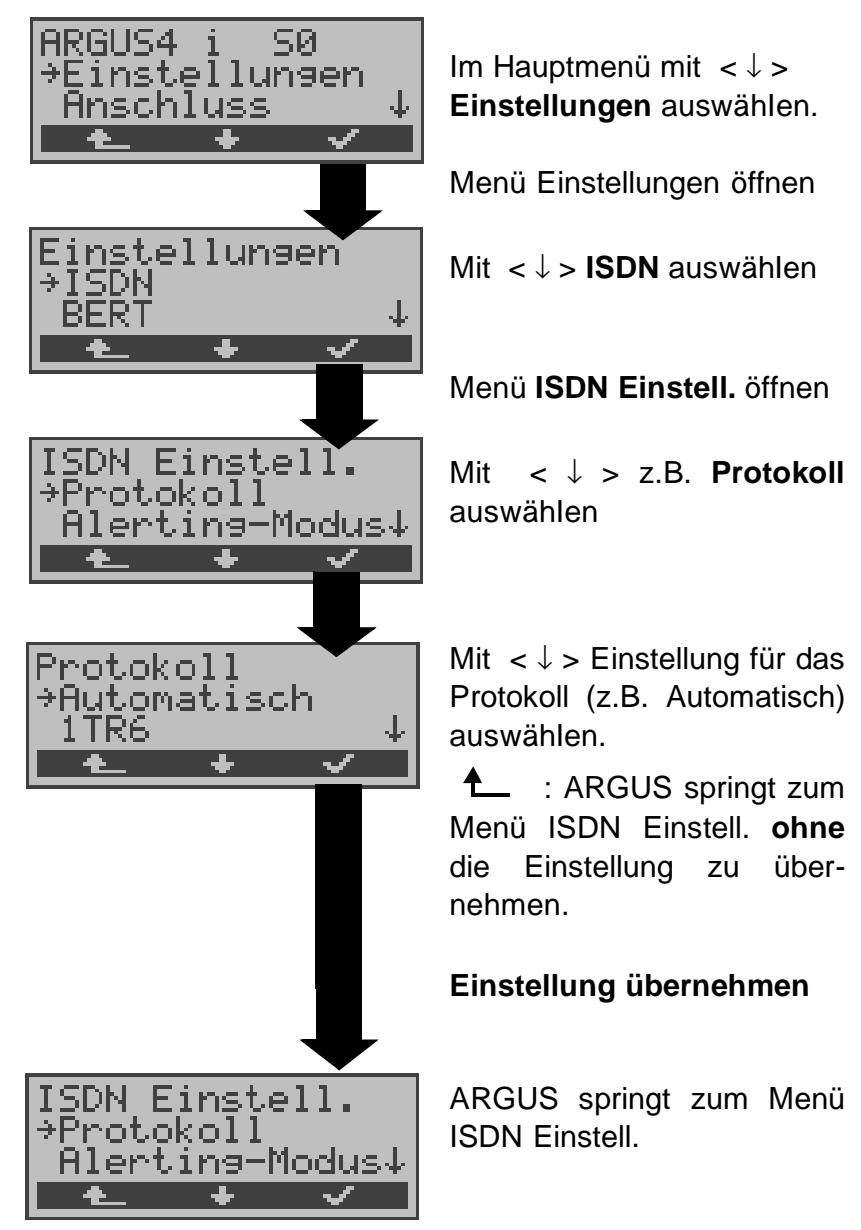

### **Einstellungen im ISDN:**

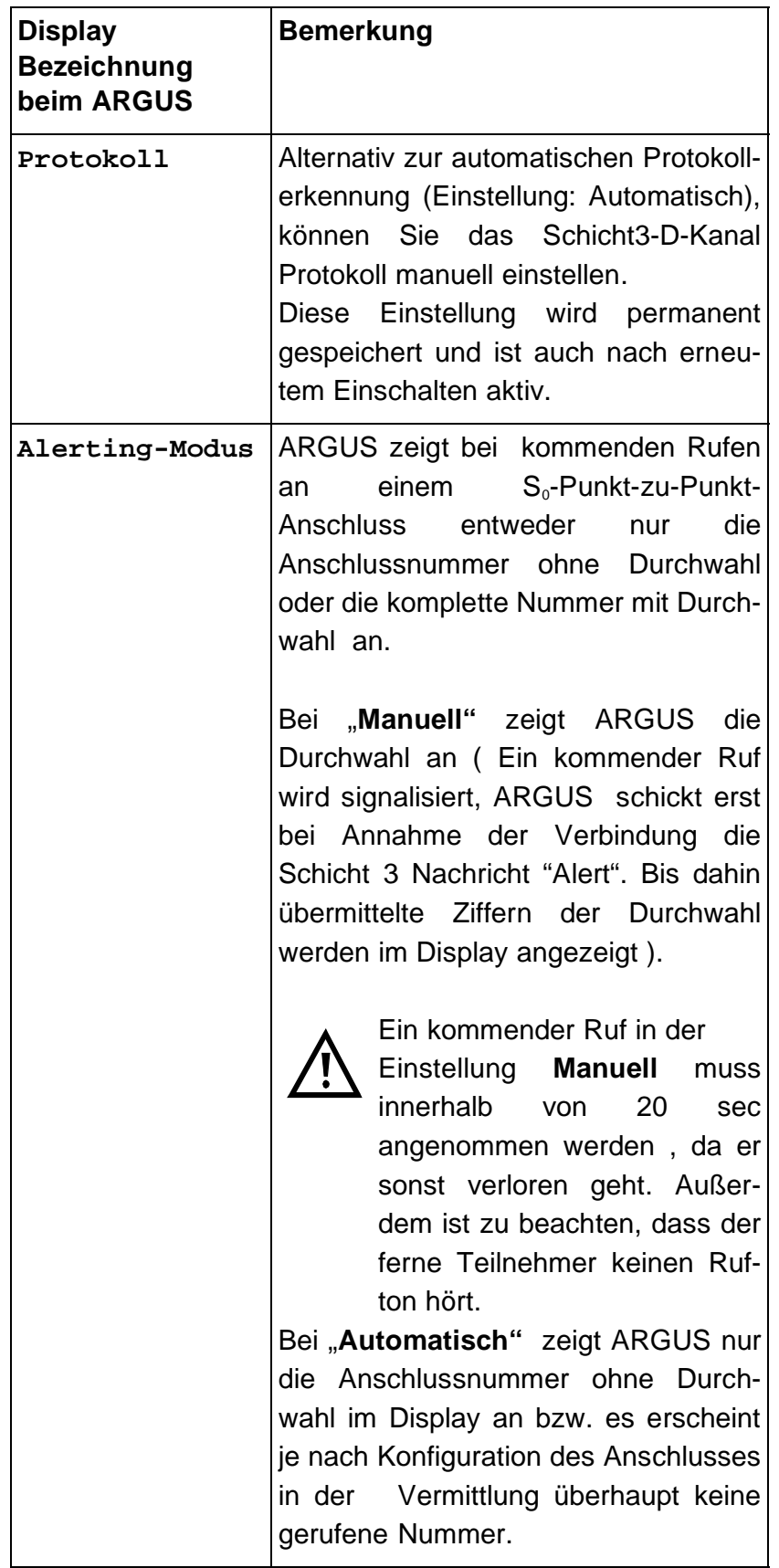

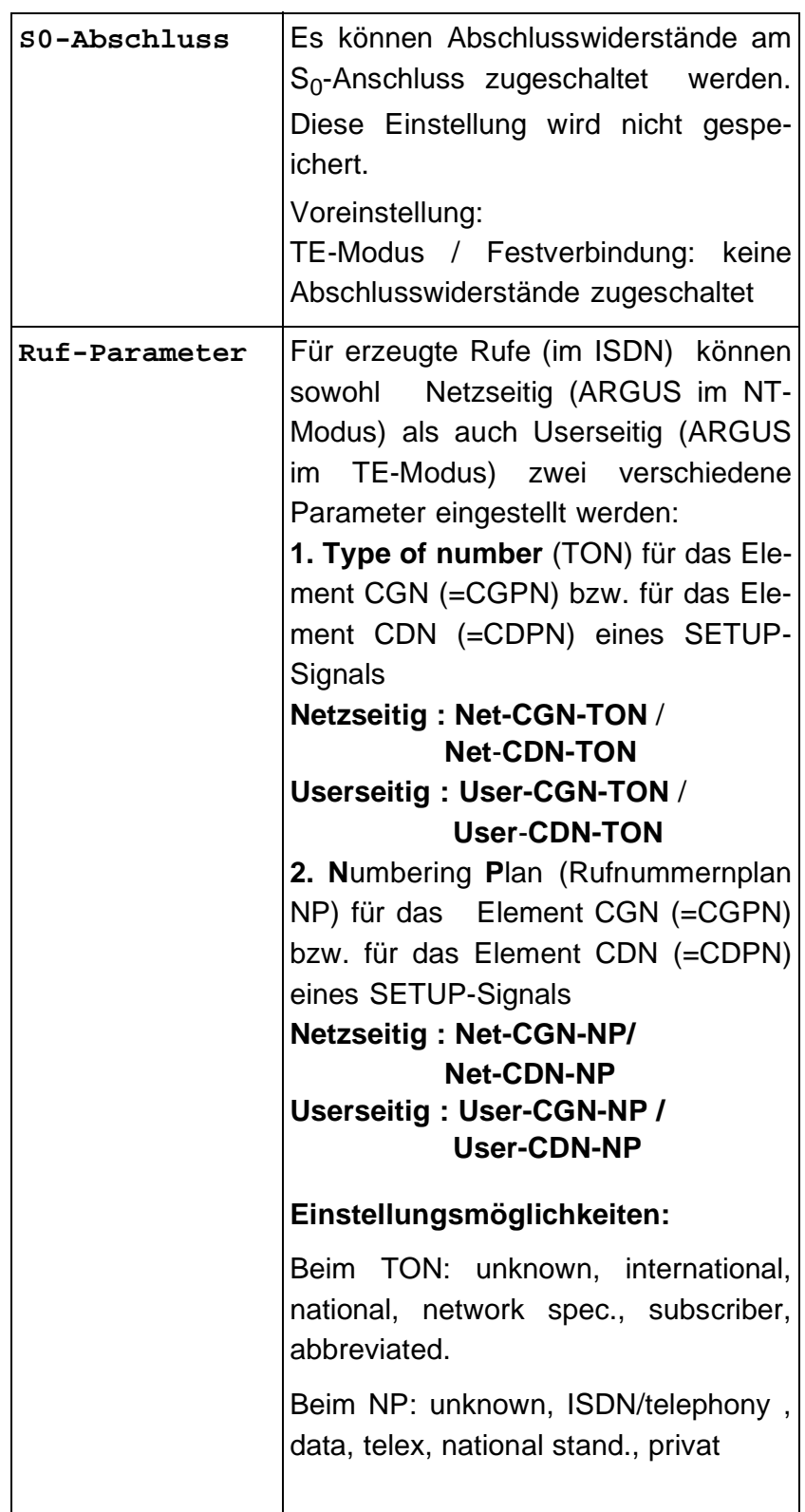

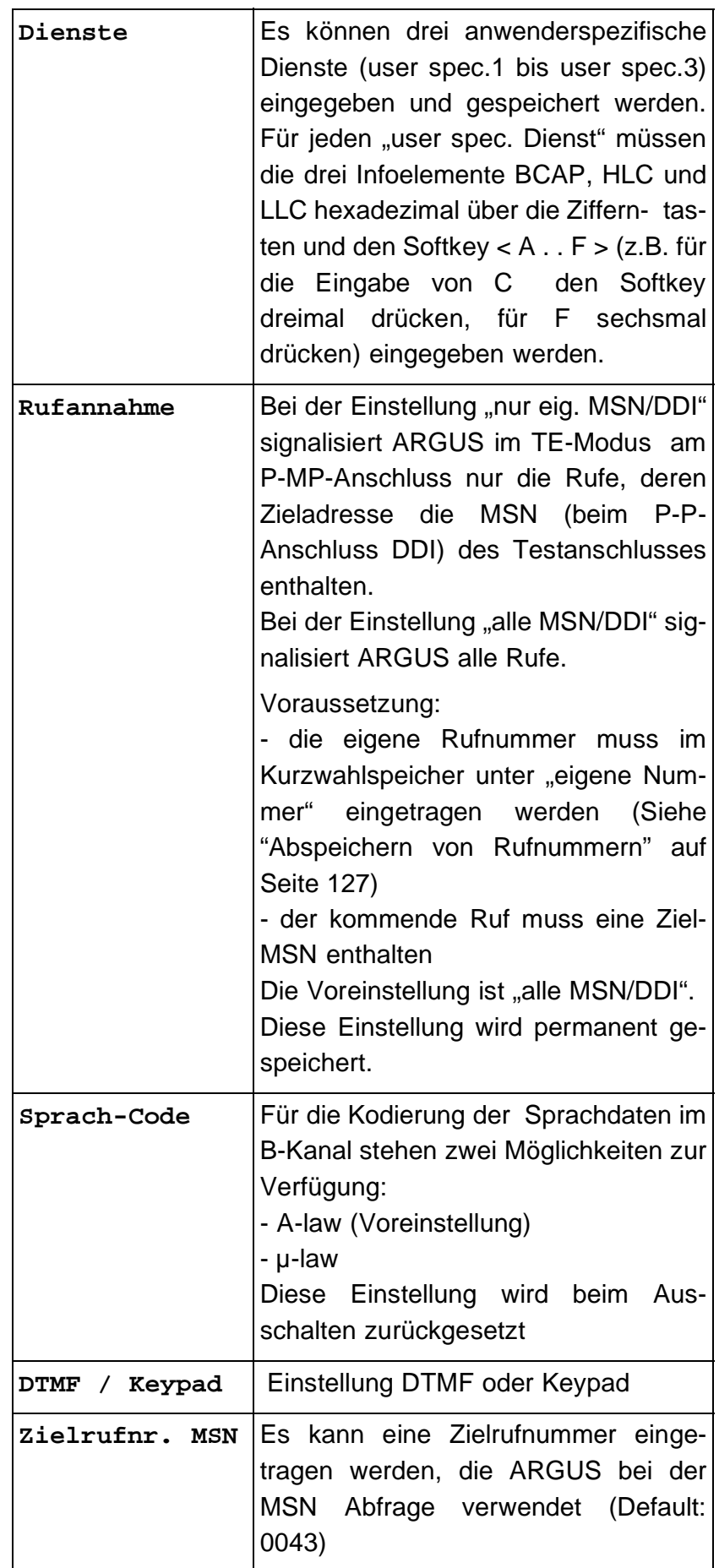

#### **15.4 Einstellungen: BERT**

Die Bedienung ist für alle Einstellungen identisch und wird an einem Beispiel exemplarisch beschrieben:

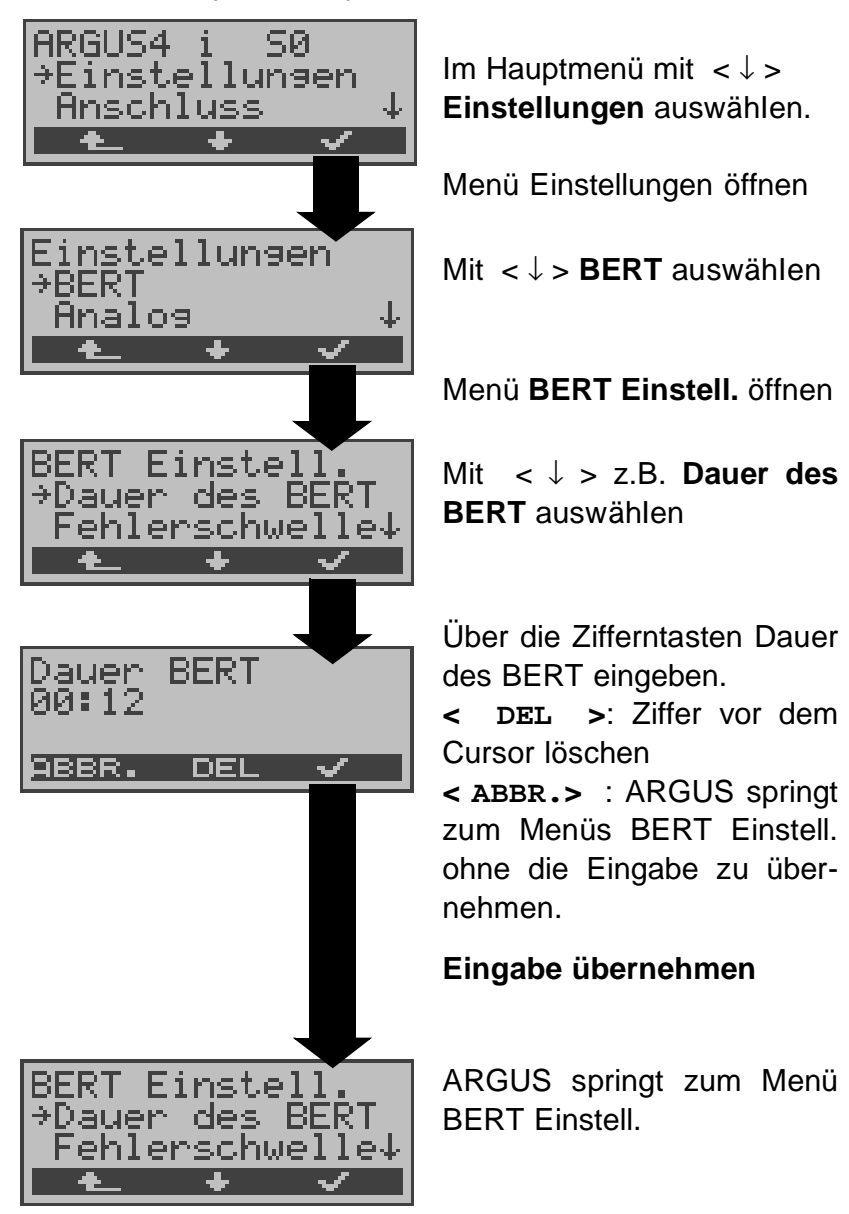

**Einstellungen beim BERT:**

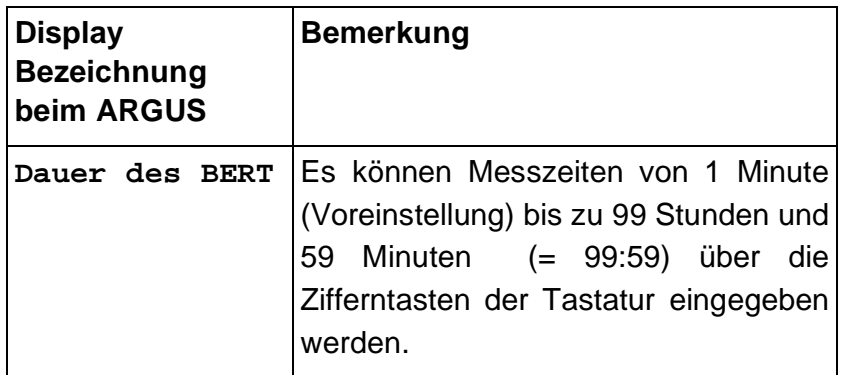

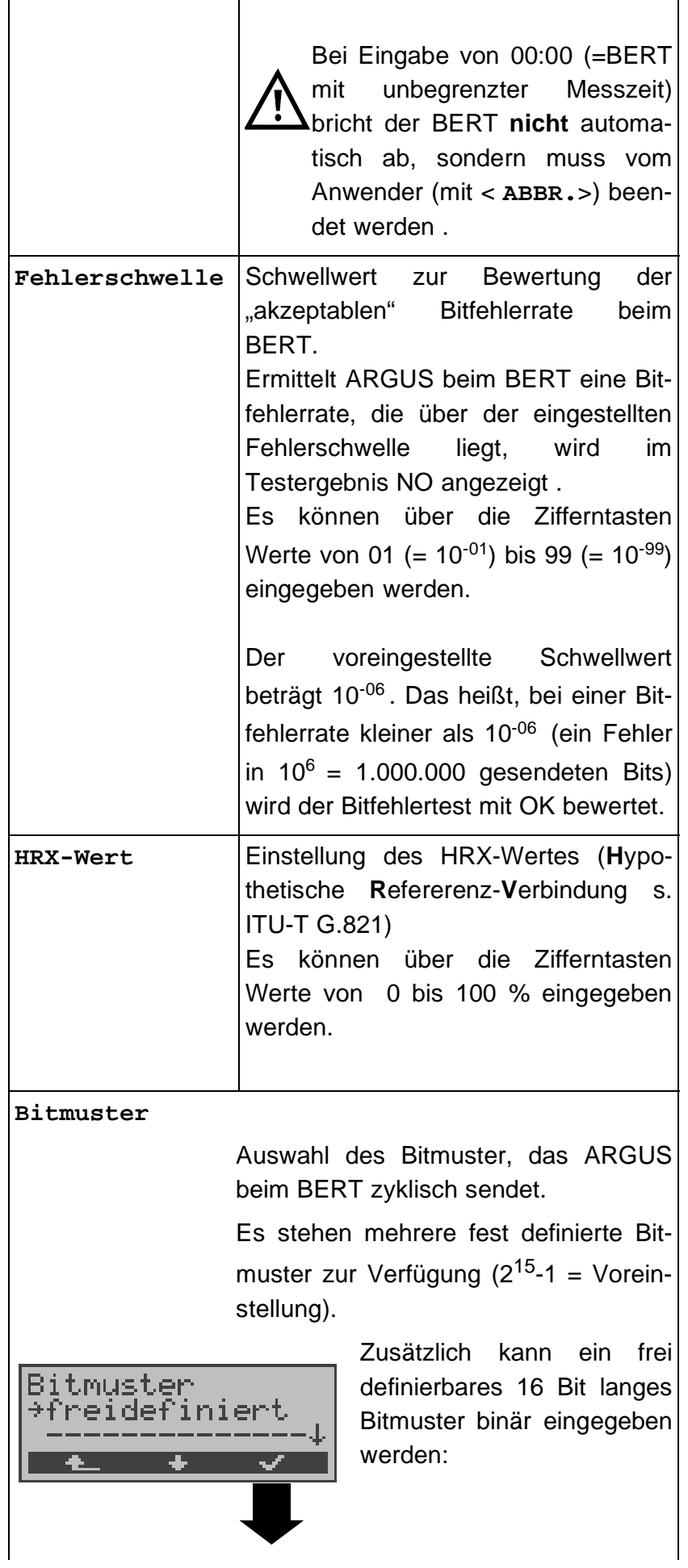

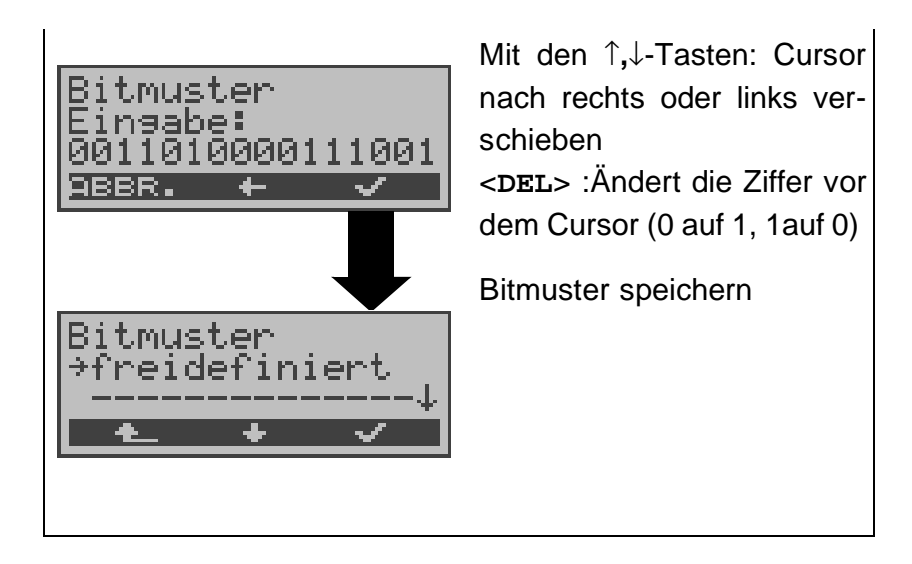

## **15.5 Einstellungen: Analog**

Die Bedienung ist für alle Einstellungen identisch und wird an einem Beispiel exemplarisch beschrieben:

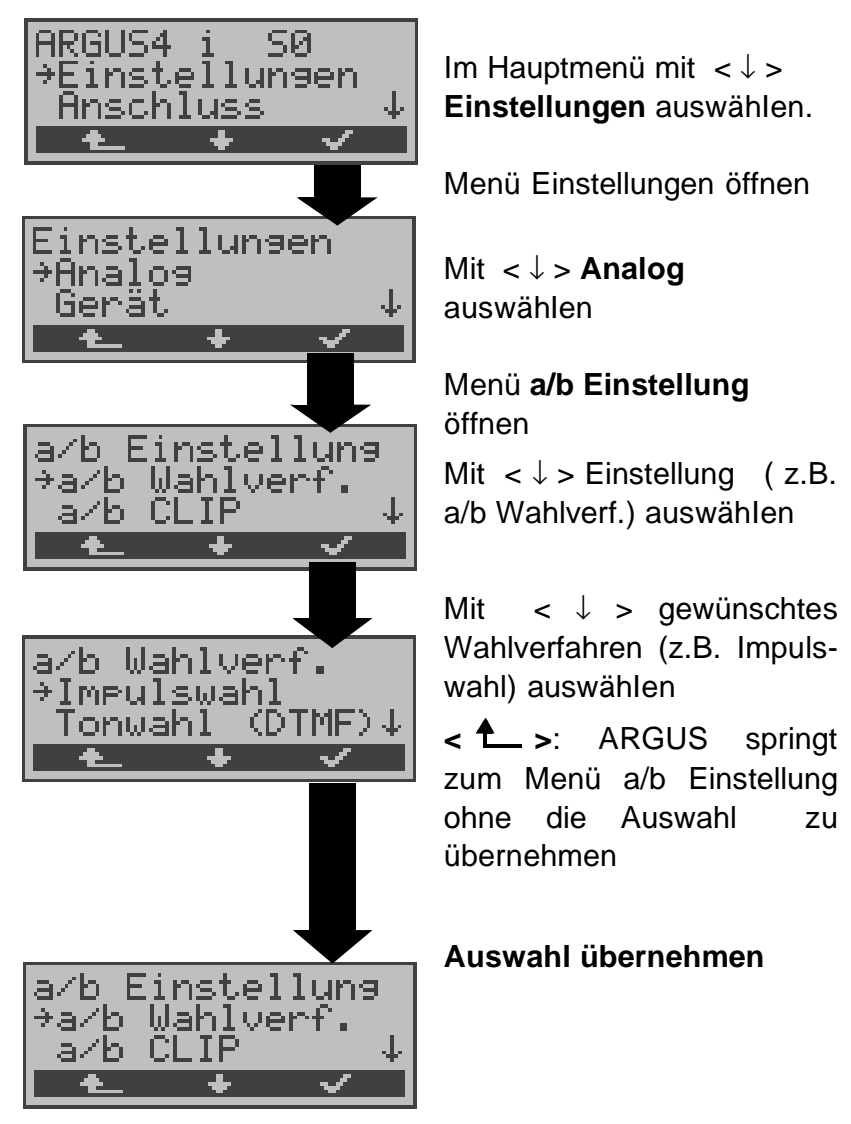

#### **Einstellungen beim Analoganschluss:**

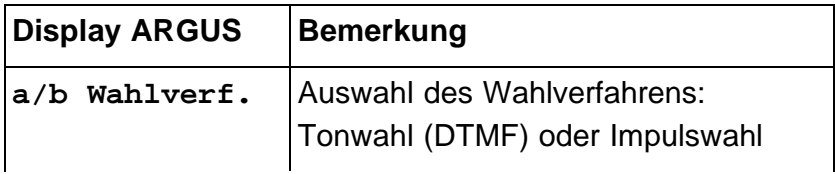

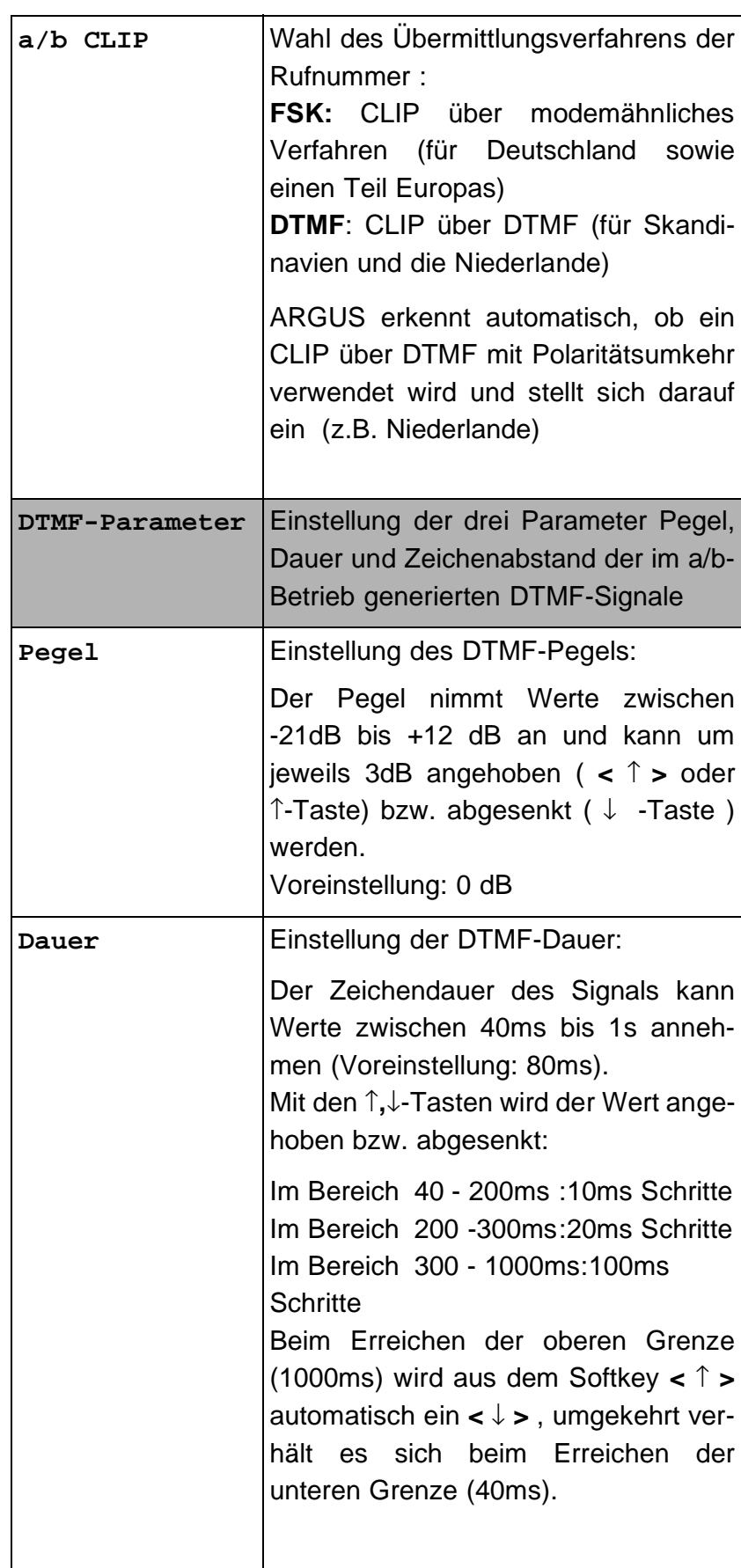

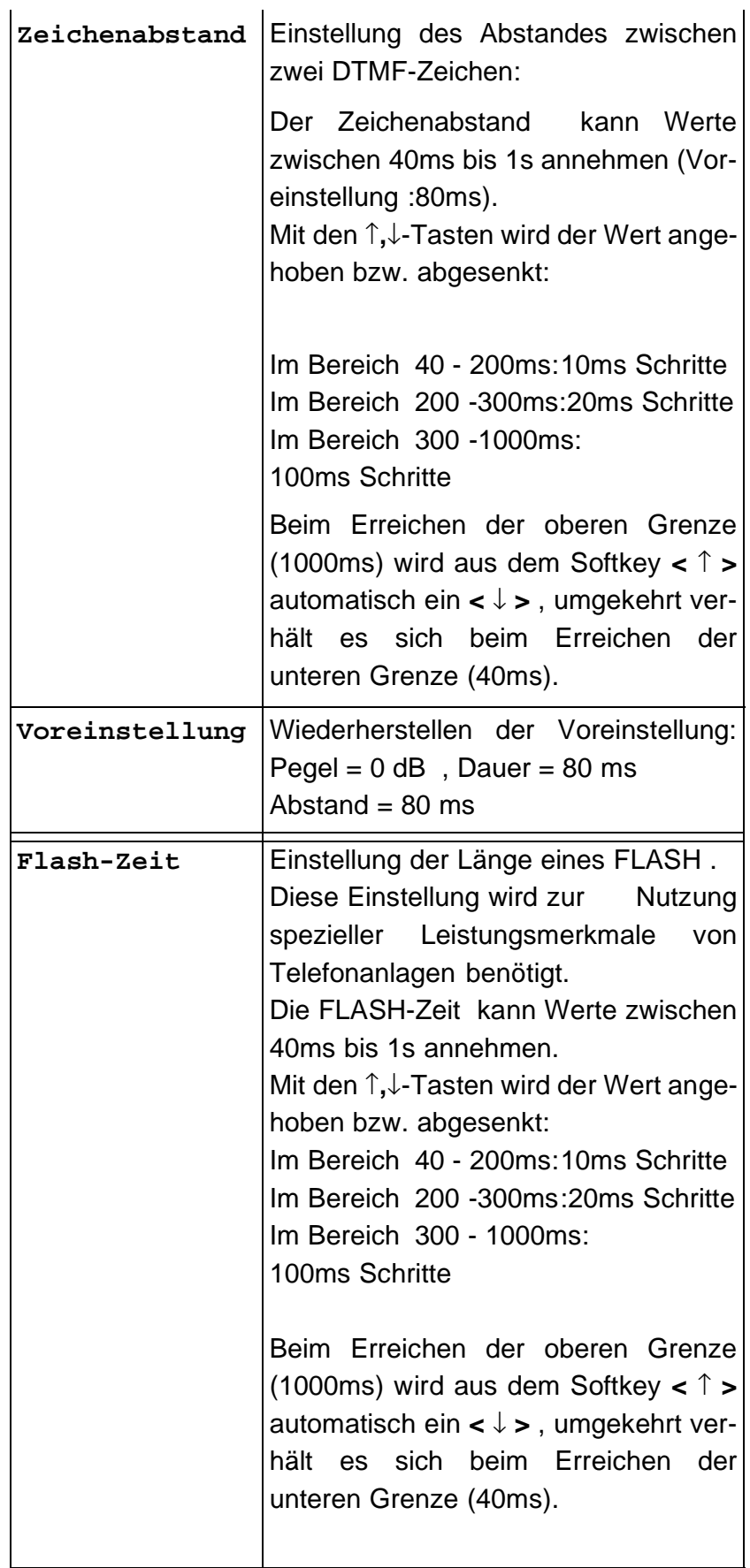

### **15.6 Einstellungen: Gerät**

Die Bedienung ist für alle Einstellungen identisch und wird an einem Beispiel exemplarisch beschrieben:

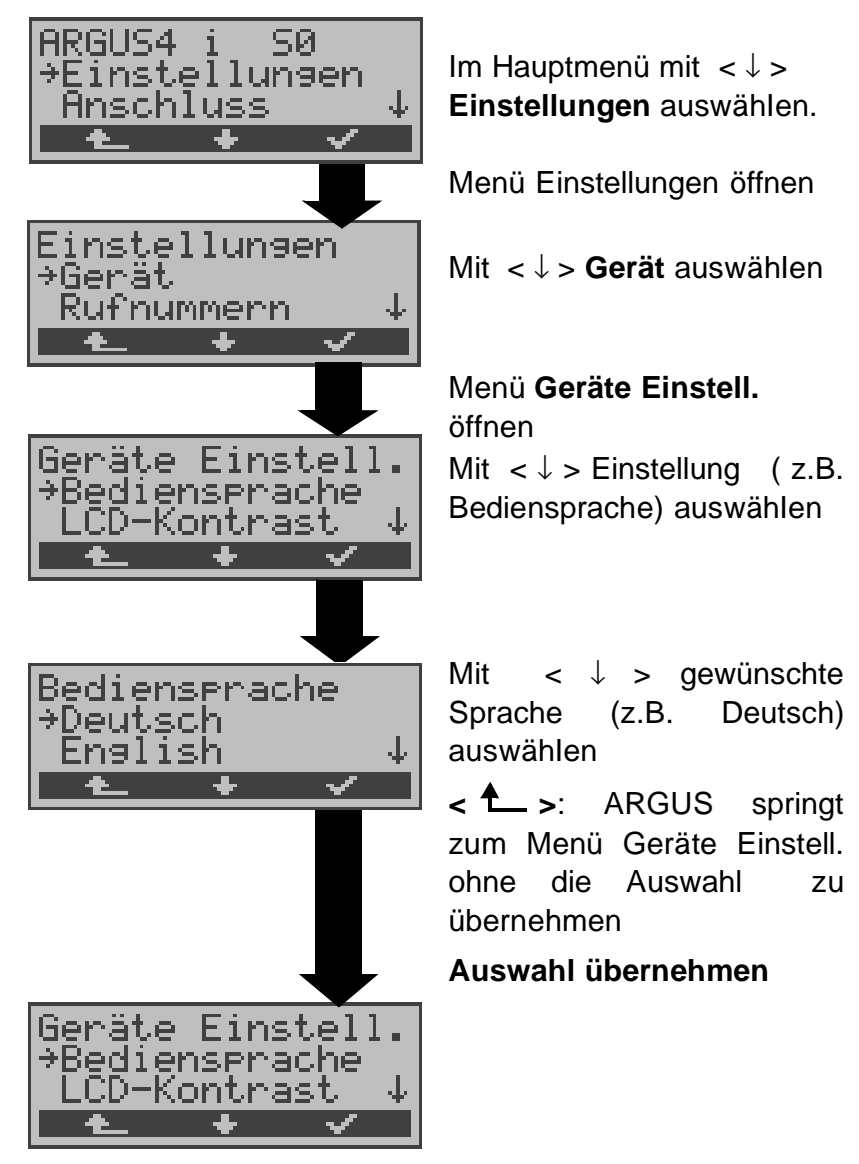

**Einstellungen am ARGUS :**

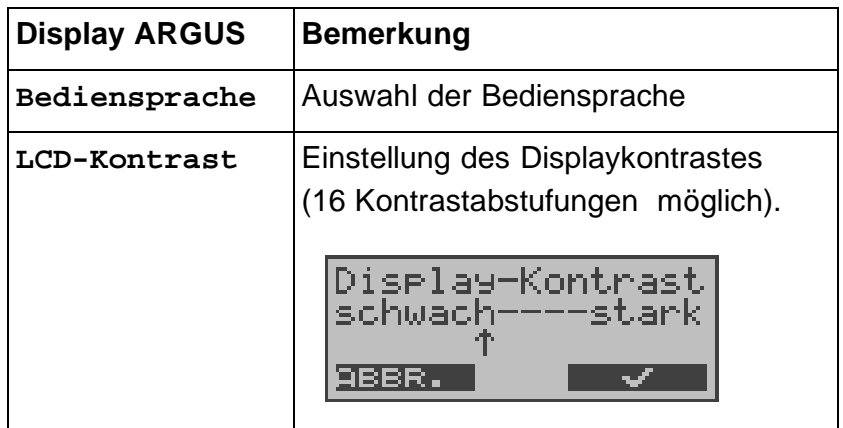

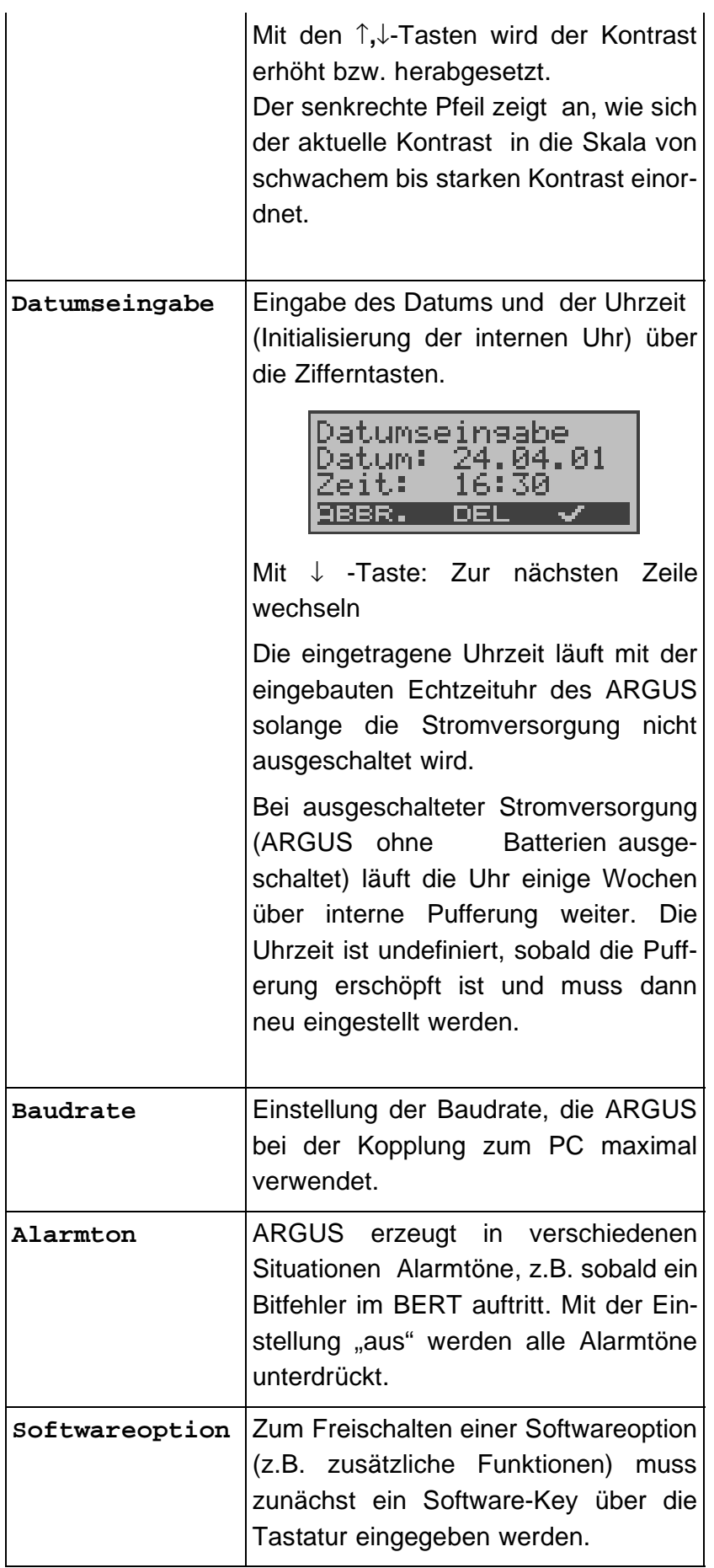

#### **15.7 Abspeichern von Rufnummern**

Es können insgesamt zehn max. 24-stellige Rufnummern in die Kurzwahlspeicher eingetragen werden.

Auf dem ersten Kurzwahlspeicher (Display: eigene Rufnummer) **muss** die **eigene** Rufnummer des Testanschlusses eingetragen werden (wichtig vor allem für den automatischen Dienstetest).

Auf den Speicherplätzen ferne Rufnr.1-8 können ferne Rufnummern abgespeichert werden. Auf dem Speicherplatz X.31 Testnummer erwartet ARGUS die Eingabe der X.25 Zugangsnummer für den X.31 Test (s.Kap. 10.4 Seite 68).

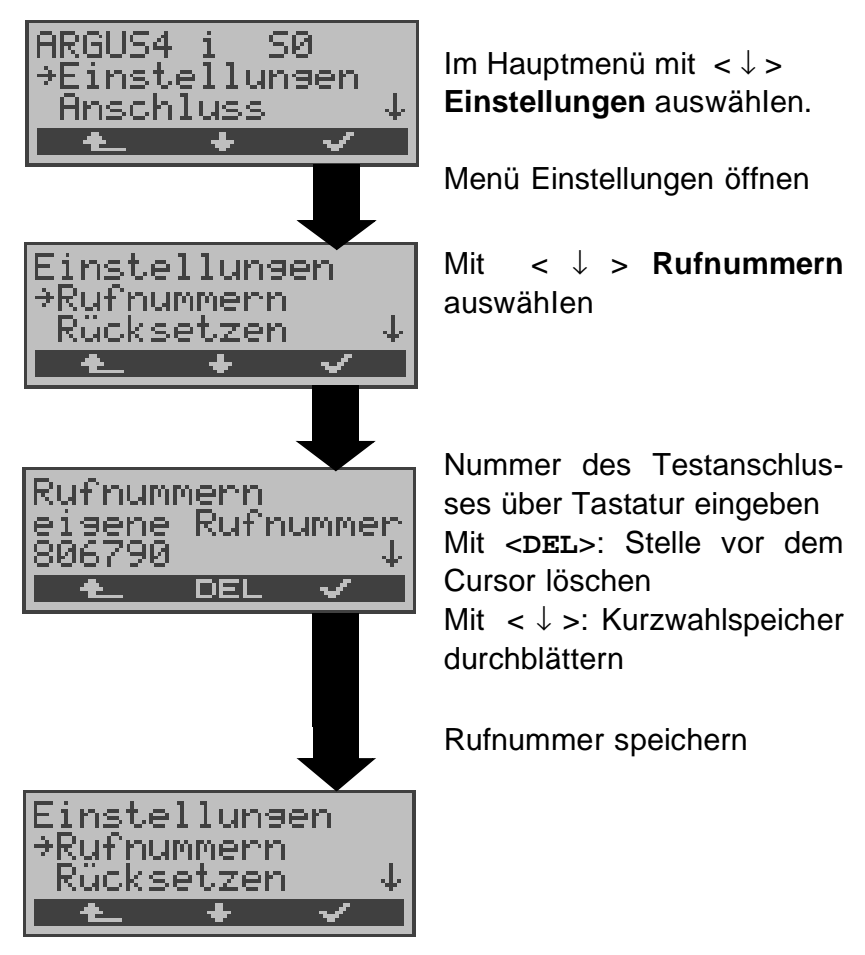

Bei Eingabe einer Eigenen-Rufnummer mit Durchwahl ( Betrieb des ARGUS am Anlagenanschluss) ist folgendes zu beachten:

Die Durchwahl wird von der Anschlussnummer durch ein # getrennt.

Beim gehenden Ruf verwendet ARGUS als Zieladresse (CDPN bzw. DAD) die gesamte Rufnummer (ohne #) und

als Absenderadresse (CGPN bzw. OAD) die Nummer hinter dem #, d.h. die Durchwahl. Ein # am Anfang einer Nummer wird als gültige Ziffer behandelt.

Beispiel:

02351/9970-45 wird eingegeben als 023519970#45

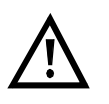

Steht das # am Ende einer Nummer, so erfolgt eine spätere Anwahl ohne CGPN bzw. OAD. Dies ist für einige TK-Anlagen wichtig.

## **15.8 Rücksetzen**

ARGUS setzt alle Parameter auf die Default-Werte zurück.

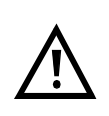

Die Kurzwahlspeicher der Rufnummern und alle im ARGUS gespeicherten Testergebnisse (z.B. automatischer Testlauf) werden gelöscht.

Folgende Einstellungen werden gesetzt:

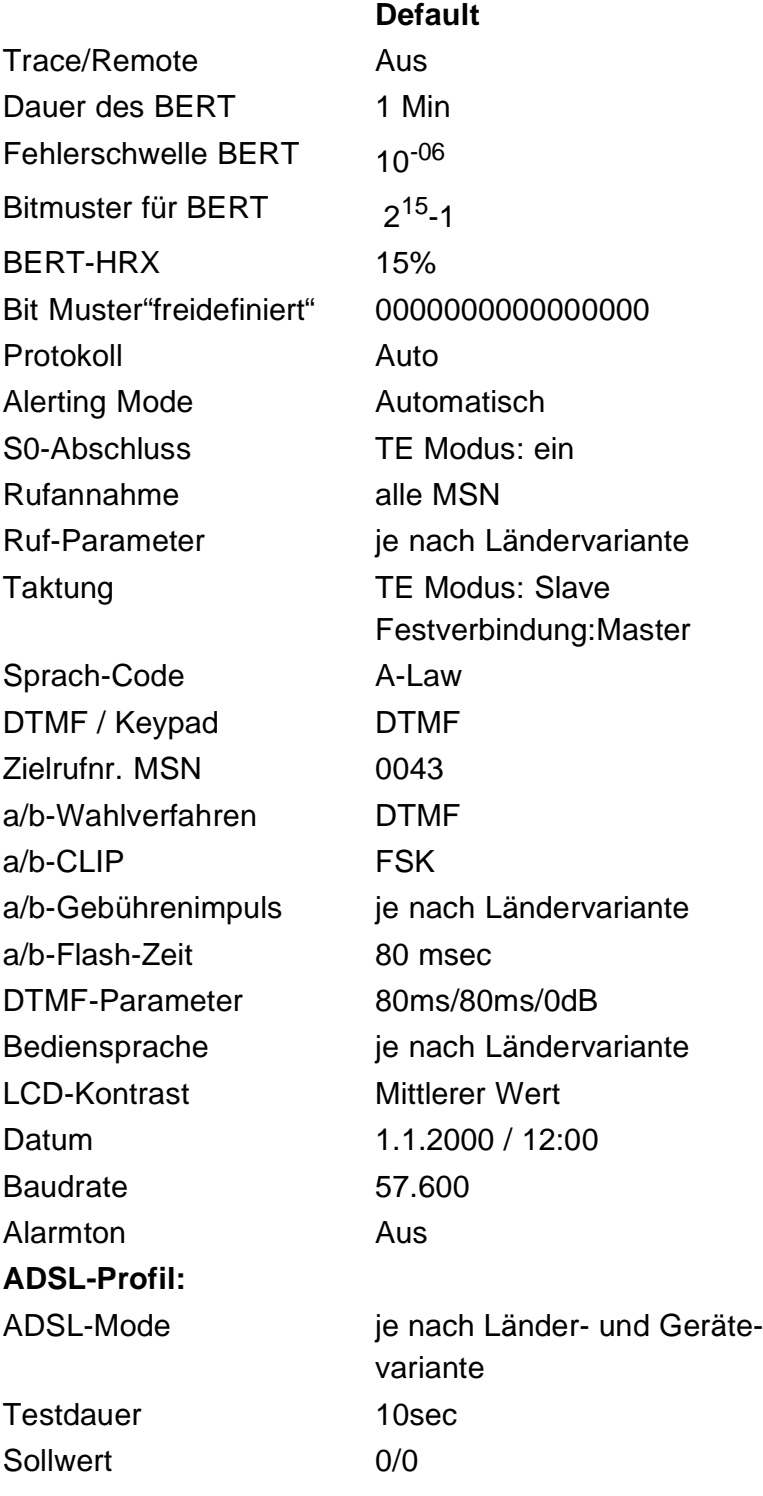

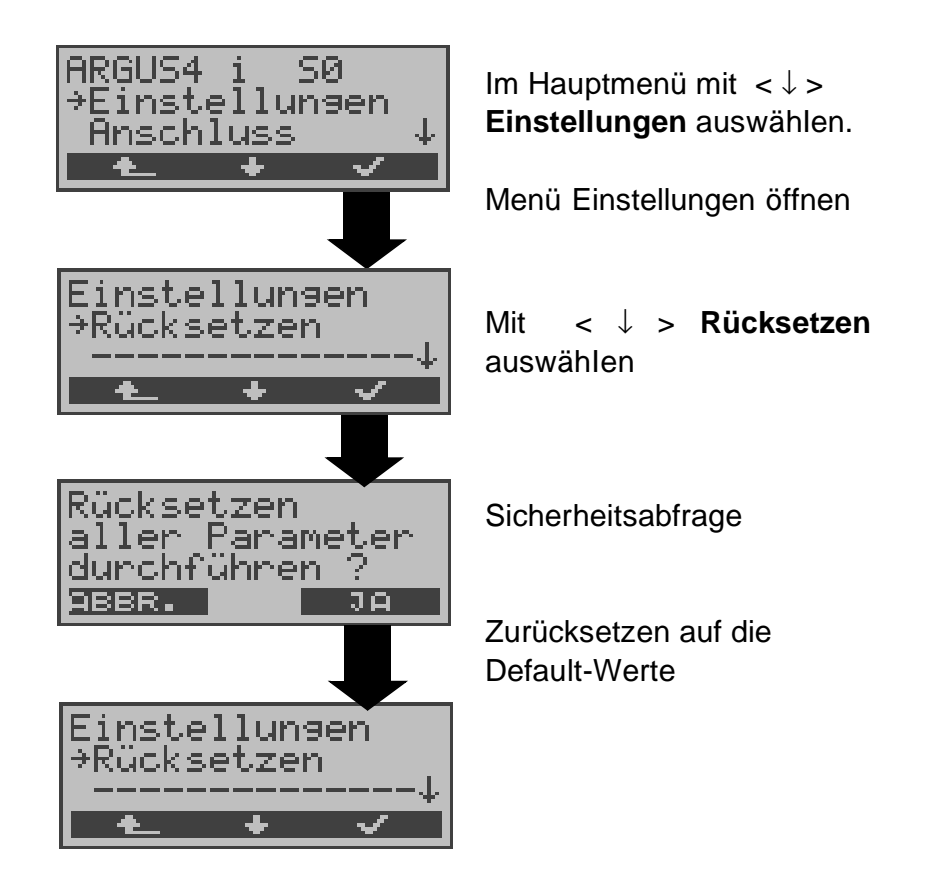

### **16 Akku - Pflege**

#### **Automatisches Aufladen der AKKUs beim Ausschalten von ARGUS**

ARGUS lädt die Akkus automatisch auf, sobald ARGUS bei angeschlossenem Steckernetzteil ausgeschaltet wird und die Akku-Spannung unter 3,90 Volt liegt (nur die mitgelieferten Akkus Golden Power NiMH 1800 mAh verwenden).

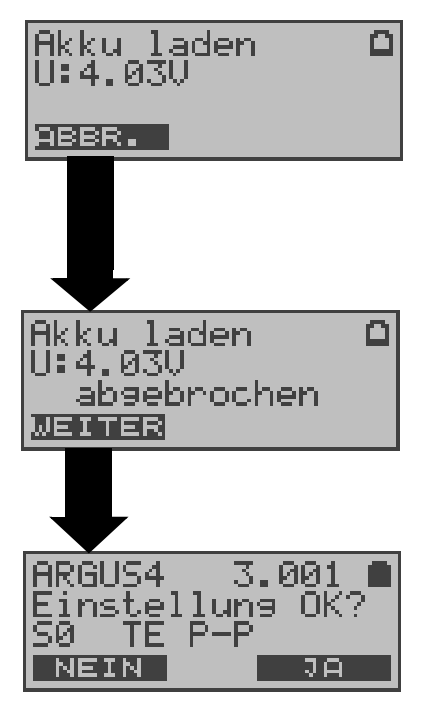

Während des Ladevorgangs blinkt die LED "Line Power". Längeres Drücken der Power-Taste schaltet ARGUS aus, bevor die Akkus aufgeladen sind.

Sobald die Akkus aufgeladen sind, schaltet ARGUS sich automatisch aus.

#### **Akku-Pflege**

ARGUS zeigt den aktuellen Zustand der Akkus im Display an, sofern kein Netzteil angeschlossen ist.

Bei angeschlossenem Netzteil können die Akkus im ARGUS vollständig entladen bzw. auch sofort ( ohne vorheriges Entladen ) geladen werden. Der Entladevorgang dauert bis zu 6 Stunden. ARGUS lädt die Akkus nach einer Ruhephase von ungefähr 30 Minuten automatisch wieder auf (Ladevorgang kann in Abhängigkeit von der Akku-Kapazität bis zu ca. 7 Stunden dauern).

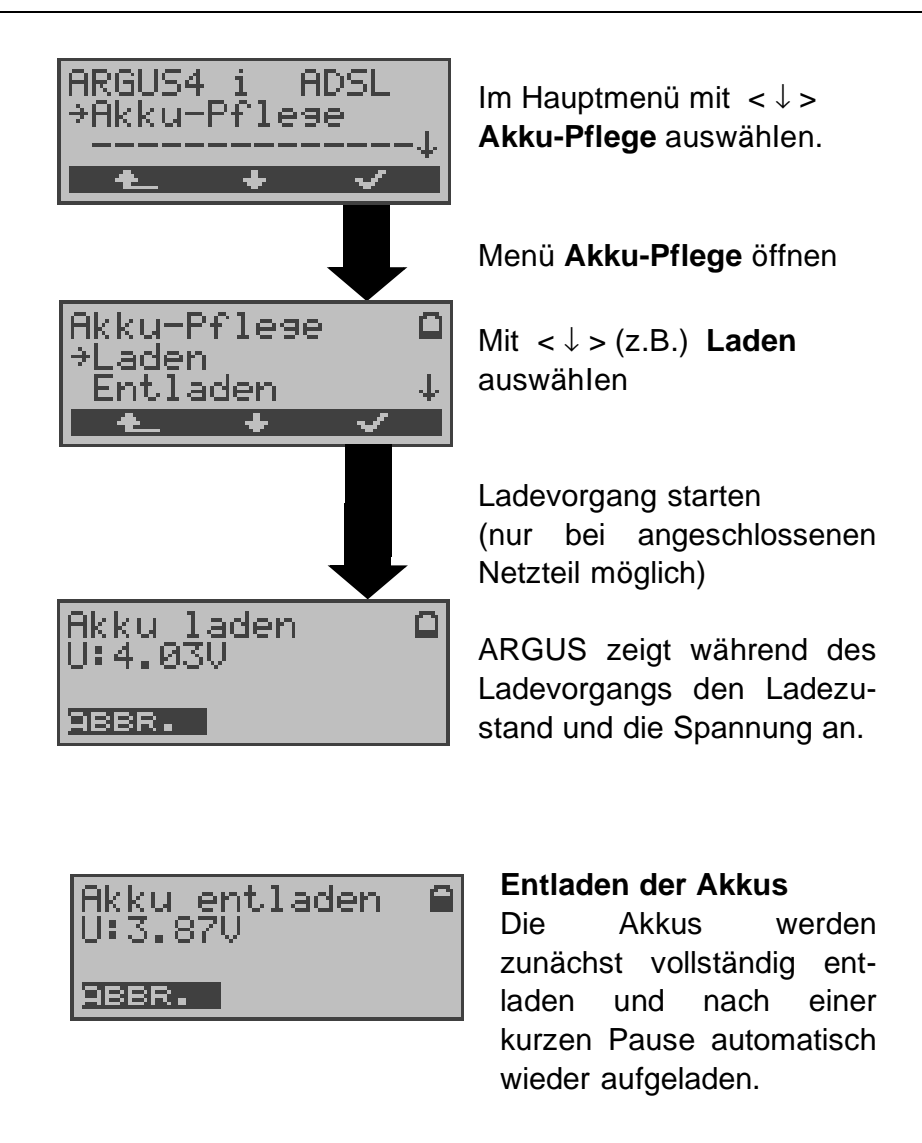

#### **17 Test von Leistungsmerkmalen über Keypad**

Das Leistungsmerkmal ist nur für den S<sub>0</sub>-Anschluss relevant!

Manche Netzbetreiber bieten nicht gemäß DSS1 spezifizierte funktionale Realisierung der Leistungsmerkmale, sondern sie erwarten die Steuerung durch den Anwender über sogenannte Keypad-Kommandofolgen.

Der Aufruf eines Leistungsmerkmales erfolgt üblicherweise durch Eingabe einer Ziffernfolge und durch Senden dieser Ziffernfolge innerhalb eines DSS1-spezifischen Protokollelements. Dieses sogenannte Keypad-Element wird in eine SETUP-Nachricht eingebettet.

Bei Verwendung der Keypads durch ARGUS wird ein gehender Ruf gestartet (**4.** - Taste).

Zur Unterscheidung vom normalen gehenden Ruf wird als erstes Zeichen ein zusätzliches # eingegeben. Die Erfolgskontrolle erfolgt entweder akustisch ( Handset ) oder über spezielle Protokollelemente (Cause). Diese Causes werden vom ARGUS angezeigt.

Zur Vereinfachung dieser Funktion können Sie die Kurzwahlspeicher des ARGUS verwenden.

#### **Beispiel für eine Anwendung:**

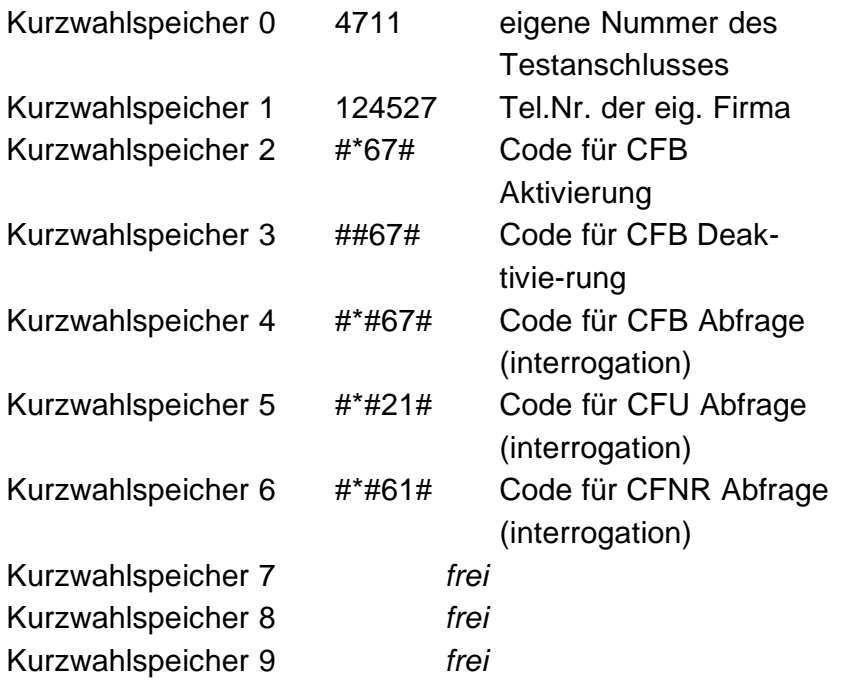

## **18 Anhang**

# **A) Abkürzungen**

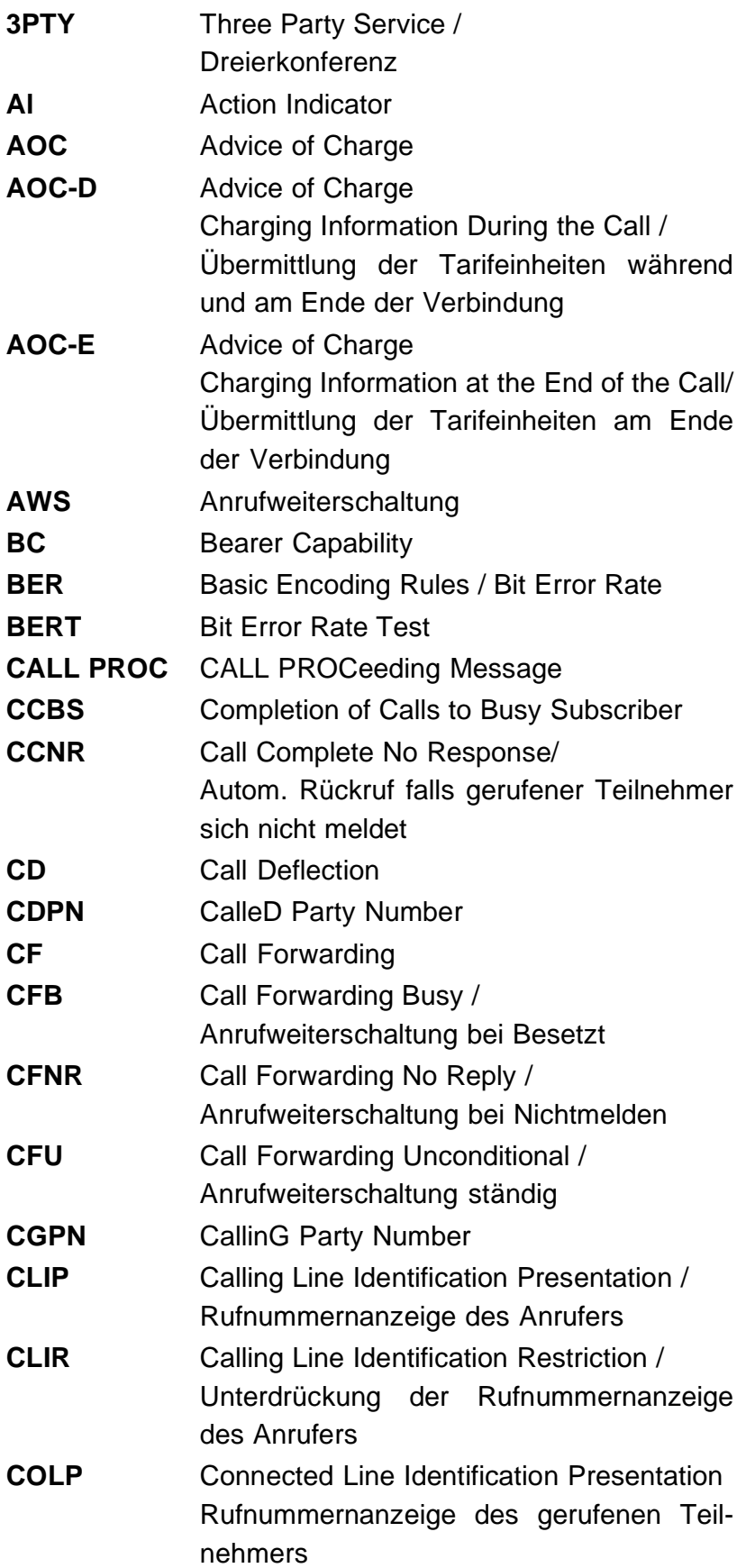

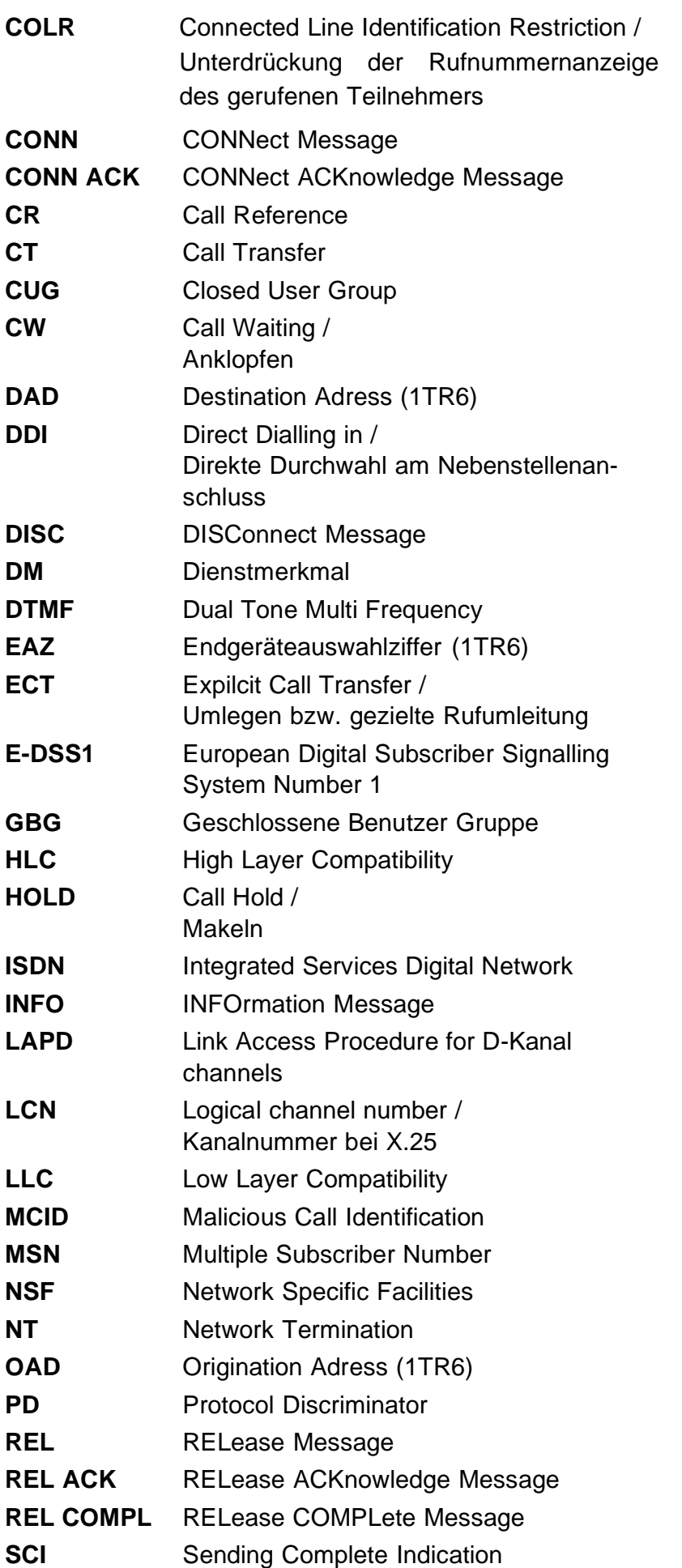

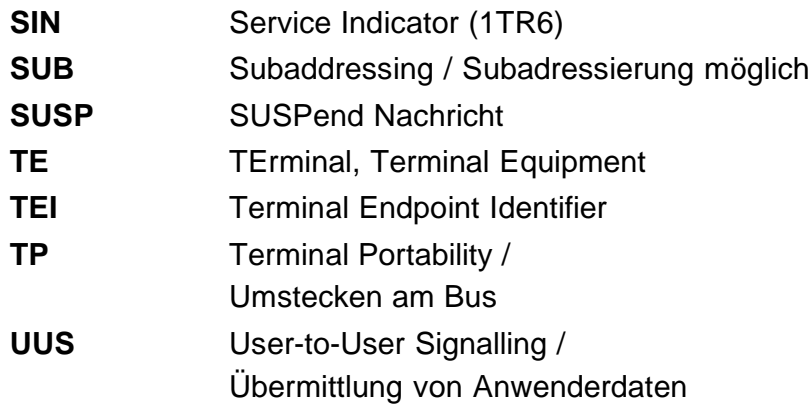

# **B) Abkürzungen ADSL**

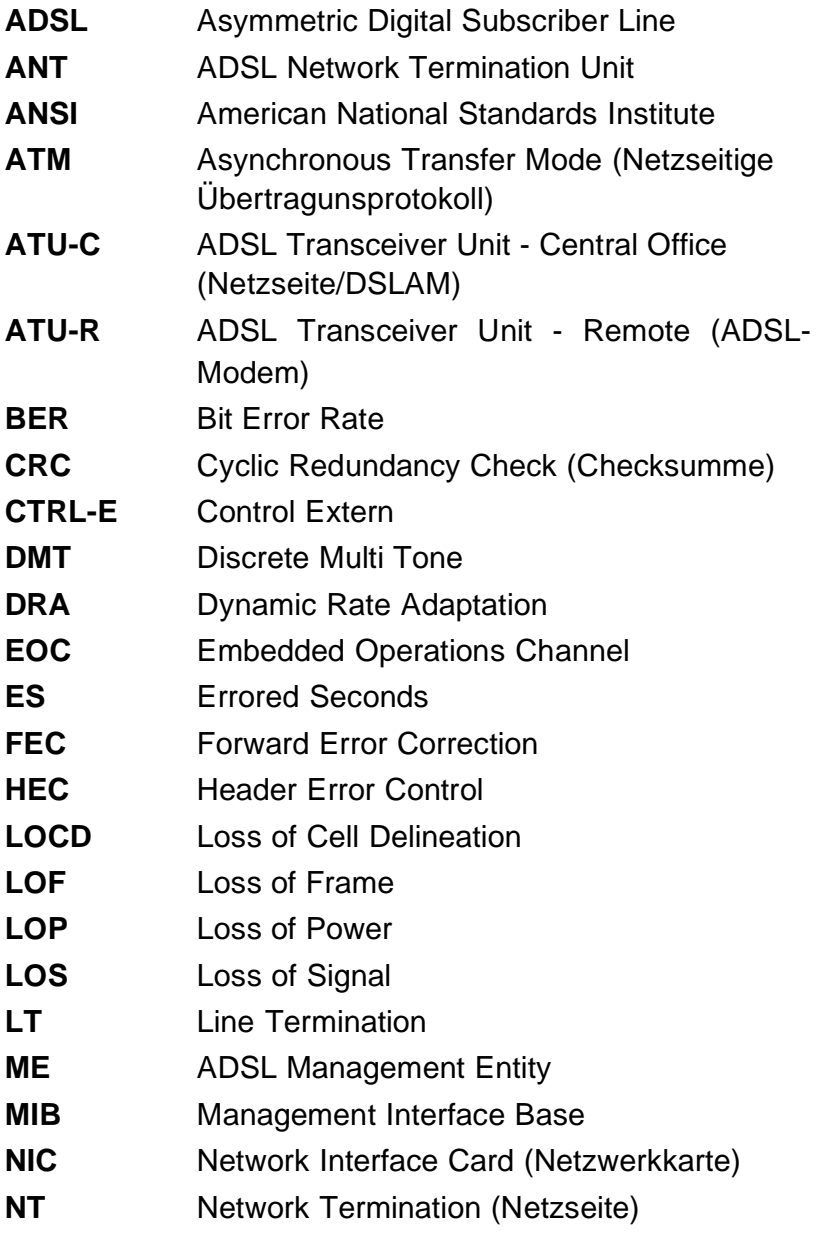

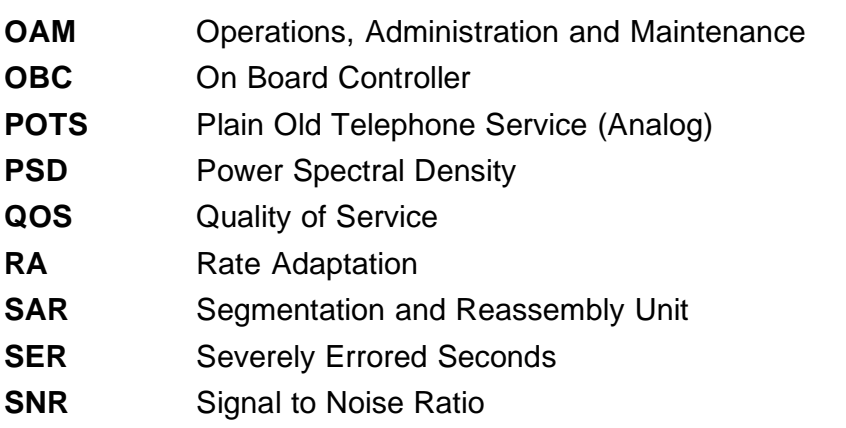

## **C) Dienstmerkmale am S0-Anschluss**

Derzeit können mit ARGUS folgende Dienstmerkmale (supplementary services) des Protokolls DSS1 getestet werden:

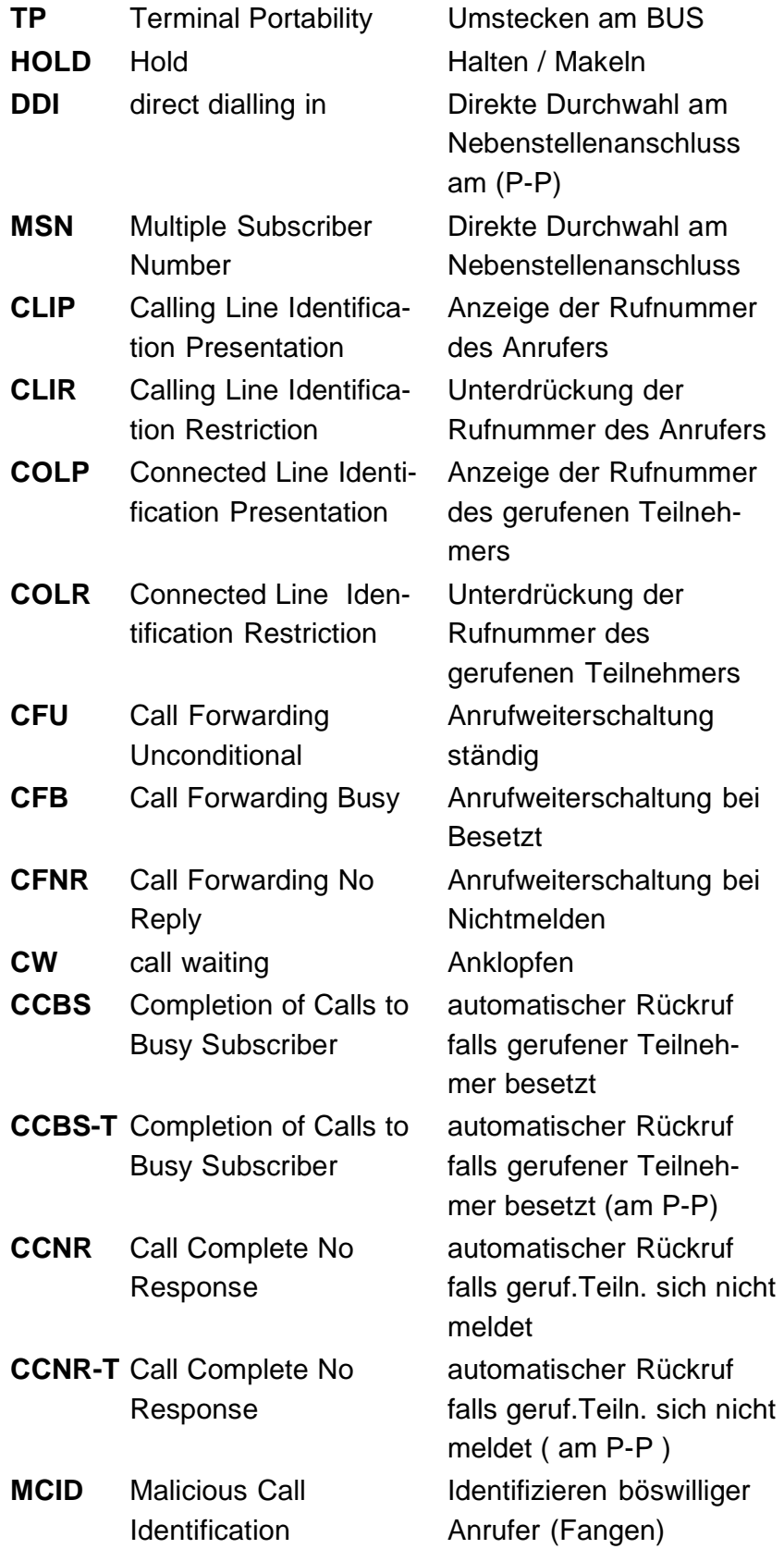

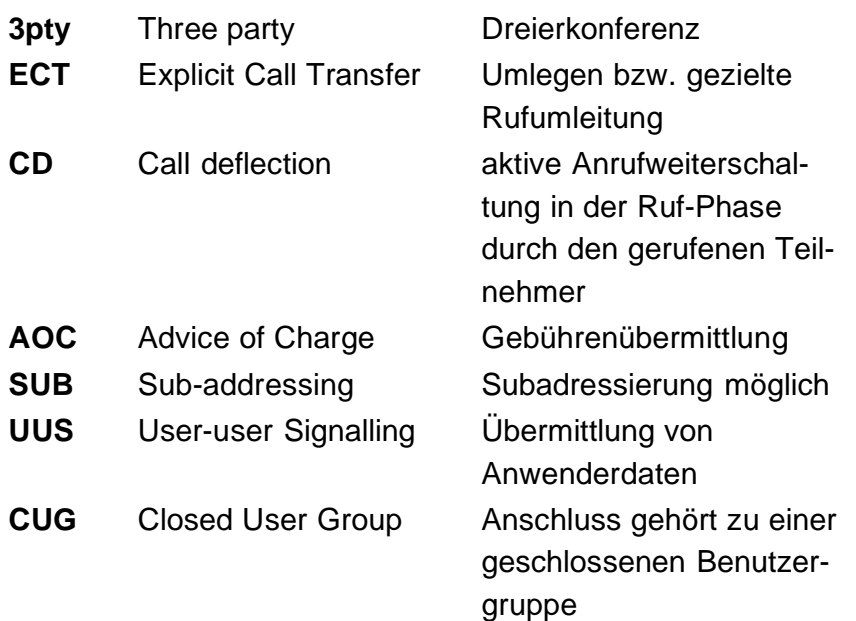

# **D) CAUSE-Meldungen im Protokoll DSS1**

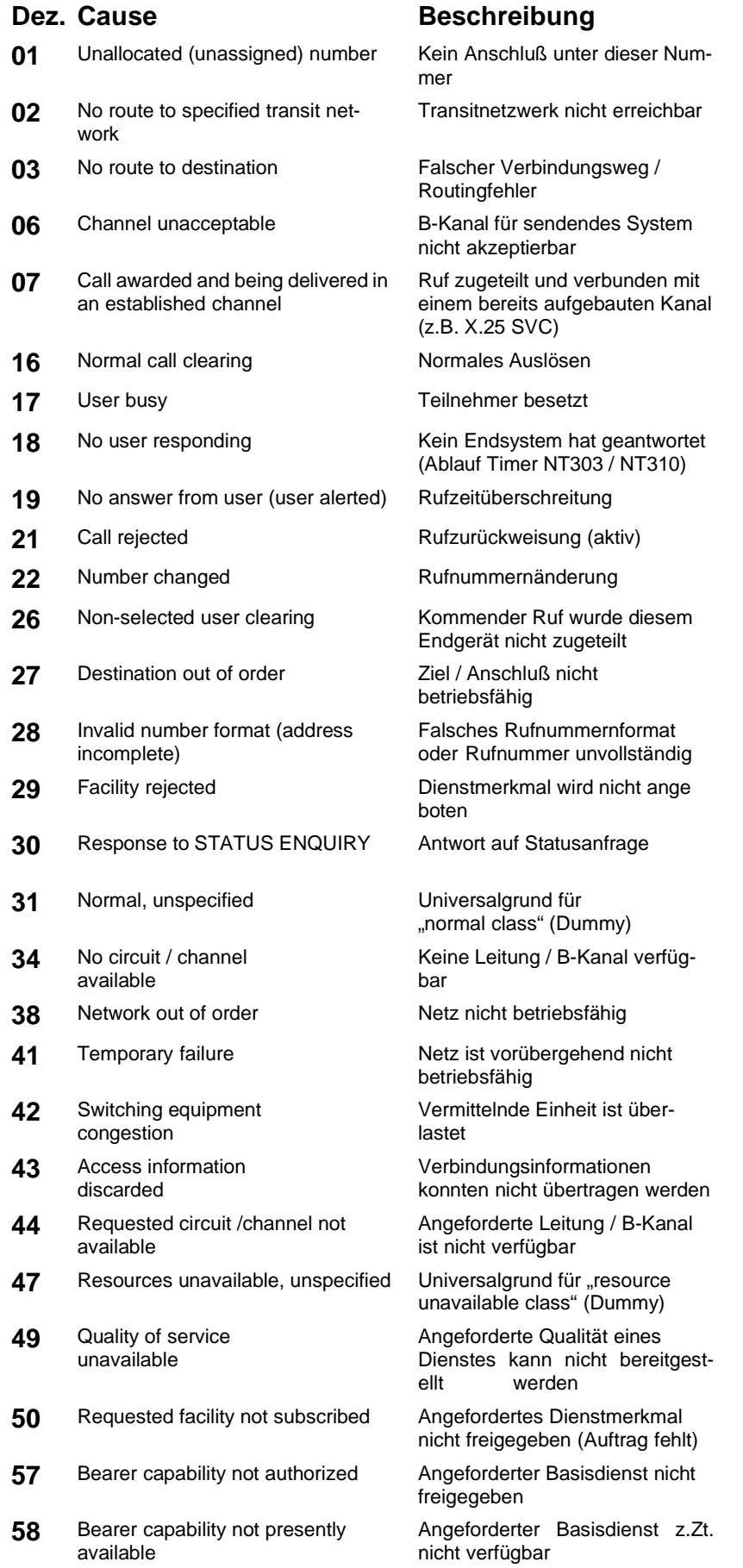

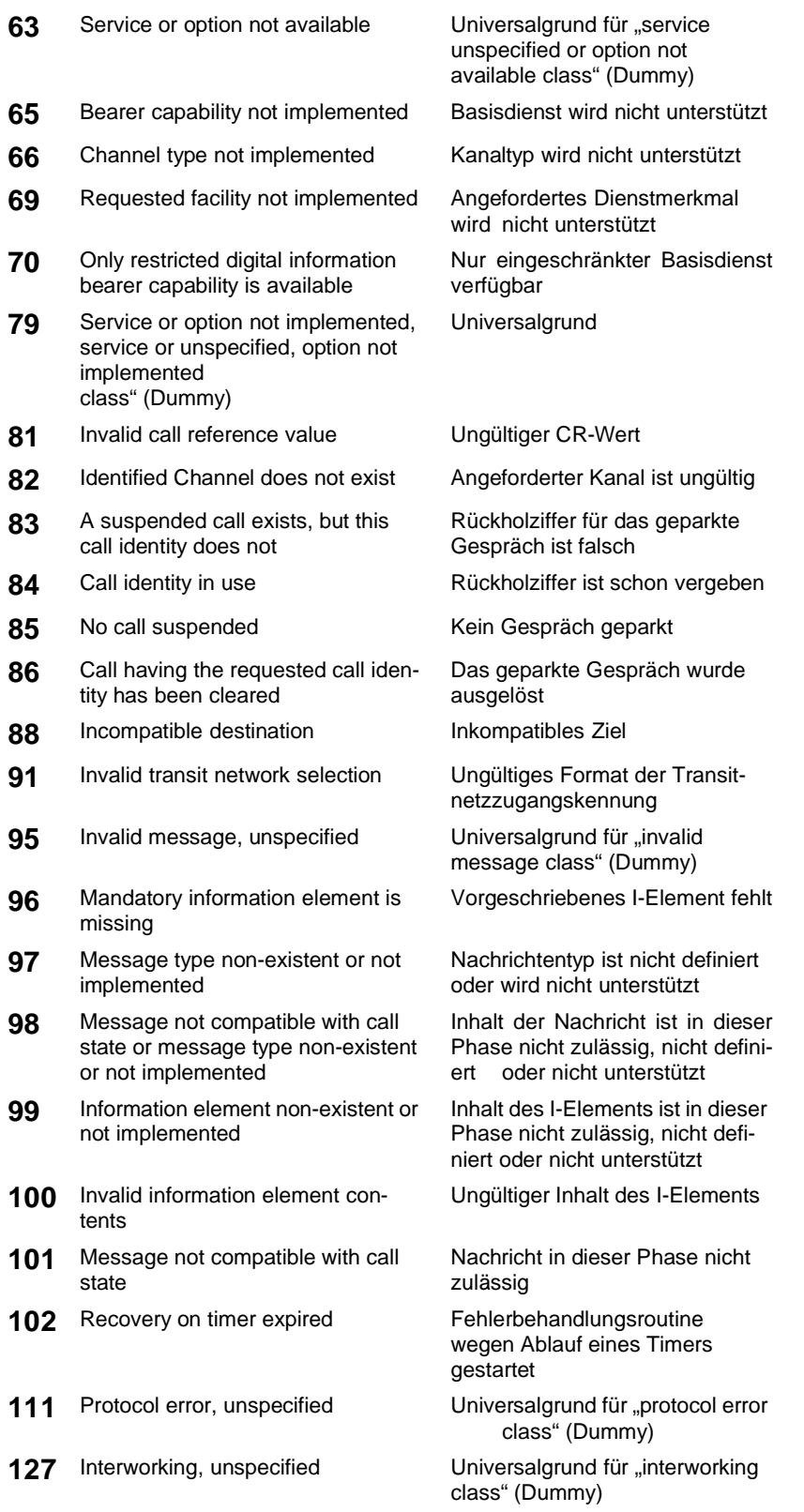

# **E) CAUSE-Meldungen im Protokoll 1TR6**

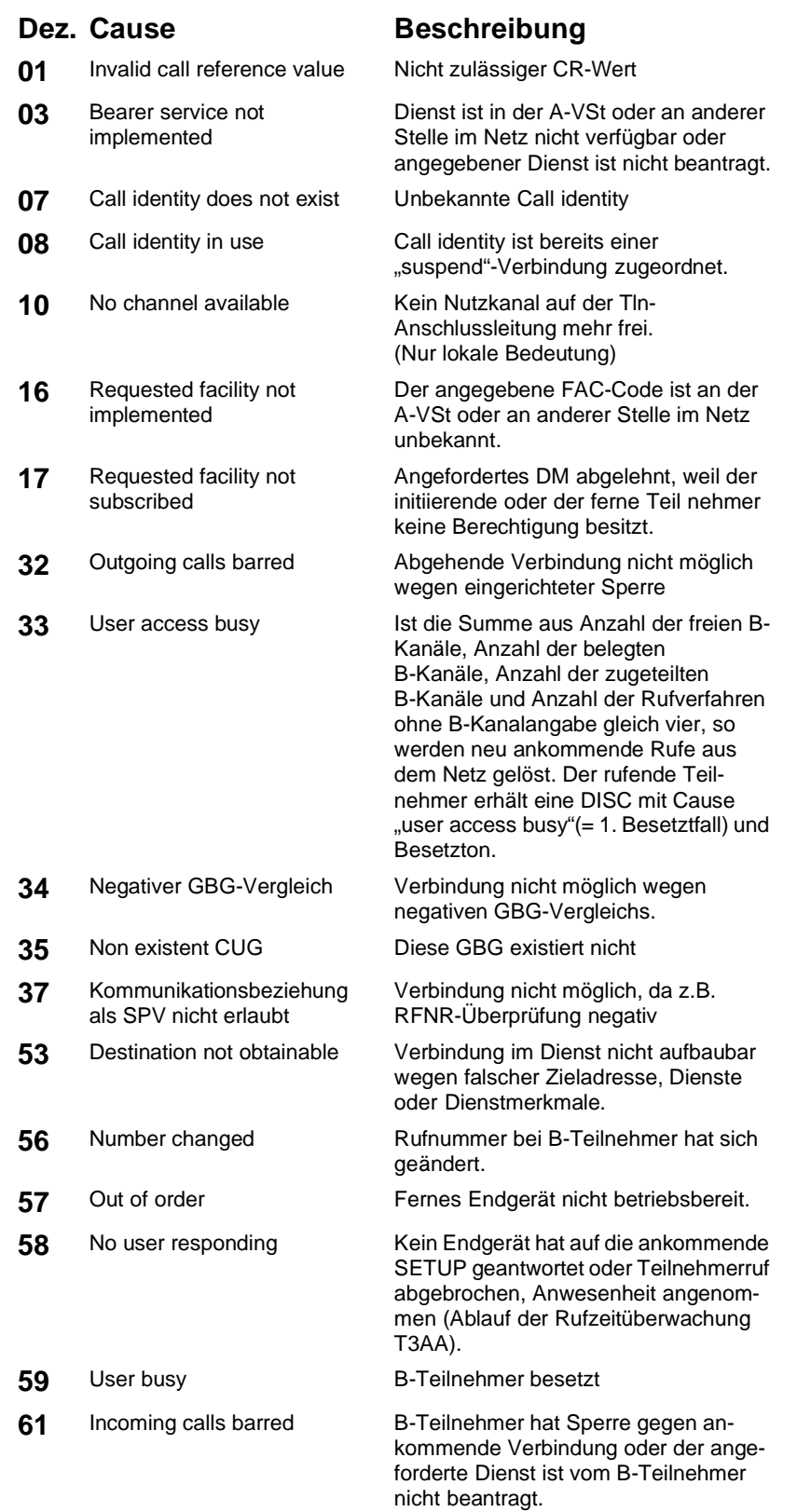

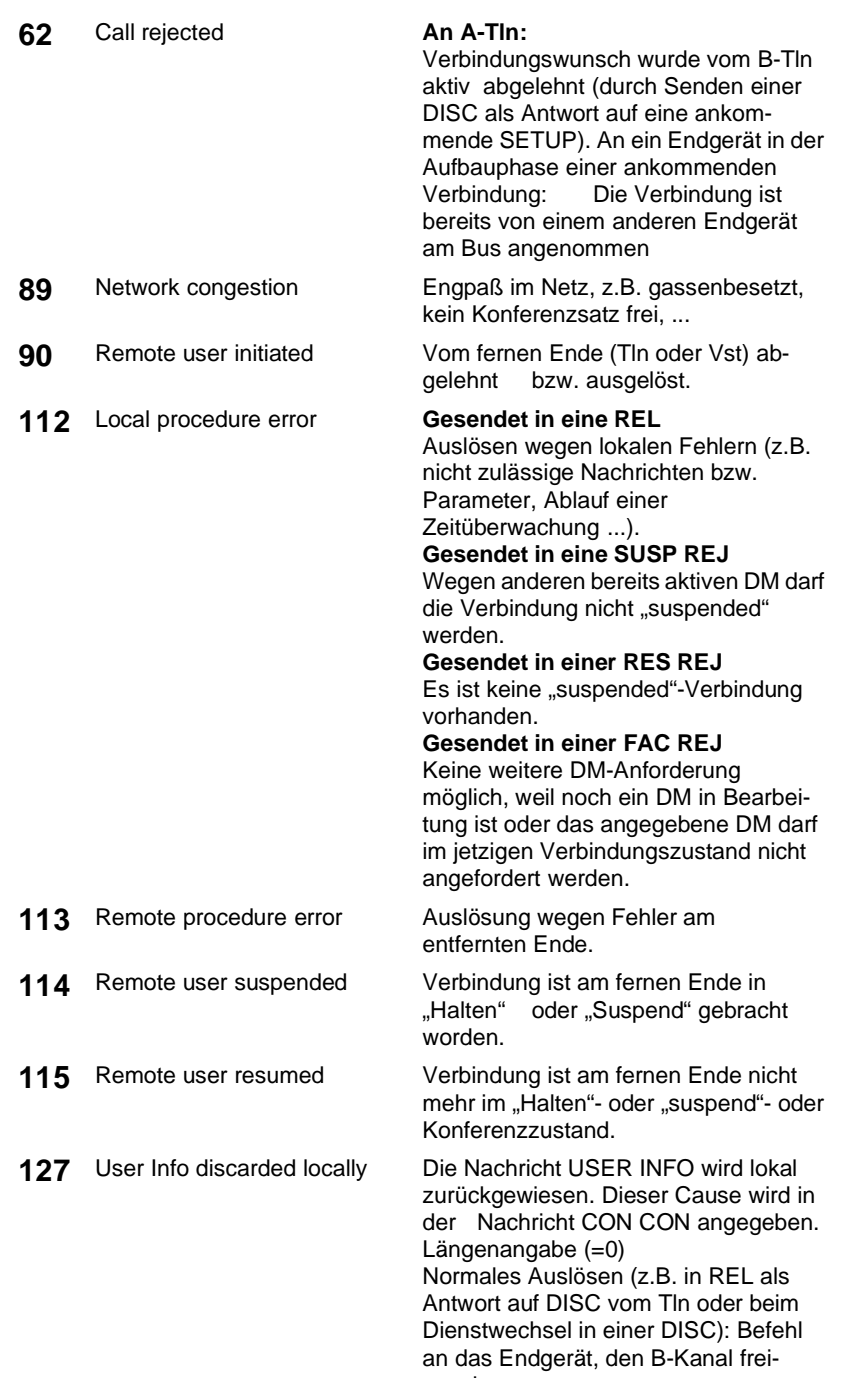

zugeben.
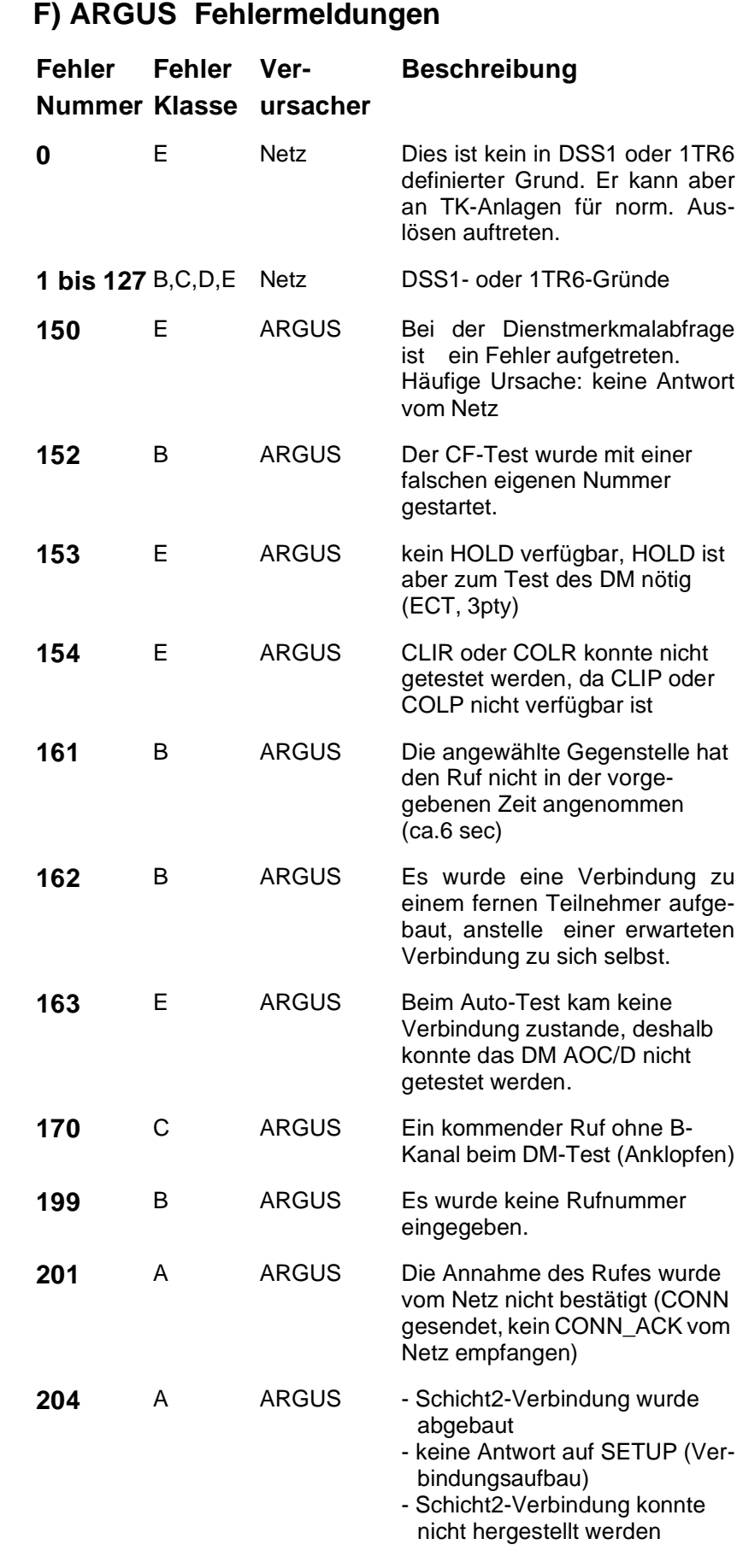

**205** A ARGUS Reestablish der Schicht2- Verbindung

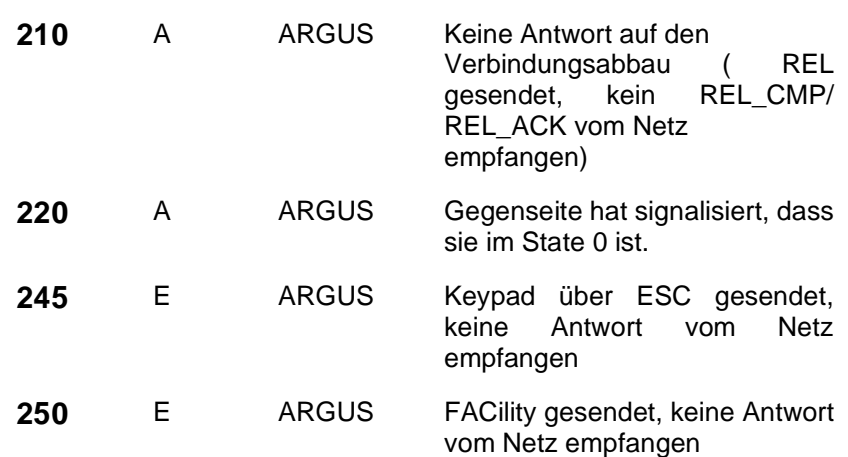

### **Fehlermeldungen beim X.31-Test**

#### **X.31 Causes**

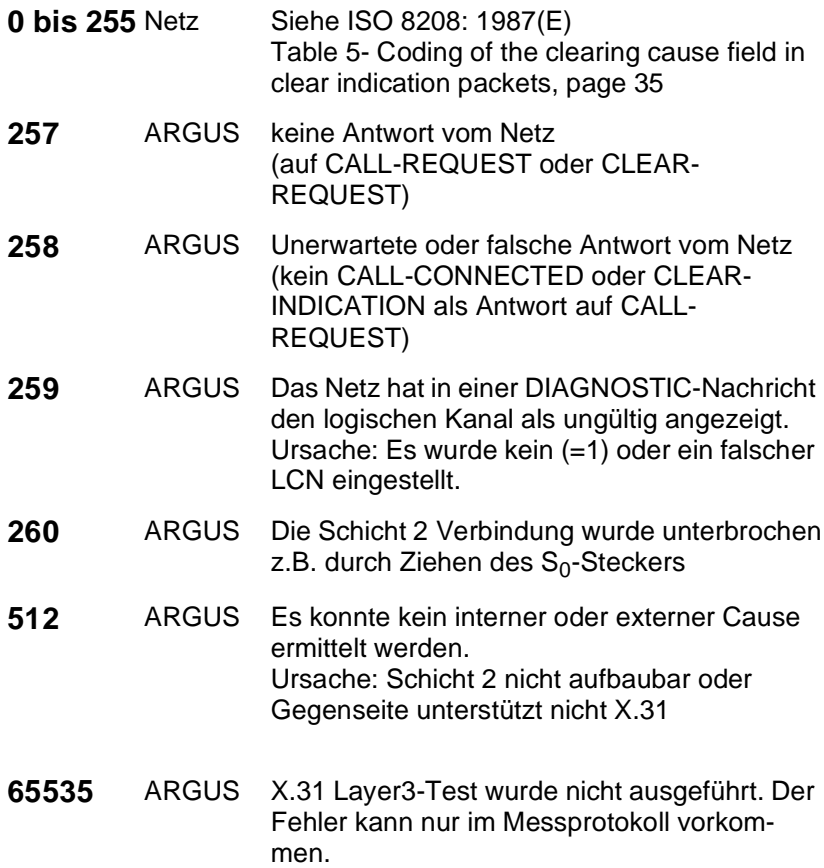

# **X.31 Diagnostic (nur bei Cause kleiner als 256)**

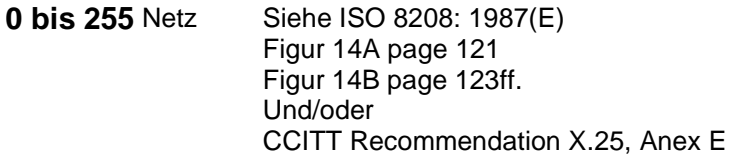

#### **G) Vendor identification numbers**

- not allocated
- not allocated
- Westell, Inc.
- ECI Telecom
- Texas Instruments
- Intel
- Amati Communcations Corp.
- General Data Communications, Inc.
- Level One Communications
- Crystal Semiconductor
- **000A** Lucent Technologies
- **000B** Aware, Inc.
- **000C** Brooktree
- **000D** NEC
- **000E** Samsung
- **000F** Northern Telecom, Inc.
- PairGain Technologies
- Paradyne
- Adtran
- INC
- ADC Telecommunications
- Motorola
- IBM Corp.
- Newbridge Network Corp.
- DSC
- Teltrend
- **001A** Exar Corp.
- **001B** Siemens Telecom Networks
- **001C** Analog Devices
- **001D** Nokia
- **001E** Ericsson Information Systems
- **001F** Tellabs Operations, Inc.
- Orckit Communications, Inc.
- AWA
- Alcatel Network Systems, Inc.
- National Semiconductor Corp.
- Italtel

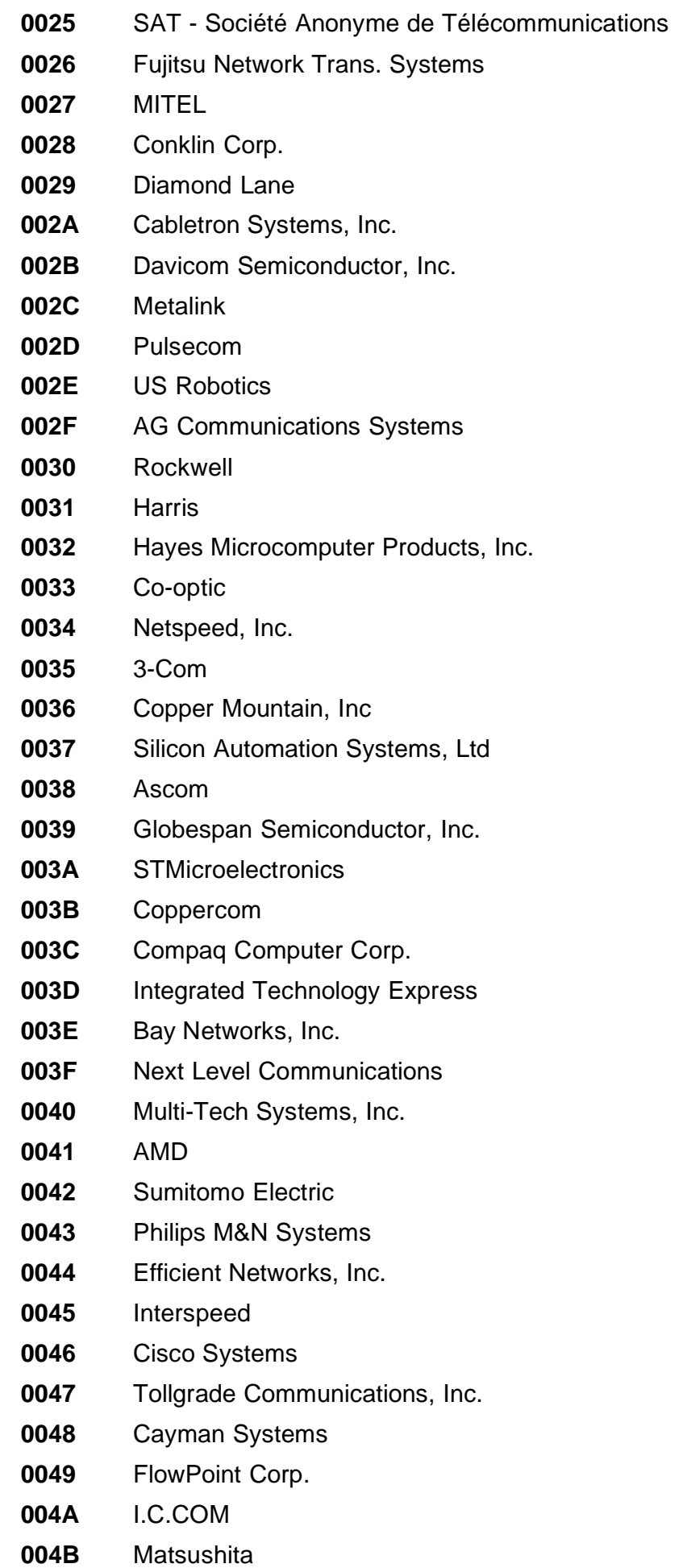

- **004C** Siemens Semiconductor
- **004D** Digital Link
- **004E** Digitel
- **004F** Alcatel Microelectronics
- **0050** Centillium Corp.
- **0051** Applied Digital Access, Inc.
- **0052** Smart Link, Ltd.

# **H) Fehlermeldung: ADSL-Verbindung**

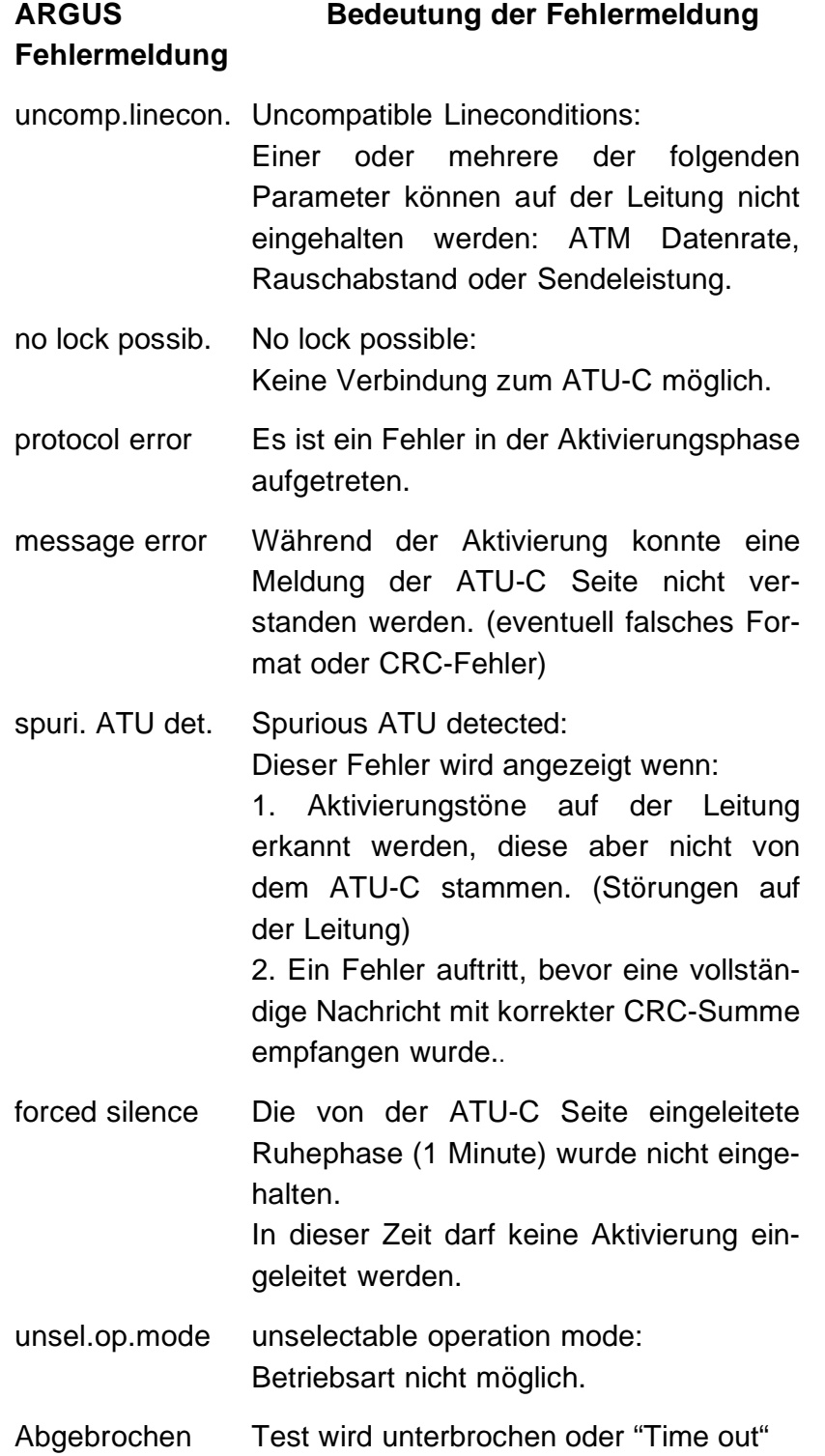

## **I) Lieferumfang**

Zum Lieferumfang gehören:

- Gerät inklusive 1,2V Akkus
- ADSL-Interface Kabel (Bananenstecker)
- 9V-Steckernetzteil
- Bedienungsanleitung
- Garantiekarte & Registrierung

Bei erworbener **ISDN- und Analog-Schnittstelle** wird zusätzlich geliefert:

- S<sub>0</sub>- Kabel

Weitere Optionen:

- Uk<sub>0</sub>-Schnittstelle
- 128k BERT
- Gummischutzhülle
- TAE-Adapter
- WINplus PC-Software
- WINanalyse PC-Software
- ARGUS Remote-Kit
- ARGUS Tragetasche mit Tragegurt
- KFZ Lader